# **UNIVERSIDAD TÉCNICA DEL NORTE**

# **FACULTAD DE INGENIERÍA EN CIENCIAS APLICADAS CARRERA DE INGENIERÍA EN ELECTRÓNICA Y REDES DE COMUNICACIÓN**

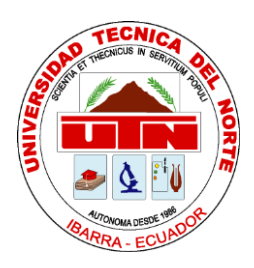

TRABAJO DE GRADO PREVIO A LA OBTENCIÓN DEL TÍTULO DE INGENIERA EN ELECTRÓNICA Y REDES DE COMUNICACIÓN

# **TEMA:**

"IMPLEMENTACIÓN DEL SERVICIO FEDERADO EDUROAM EN LOS

CAMPUS DE LA UNIVERSIDAD TÉCNICA DEL NORTE."

**AUTOR:** CRISTIAN PAÚL ESPINEL RAMOS

**DIRECTOR:** ING. CARLOS VÁSQUEZ

IBARRA – ECUADOR 2016

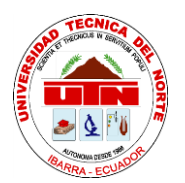

# **UNIVERSIDAD TÉCNICA DEL NORTE**

# **BIBLIOTECA UNIVERSITARIA**

# <span id="page-1-0"></span>**AUTORIZACIÓN DE USO Y PUBLICACIÓN A FAVOR DE LA UNIVERSIDAD TÉCNICA DEL NORTE**

# **1. IDENTIFICACIÓN DE LA OBRA**

La Universidad Técnica del Norte dentro del proyecto Repositorio Digital Institucional, determinó la necesidad de disponer de textos completos en formato digital con la finalidad de apoyar los procesos de investigación, docencia y extensión de la Universidad.

Por medio del presente documento dejo sentada mi voluntad de participar en este proyecto, para lo cual pongo a disposición la siguiente información.

# **DATOS DEL CONTACTO**

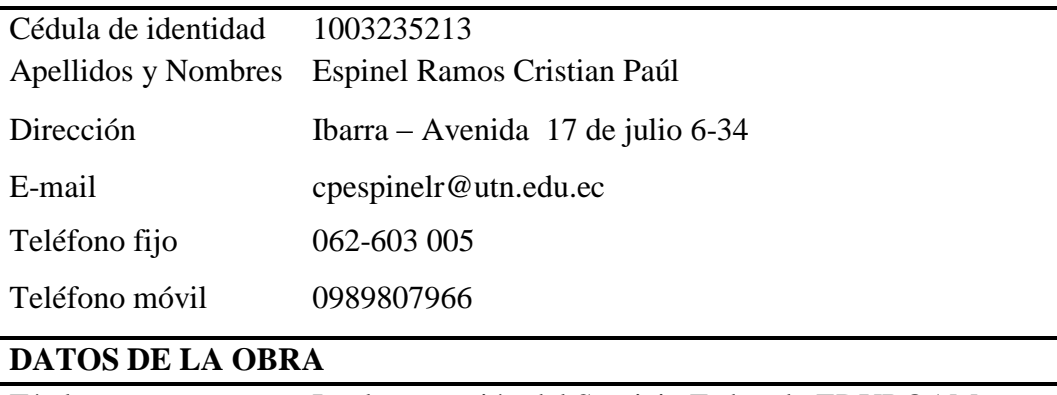

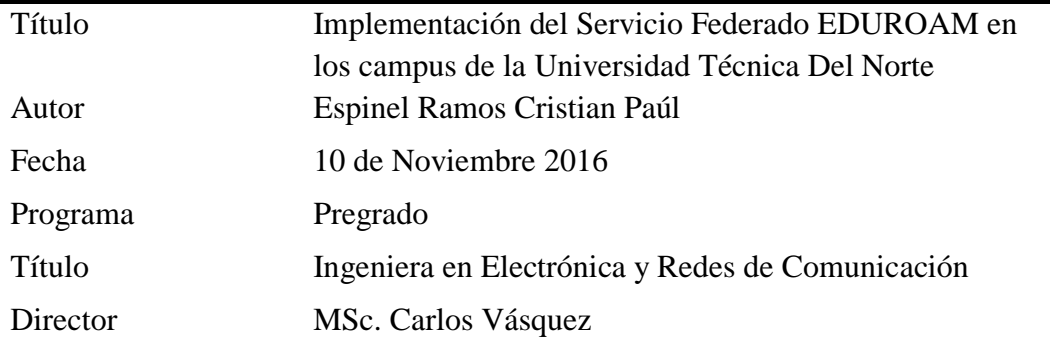

## **2. AUTORIZACIÓN DE USO A FAVOR DE LA UNIVERSIDAD**

Yo, Espinel Ramos Cristian Paúl, con cédula de identidad Nro. 100323521-3, en calidad de autor y titular de los derechos patrimoniales de la obra o trabajo de grado descrito anteriormente, hago entrega del ejemplar respectivo en forma digital y autorizo a la Universidad Técnica del Norte, la publicación de la obra en el Repositorio Digital Institucional y uso del archivo digital en la Biblioteca de la Universidad con fines académicos, para ampliar la disponibilidad de material y como apoyo a la educación, investigación y extensión, en concordancia con la ley de Educación Superior Artículo 144.

#### **3. CONSTANCIAS**

El autor manifiesta que la obra objeto de la presente autorización es original y se la desarrolló, sin violar derechos de autor de terceros, por lo tanto, la obra es original y que es el titular de los derechos patrimoniales, por lo que asume la responsabilidad sobre el contenido de la misma y saldrá en defensa de la Universidad en caso de reclamación por parte de terceros.

Ibarra, a los 10 días del mes de noviembre del 2016

**EL AUTOR**

………………………………

Cristian Paúl Espinel Ramos 100323521-3

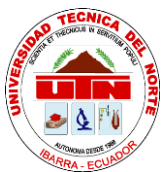

# <span id="page-3-0"></span>**UNIVERSIDAD TÉCNICA DEL NORTE FACULTAD DE INGENIERÍA EN CIENCIAS APLICADAS CESIÓN DE DERECHOS DE AUTOR DEL TRABAJO DE GRADO A FAVOR DE LA UNIVERSIDAD TÉCNICA DEL NORTE**

 Yo, Cristian Paúl Espinel Ramos, con cédula de identidad Nro. 100323521-3, manifiesto mi voluntad de ceder a la Universidad Técnica del Norte los derechos patrimoniales consagrados en la Ley de Propiedad Intelectual del Ecuador, artículos 4, 5 y 6, en calidad de autor (es) de la obra o trabajo de grado titulado: **"IMPLEMENTACIÓN DEL SERVICIO FEDERADO EDUROAM EN LOS CAMPUS DE LA UNIVERSIDAD TÉCNICA DEL NORTE."** que ha sido desarrollado para optar por el Título de Ingeniera en Electrónica y Redes de Comunicación en la Universidad Técnica del Norte, quedando la Universidad facultada para ejercer plenamente los derechos cedidos anteriormente. En mi condición de autor me reservo los derechos morales de la obra antes citada. En concordancia suscribo este documento en el momento de entrega del trabajo final en formato impreso y digital a la Biblioteca de la Universidad Técnica del Norte.

Ibarra, a los 10 días del mes de noviembre del 2016

………………………………

Cristian Paúl Espinel Ramos 100323521-3

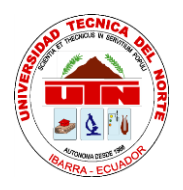

# **UNIVERSIDAD TÉCNICA DEL NORTE FACULTAD DE INGENIERÍA EN CIENCIAS APLICADAS CERTIFICACIÓN DEL ASCESOR**

<span id="page-4-0"></span>MSc. CARLOS VÁSQUEZ, DIRECTOR DEL PRESENTE TRABAJO DE TITULACIÓN

# **CERTIFICA**

Que, el presente Trabajo de Titulación "IMPLEMENTACIÓN DEL SERVICIO FEDERADO EDUROAM EN LOS CAMPUS DE LA UNIVERSIDAD TÉCNICA DEL NORTE" ha sido desarrollado por el señor Espinel Ramos Cristian Paúl bajo mi supervisión.

Es todo en cuanto puedo certificar en honor a la verdad.

 $\frac{1}{\sqrt{1-\frac{1}{n}}\sqrt{1-\frac{1}{n}}}}$ 

MSc. Carlos Vásquez DIRECTOR DE TESIS

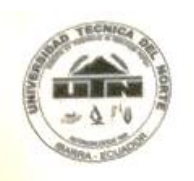

# UNIVERSIDAD TECNICA DEL NORTE

UNIVERSIDAD | LONGO 002-CONEA-2010-129-DC Resolución No. 001-073-CEAACES-2013-13

# DIRECCION DE DESARROLLO TECNOLOGICO E INFORMATICO

# DIRECTOR DE LA DIRECCIÓN DE DESARROLLO TECNOLÓGICO E INFORMÁTICO

#### **CERTIFICA**

QUE: El señor Cristian Paúl Espinel Ramos portador de la cedula 1003235213, estudiante de QUE: El senor Cristian Paul Espirien Ramos portador de la Coarte Posteriería en Electrónica y<br>la Facultad de Ingeniería en Ciencias Aplicadas – de la Carrera de Ingeniería en Electrónica y la Facultad de Ingenieria en Ciencias Aplicadas – de la Carlera de Ingenieria<br>Redes de Comunicación, ha desarrollado en la Dirección de Desarrollo Tecnológico e Redes de Comunicación, na desarrollado en la Dirección de Docarrollo FEDERADO<br>Informático, el Proyecto de Tesis "IMPLEMENTACIÓN DEL SERVICIO FEDERADO EDUROAM EN LOS CAMPUS DE LA UNIVERSIDAD TÉCNICA DEL NORTE "

QUE: El proyecto se encuentra en ejecución en la universidad desde septiembre del 2016 y QUE: El proyecto se encuentra en ejecución en la universidad desde septiembre del DDTI.<br>está entregado el informe respectivo al Ing. Vinicio Guerra – Analista de Redes 1 de la DDTI.

Es todo cuanto puedo certificar, facultando al interesado hacer uso de este certificado como estime conveniente, excepto para trámites judiciales.

Ibarra, 14 de diciembre del 2016

#### Atentamente CIENCIA Y TECNICA AL SERVICIO DEL PUEBLO

ECNICA ECUADOR IBARRA -Ing. Juan Carlos Gardia **DIRECTOR STENTO DE** 

Visión Institucional

La Universidad Técnica del Norte en el año 2020, será un referente en ciencia, Tecnología e innovación en el país, con estándares de excelencia internacionales.

<span id="page-6-0"></span>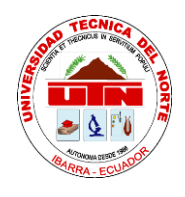

# **UNIVERSIDAD TÉCNICA DEL NORTE FACULTAD DE INGENIERÍA EN CIENCIAS APLICADAS AGRADECIMIENTOS**

 Agradezco a Dios, Él que siempre ha guiado mis pasos y me ha dado fuerzas para nunca rendirme, hoy culmino una etapa muy importante de mi vida.

 A mi familia, quienes me brindan su apoyo incondicional y de manera especial a mis padres que con su ejemplo me impulsan a seguir siempre adelante.

 Agradezco a la Universidad Técnica del Norte, a los docentes quienes durante estos años de estudio supieron transmitir sus conocimientos, experiencias y valores.

 Agradezco al Departamento de Desarrollo Tecnológico e Informático de la Universidad Técnica del Norte, por brindarme la apertura y facilidades necesarias para desarrollar mi trabajo de grado.

 A la Rama Estudiantil IEEE-UTN, mi segunda familia dentro de la Universidad quienes siempre con una palabra de ánimo me motivaron a seguir adelante.

<span id="page-7-0"></span>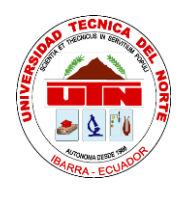

# **UNIVERSIDAD TÉCNICA DEL NORTE FACULTAD DE INGENIERÍA EN CIENCIAS APLICADAS DEDICATORIA**

 A mi hermana Gabby, por ser mi fuente de motivación y apoyo en los momentos más difíciles.

 A mi madre Ruby Ramos, por su dedicación al trabajo, perseverancia, humildad y valor, es mi ejemplo a seguir.

 A mi padre Edwin Espinel, gracias por sus consejos, su apoyo incondicional y sus palabras de calma y aliento.

 A toda mi familia, quienes creyeron en Mí y nunca dejaron de motivarme.

*Paúl*

#### **Resumen**

<span id="page-8-0"></span> Actualmente las redes inalámbricas brindan un servicio de movilidad a los usuarios, sin embargo, muchas de ellas al ser particulares aseguran su acceso mediante contraseñas lo que dificulta que esta movilidad sea continua.

 Con el problema identificado, se plantea el estudio previo a la implementación del servicio, realizado un levantamiento de información, todo en cuanto se refiere a la conexión simultánea de los usuarios de la institución, la cobertura y compatibilidad de los equipos.

 Luego de analizar la información recolectada se define, en base al estándar ISO/IEC/IEEE 29148, que el sistema operativo adecuado para la implementación será Debian en su versión 6.07 debido a su compatibilidad con el Wireless LAN Controller de la Universidad Técnica del Norte. Una vez identificado el sistema operativo se inicia con la configuración e instalación de los servicios requeridos para el montaje del servidor, FreeRadius, LDAP y phpLDAPadmin serán las aplicaciones con las que se realizará el monitoreo, administración y organización de los usuarios de la institución.

 Con el servicio en funcionamiento se realizan pruebas conectividad y movilidad, un usuario previamente registrado en la base de datos se conecta exitosamente dentro del campus de la Universidad Técnica del Norte, además, para garantizar la federación, el mismo usuario se conecta dentro de los campus de la Universidad Técnica Particular de Loja. Con esto se demuestra el correcto funcionamiento del servidor institucional y la federación con el servidor nacional.

 Tras la "IMPLEMENTACIÓN DEL SERVICIO FEDERADO EDUROAM EN LOS CAMPUS DE LA UNIVERSIDAD TÉCNICA DEL NORTE" se podrá garantizar una conexión móvil, rápida, segura y continua tanto para usuarios locales como para aquellos de instituciones pertenecientes a la federación, todo esto con las mismas credenciales que su Institución de origen le facilitará.

#### **Abstract**

<span id="page-10-0"></span> Currently wireless networks provide a mobility service to users, however, many of them being private ensure their access through passwords which makes it difficult for this mobility to be continuous.

 With the problem identified, the study is presented prior to the implementation of the service, carried out a survey of information, all as it relates to the simultaneous connection of users of the institution, coverage and compatibility of equipment.

 Based on the ISO / IEC / IEEE 29148 standard, it is determined that the appropriate operating system for the implementation will be Debian in version 6.07 due to its compatibility with the Wireless LAN Controller of the Universidad Técnica del Norte. Once identified the operating system starts with the configuration and installation of the services required for the assembly of the server, FreeRadius, LDAP and phpLDAPadmin will be the applications with which the monitoring, administration and organization of the users of the institution will be carried out.

 With the service running connectivity and mobility tests are performed, a user previously registered in the database is successfully connected within the campus of the Universidad Técnica del Norte, in addition, to ensure federation, the same user connects within the campus of the Universidad Técnica Particular de Loja. This demonstrates the correct functioning of the institutional server and the federation with the national server.

 Following the" IMPLEMENTACIÓN DEL SERVICIO FEDERADO EDUROAM EN LOS CAMPUS DE LA UNIVERSIDAD TÉCNICA DEL NORTE", a mobile, fast, secure and continuous connection can be guaranteed both for local users and for institutions belonging to the federation, all with the same credentials which your home institution will provide.

# **Tabla de Contenido**

<span id="page-12-0"></span>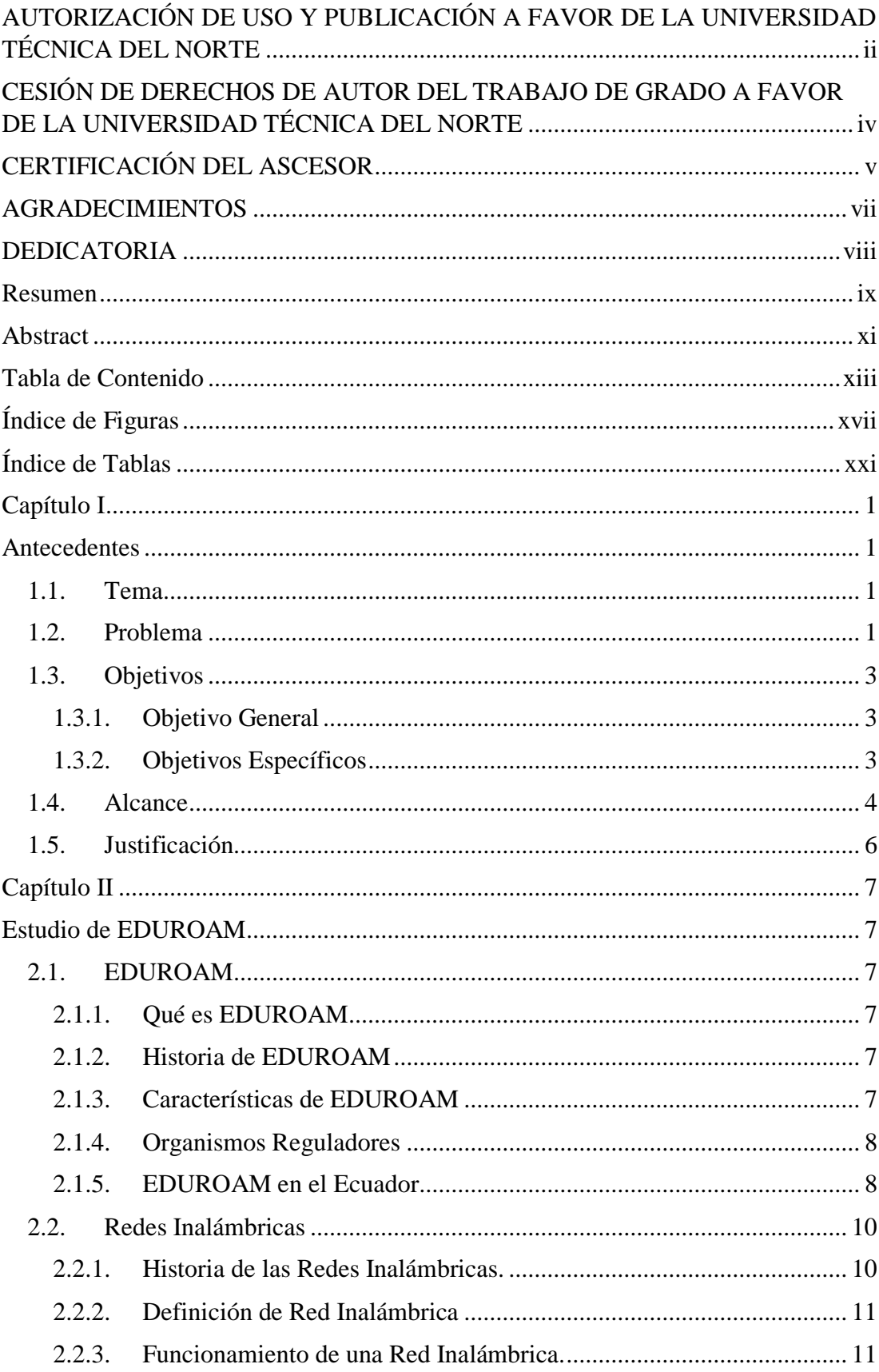

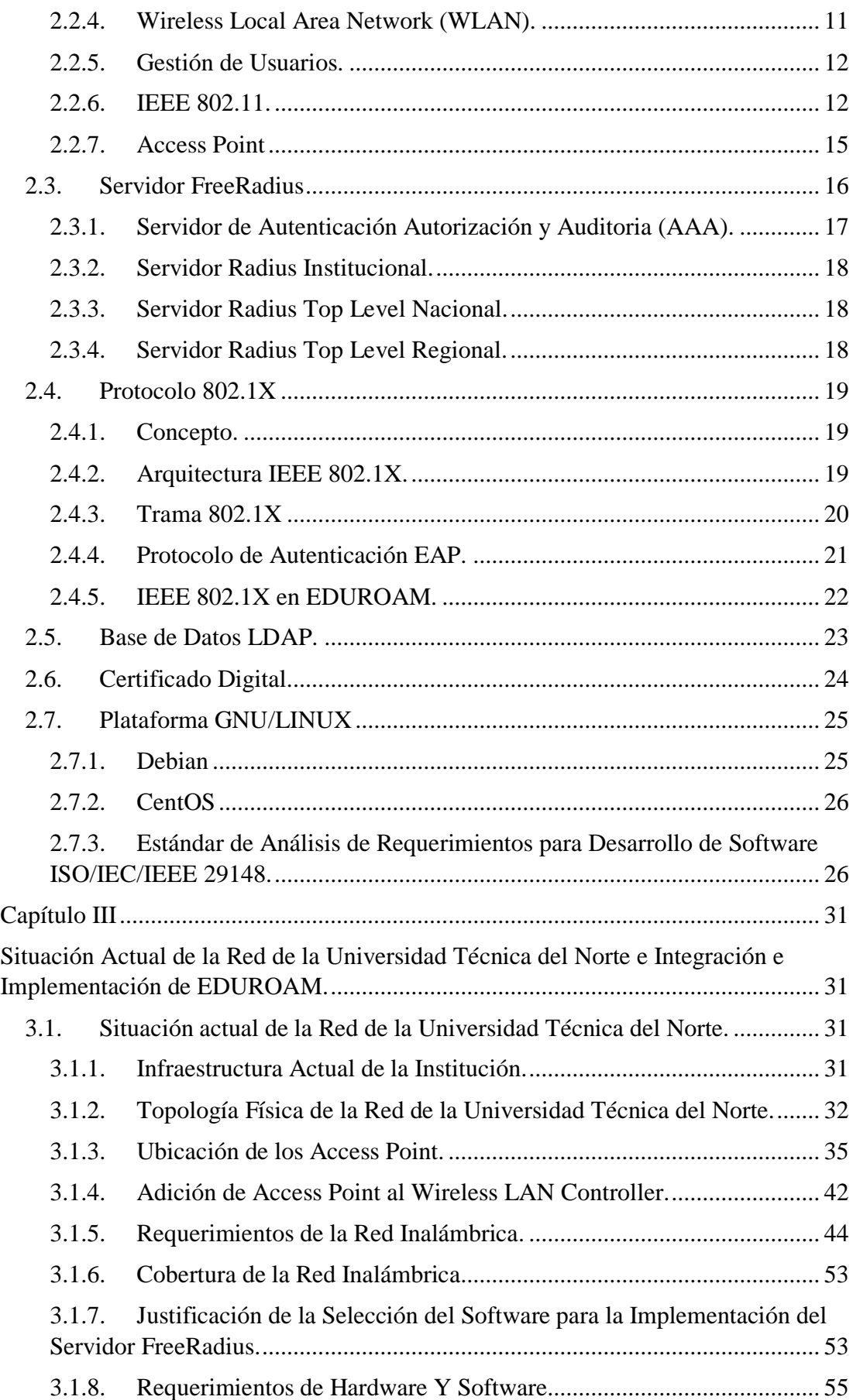

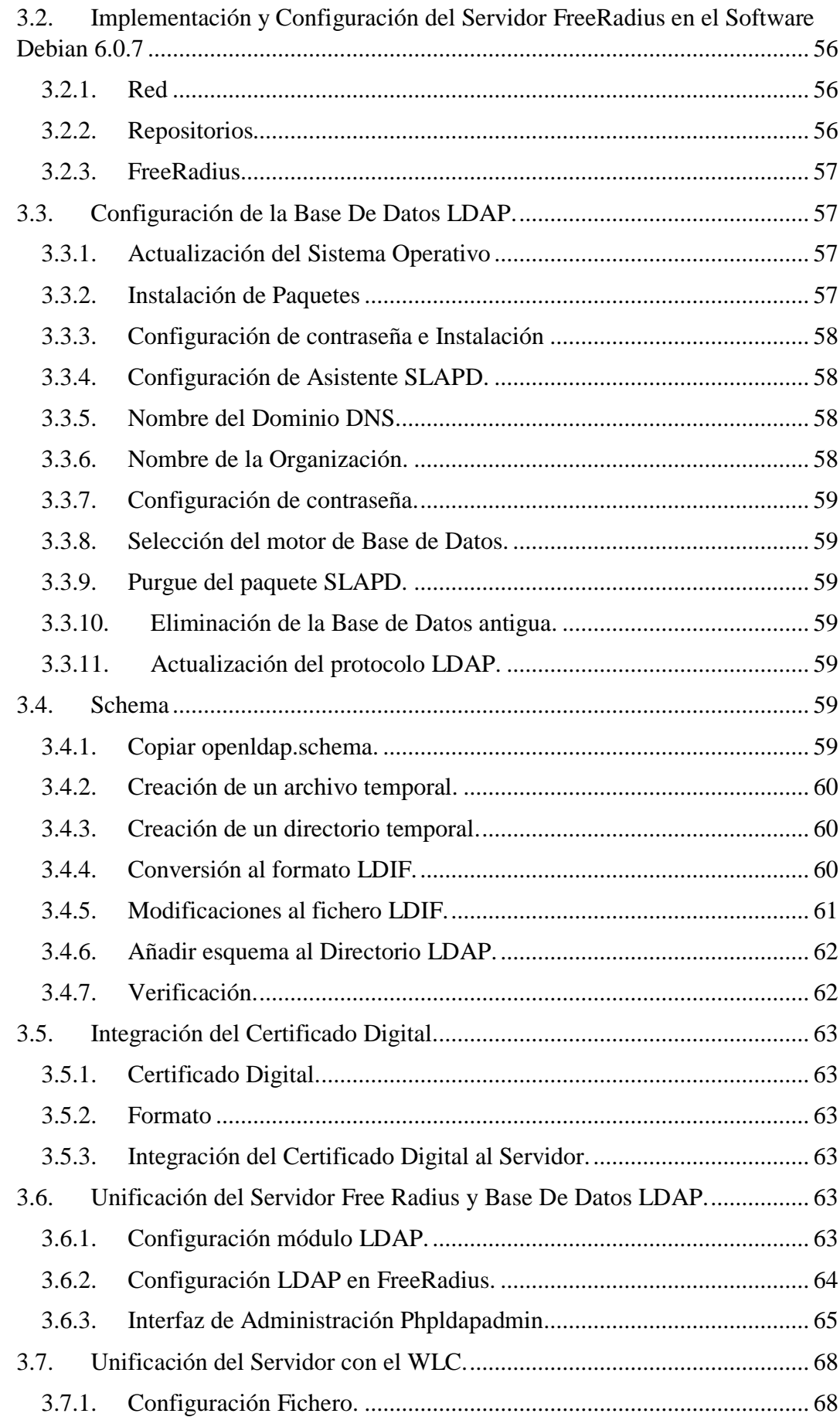

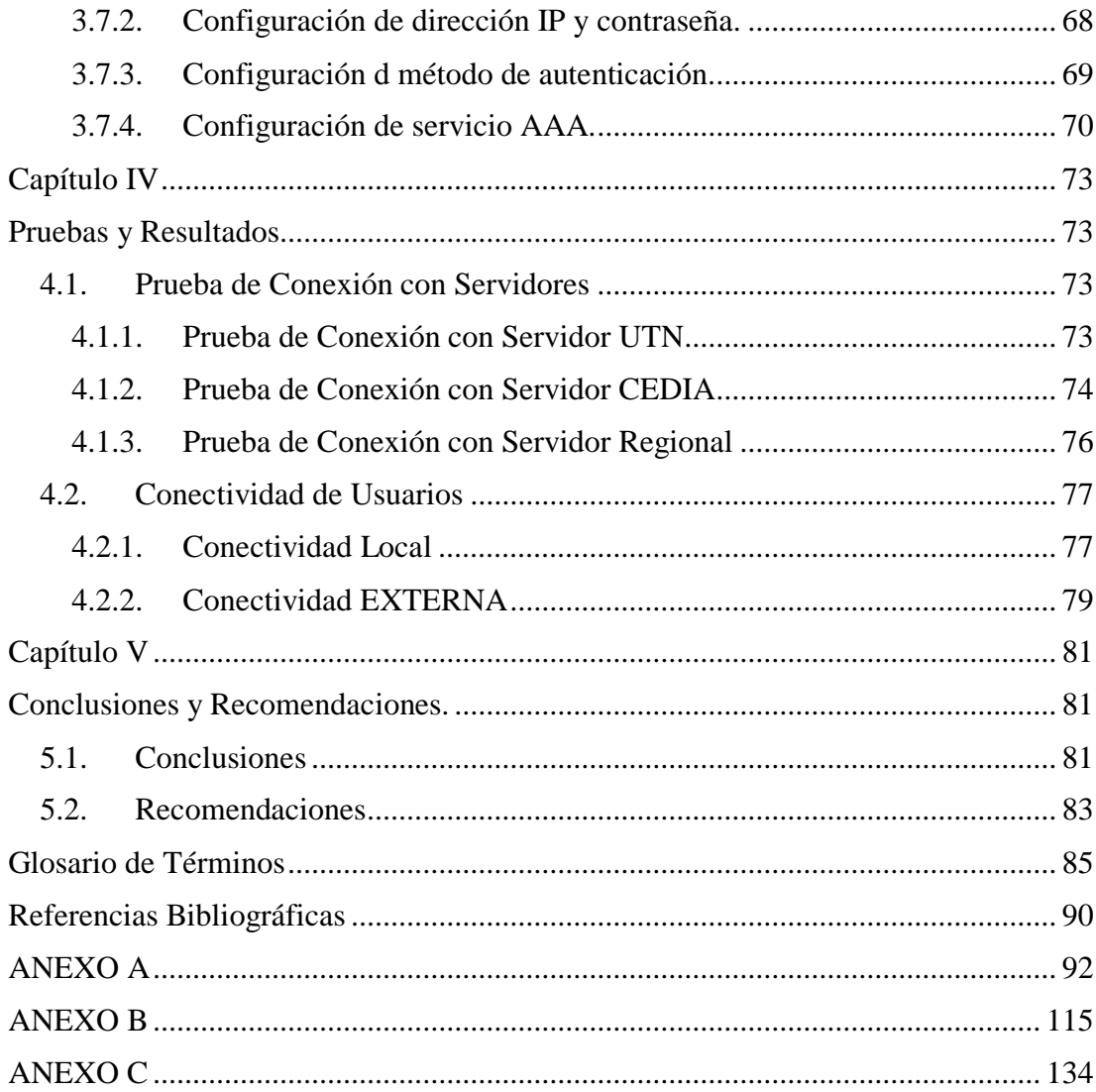

# **Índice de Figuras**

<span id="page-16-0"></span>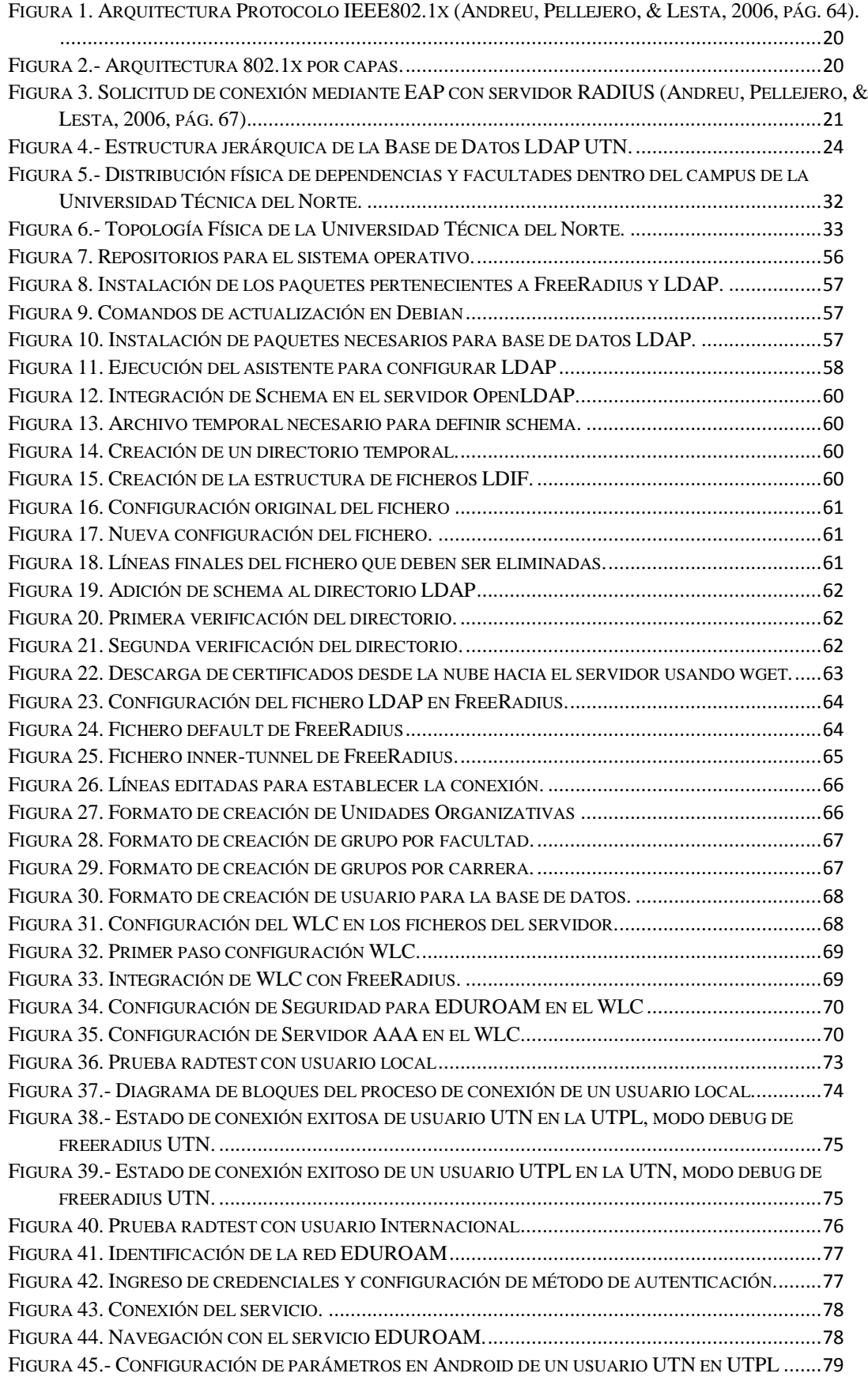

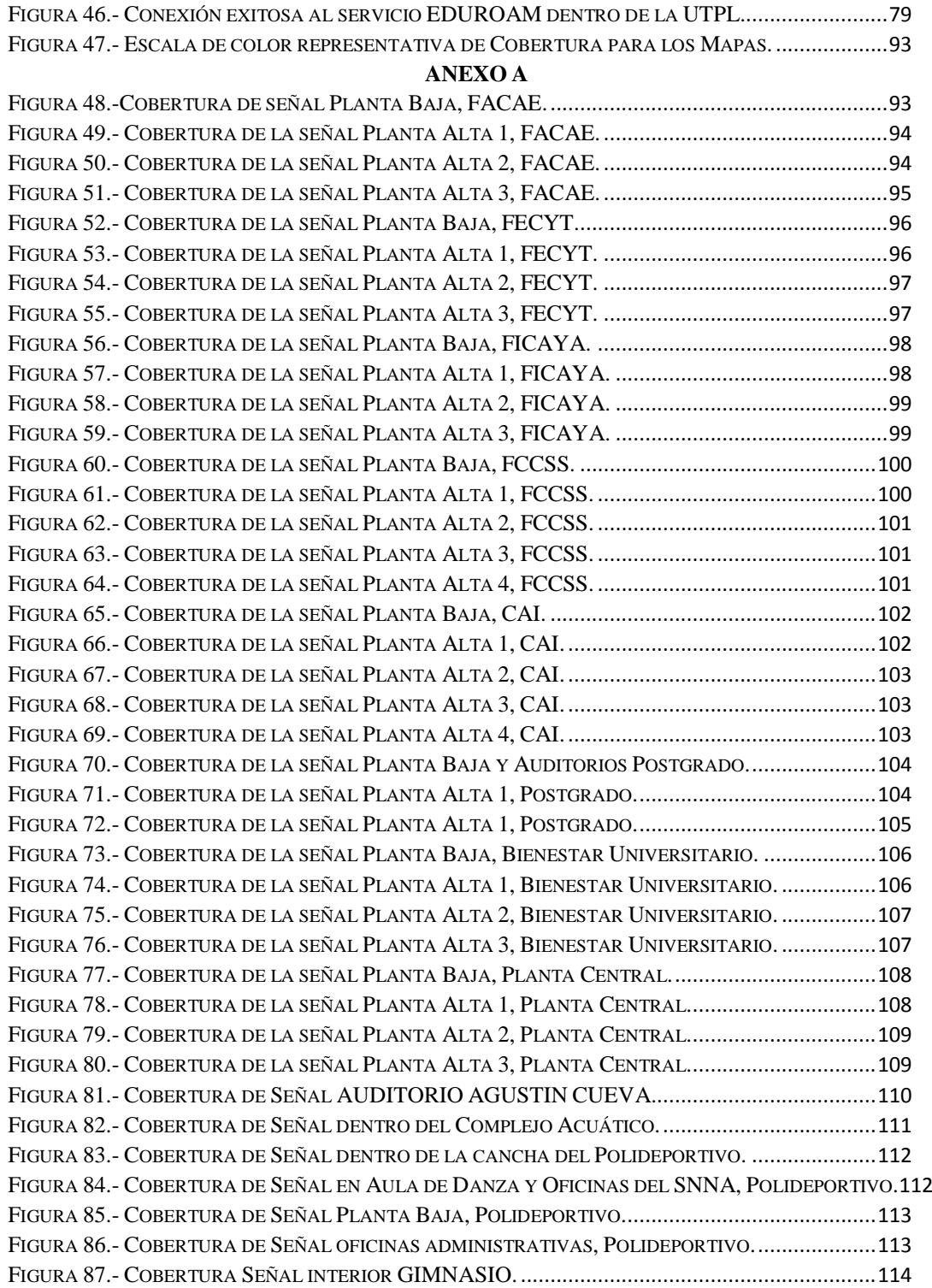

#### **ANEXO B**

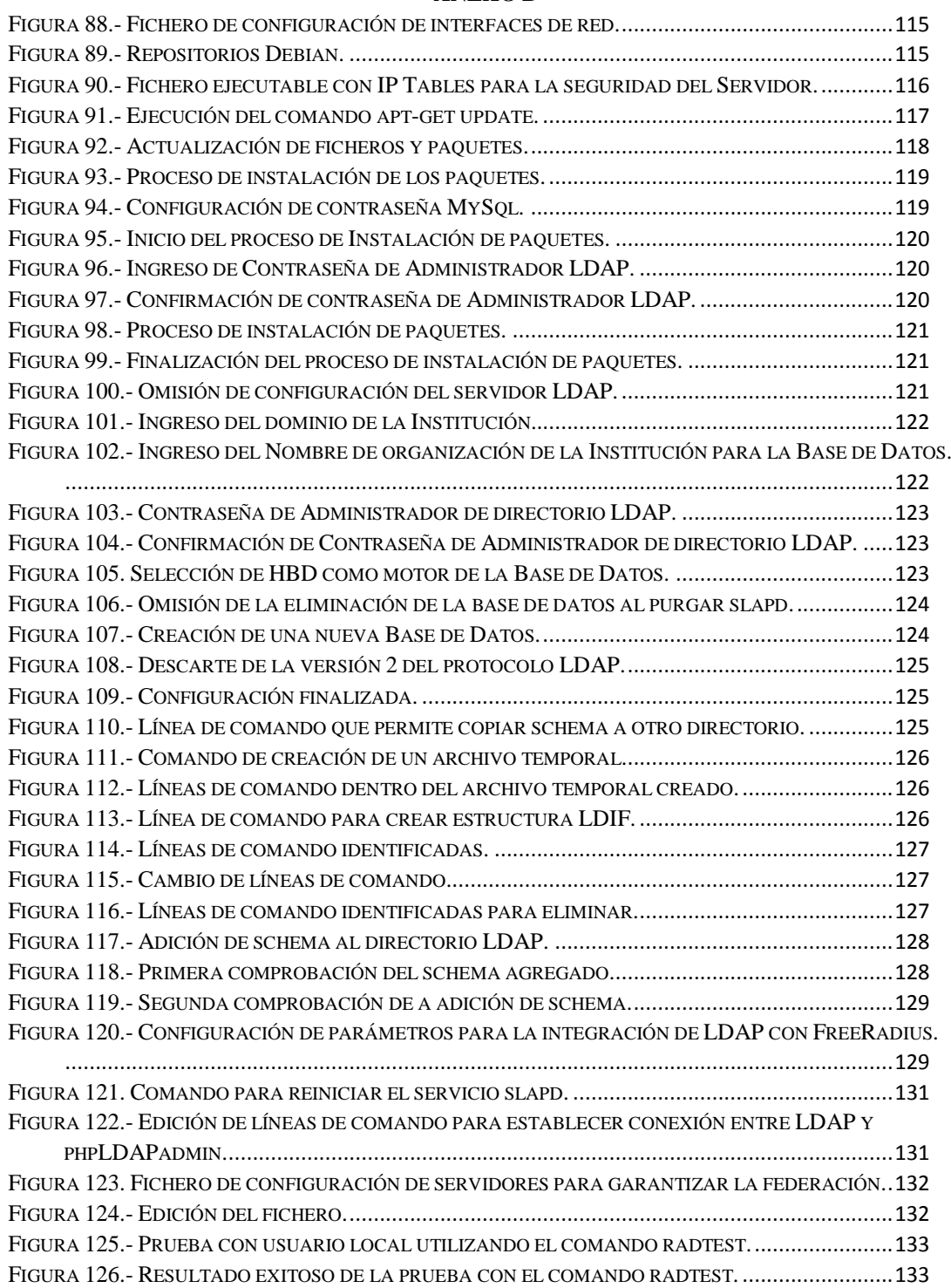

### **ANEXO C**

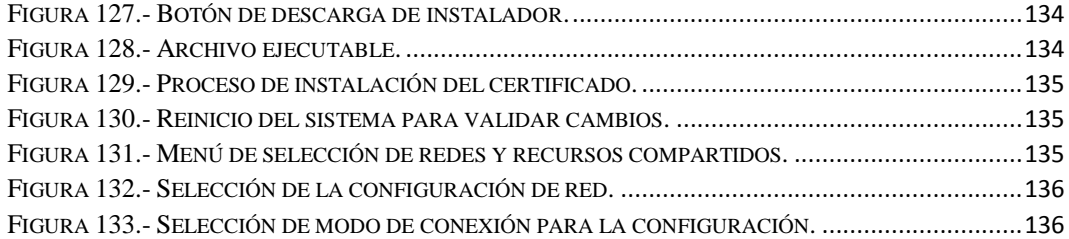

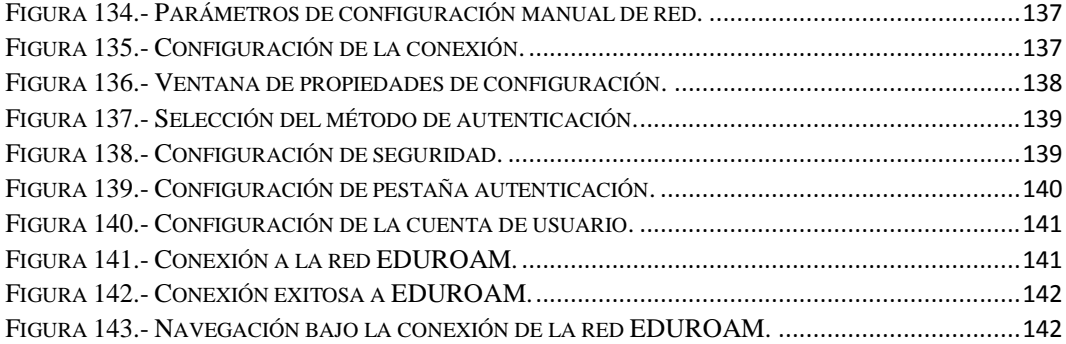

# **Índice de Tablas**

<span id="page-20-0"></span>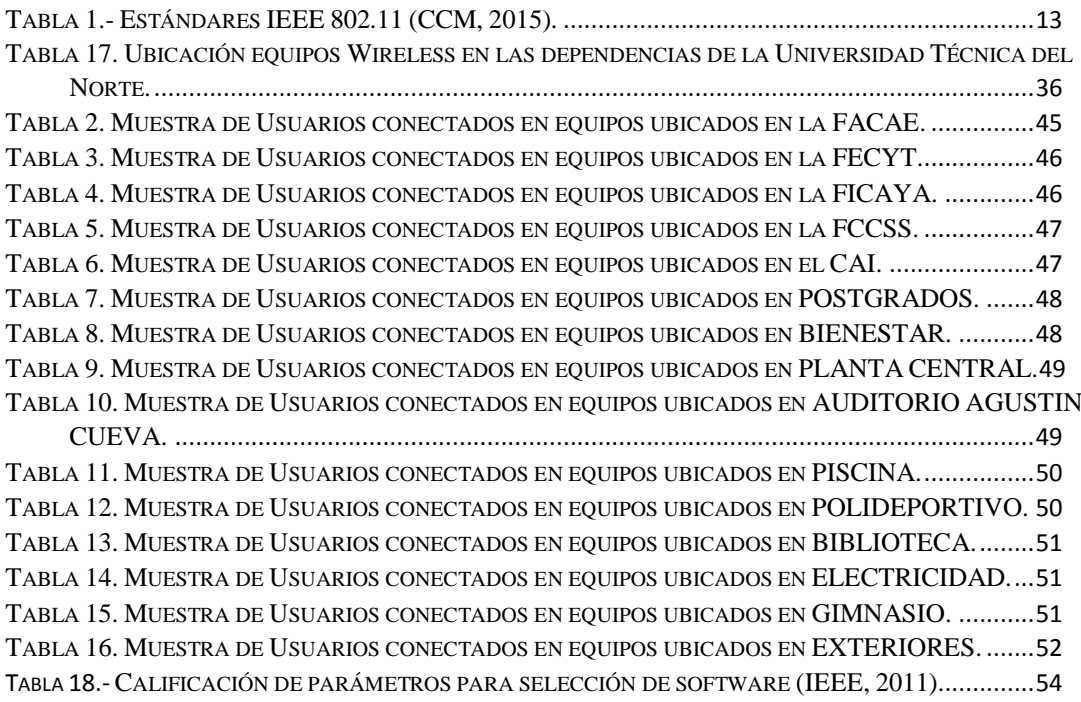

#### **Capítulo I**

#### **Antecedentes**

## <span id="page-21-2"></span><span id="page-21-1"></span><span id="page-21-0"></span>**1.1. Tema**

IMPLEMENTACIÓN DEL SERVICIO FEDERADO EDUROAM EN LOS CAMPUS DE LA UNIVERSIDAD TÉCNICA DEL NORTE.

## <span id="page-21-3"></span>**1.2. Problema**

 La Universidad Técnica del Norte es una institución educativa de prestigio nacional e internacional, que recibe en sus instalaciones a estudiantes, docentes e investigadores de otras instituciones afines que requieren el acceso rápido y seguro a internet

 EDUROAM es el servicio mundial de movilidad segura desarrollado para la comunidad académica y de investigación. Este servicio les permite a los estudiantes, investigadores y personal de las instituciones participantes, conectividad a Internet a través de su propio campus y cuando visitan a otras instituciones participantes (CEDIA, 2015).

 Siendo la Universidad Técnica del Norte parte de la red federada mundial EDUROAM por medio CEDIA, aún no se aprovecha todos los recursos que brinda este servicio, limitando así a los usuarios a solicitar contraseñas para acceder a las diferentes redes inalámbricas dentro de los previos del campus universitario causando contratiempos y retrasos en sus fines investigativos y educativos.

 Estos contratiempos no solo causan molestias a los usuarios de la red, sino también a los administradores de la misma que al tener que garantizar el servicio y la movilidad se ven obligados a crear redes temporales y a difundir las contraseñas

### <span id="page-23-0"></span>**1.3. Objetivos**

#### <span id="page-23-1"></span>**1.3.1. Objetivo General**

 Implementar el servicio federado EDUROAM en todos los campus de la Universidad Técnica del Norte garantizando la conexión de equipos inalámbricos.

#### <span id="page-23-2"></span>**1.3.2. Objetivos Específicos**

- Definir los conceptos que describen en detalle cada parte que conforma EDUROAM.
- Recopilar información de la situación actual de la red inalámbrica de la Universidad Técnica del Norte apoyado en el Wireless LAN Controller (WLC) que administra los Access Point de toda la institución.
- Definir la plataforma de software libre a utilizarse en base a las características y requerimientos del servicio Free RADIUS y la base de datos LDAP.
- Configurar el servidor Free RADIUS bajo una plataforma de software libre GNU Linux, previamente definida, junto con la base de datos LDAP.
- Realizar pruebas de conexión internas con el servidor federado de la UTN y pruebas de conexión externas con el servidor federado nacional (CEDIA).

### <span id="page-24-0"></span>**1.4. Alcance**

 El presente proyecto tiene como finalidad implementar el servicio federado EDUROAM para beneficio de estudiantes, docentes e investigadores de la institución.

 Para comenzar se detallarán los conceptos de EDUROAM, desde su historia y motivos de creación hasta definir cada parte que compone la red federada y su importancia.

 A continuación, se realizará un escaneo del uso de la red inalámbrica actual dentro del campus de la Universidad Técnica del Norte en determinadas horas consideradas las de mayor tráfico, para esto será utilizando el Wireless LAN Controller, equipo administrador de la red inalámbrica (CISCO, 2014).

 Se verificará de acuerdo a los requerimientos del servicio, y basado en el estándar ISO/IEC/IEEE 29148 de comparación de software, la plataforma que será utilizada para la instalación del servidor RADIUS que posteriormente gestionará la autenticación de los usuarios de la red federada.

 Una vez recopilada la información y realizada la comparación entre 3 sistemas operativos para decidir la plataforma de software libre, EDUROAM será implementado en el campus de la Universidad técnica del Norte realizando el montaje del servidor Free RADIUS y la base de datos LDAP para la autenticación de los usuarios por medio de los Access Points, además integrando todos los Access Points actualmente autónomos para ser administrados por el Wireless LAN Controller de la Institución y garantizar la conexión inalámbrica entre los campus.

 Se realizarán pruebas de conexión en un inicio local con el servidor federado de la UTN entre el campus principal y el antiguo hospital San Vicente de Paúl, y por ultimo las pruebas externas con el servidor federado nacional a fin de demostrar la conectividad que nos permite EDUROAM, para estas pruebas se realizarán peticiones de usuarios a las demás instituciones pertenecientes al convenio de la red CEDIA.

 Se crearán dos manuales, el primero de administrador detallando la instalación y configuración del servidor Free RADIUS y de la base de datos LDAP y el segundo de usuario con las guías adecuadas de configuración personal de la red EDUROAM en los equipos inalámbricos.

 Para las pruebas de soporte en cada plataforma de dispositivos inalámbricos (laptops, tablets, celulares) se solicitarán o bien generarán los certificados electrónicos, los cuales nos permitirán crear los instaladores por medio de la página de EDUROAM

 Esta implementación permitirá el acceso a cualquier usuario interno o de las diferentes instituciones pertenecientes a la red federada EDUROAM de CEDIA dentro de los campus de la Institución siempre y cuando cuente con su respectivo ID y contraseña.

# <span id="page-26-0"></span>**1.5. Justificación**

 Conectividad y movilidad, es el objetivo principal de EDUROAM, logrando un espacio único para cada usuario que con tan solo sus credenciales (ID y password) se le permitirá el acceso a cualquier dependencia dentro de una institución e incluso a una institución externa perteneciente a la misma federación.

 EDUROAM es, por lo tanto, una infraestructura basada en Free RADIUS que utiliza como tecnología de seguridad 802.1X para permitir la movilidad entre las distintas instituciones que la forman (Rinuex, 2015).

 Dicho lo anterior, se pretende brindar un servicio de conexión móvil y seguro para los estudiantes, docentes e investigadores de la Universidad Técnica del Norte lo que evitará la constante configuración de los equipos cada vez que se conecten a una distinta red inalámbrica y agilitará el proceso educativo e investigativo de los usuarios.

#### **Capítulo II**

### **Estudio de EDUROAM**

<span id="page-27-1"></span><span id="page-27-0"></span> En este capítulo se define EDUROAM en claros conceptos puntualizando en su historia, los organismos reguladores, los elementos que la conforman y su modo de funcionamiento.

# <span id="page-27-2"></span>**2.1. EDUROAM**

### <span id="page-27-3"></span>**2.1.1. Qué es EDUROAM**

 EDUROAM es un servicio de movilidad segura que se ha desarrollado principalmente para beneficiar a la comunidad académica y de investigación. Permite conectividad a internet a los estudiantes, investigadores y personal administrativo de diferentes instituciones también participantes dentro de la federación (UTPL, s.f.).

#### <span id="page-27-4"></span>**2.1.2. Historia de EDUROAM**

 Task Force on Mobility de TERENA da inicio a EDUROAM en el 2003 haciendo uso de una red experimental con la cual se demostró la factibilidad de un servicio basado en RADIUS con tecnología IEEE802.1X. La prueba inicial estuvo a cargo de cinco instituciones ubicadas en Holanda, Finlandia, Portugal, Croacia y Reino Unido.

 Más adelante otras instituciones adoptarían la idea y se unirían a la infraestructura formando así la confederación EDUROAM.

#### <span id="page-27-5"></span>**2.1.3. Características de EDUROAM**

 EDUROAM ofrece un servicio multiplataforma, lo que quiere decir que funciona sobre diferentes sistemas operativos tales como:

- Windows.
- Linux.
- iOS.
- Android.

 Para poder acceder a este servicio el usuario inalámbrico debe contar con un dispositivo capaz de soportar estándares IEEE 802.11a, b, g ó n, además de soportar autenticación WPA.

#### <span id="page-28-0"></span>**2.1.4. Organismos Reguladores**

 En un inicio, EDUROAM se formó alrededor de la región europea, pero con el paso del tiempo muchos países de las regiones de América y Asia-Pacífico han adoptado la infraestructura pasando a formar parte de la confederación.

 En América, RedCLARA es la organización creada el 23 de diciembre del 2003 que se encarga de regular EDUROAM y definir las políticas y líneas de acción a ser implementadas.

 Desde agosto del 2013 GeGC reconoce al Consorcio Ecuatoriano para el Desarrollo del Internet Avanzado "CEDIA" como operador roaming de EDUROAM en el Ecuador, permitiendo que el servicio se extienda a las Universidades, Instituciones y Centros de investigación de todo el país a través de *eduroam.ec* operado por CEDIA (CEDIA, 2015).

#### <span id="page-28-1"></span>**2.1.5. EDUROAM en el Ecuador**

 En Ecuador, EDUROAM es regulado por RED CEDIA, entidad que homologa los servicios con todas las instituciones participantes de la federación, a continuación, se enlista todas las instituciones asociadas:

## • RED CEDIA

- Escuela Politécnica Nacional
- Instituto Tecnológico Superior José Chiriboga Grijalva
- Instituto Geofísico Escuela Politécnica Nacional
- Pontificia Universidad Católica del Ecuador
- Pontificia Universidad Católica del Ecuador Sede Ibarra
- Pontificia Universidad Católica del Ecuador Sede Santo Domingo
- Universidad Central del Ecuador
- Universidad de Cuenca
- Universidad del Azuay
- Universidad Nacional de Educación
- Universidad Técnica de Ambato
- Universidad San Gregorio de Portoviejo
- Universidad Técnica de Babahoyo
- Universidad Técnica Particular de Loja
- Universidad Nacional de Loja
- Escuela Politécnica del Litoral
- FIEC Escuela Politécnica del Litoral
- Universidad Técnica del Norte
- Universidad de las Fuerzas Armadas
- Universidad Estatal Amazónica
- Escuela Superior Politécnica del Chimborazo
- Universidad Autónoma de los Andes
- Instituto Oceanográfico de la Armada
- Universidad Politécnica Salesiana
- Universidad Técnica de Machala
- Universidad Internacional del Ecuador
- Universidad Católica de Santiago de Guayaquil
- Universidad Técnica Equinoccial

 Como se observa en la lista anterior, la Universidad Técnica del Norte forma parte de las Instituciones pertenecientes a la federación EDUROAM, por lo tanto, la implementación del presente proyecto permitirá conectividad del usuario en cualquiera de los campus arriba mencionados.

## <span id="page-30-0"></span>**2.2. Redes Inalámbricas**

### <span id="page-30-1"></span>**2.2.1. Historia de las Redes Inalámbricas.**

 En 1971, en la Universidad de Hawuaii, fue extendida sobre cuatro islas la primera red inalámbrica para interconectar siete campus diferentes por medio de una topología de estrella, se llamó ALOHANET.

 En 1985 la FCC permitió el uso público de las bandas ISM lo que resultó ser algo muy atractivo para los vendedores de redes inalámbricas.

 A finales de 1980, el Grupo de Trabajo 802 del Instituto de Ingenieros Eléctricos y Electrónicos (IEEE) comenzó a trabajar en la estandarización de las redes inalámbricas que utilizaran las bandas ISM de 2.4 GHz y 5.7 GHz (Graniel Andrade, 2010).

#### <span id="page-31-0"></span>**2.2.2. Definición de Red Inalámbrica**

 Una red inalámbrica es una red de datos en la que dos o más terminales se pueden comunicar sin la necesidad de conexión por cables. Estas redes permiten a los usuarios movilizarse por una específica área geográfica mientras permanecen conectados.

 Para lograr esta movilidad la red inalámbrica se basa en equipos de borde llamados Access Point, a través de ellos el usuario se autentica para acceder a la red local (Definiciones.de, 2008).

### <span id="page-31-1"></span>**2.2.3. Funcionamiento de una Red Inalámbrica.**

 Las redes LAN inalámbricas utilizan una frecuencia de radio que, con ayuda del Access Point, se obtiene acceso a la red local y a internet.

 Se basa principalmente en el espacio físico de cobertura que tienen los Access Point, también llamado CELDA, dichas celdas se ubican de forma adyacente para aumentar el radio de cobertura y utilizan diferentes frecuencias centrales dentro de una misma banda para evitar interferencias.

#### <span id="page-31-2"></span>**2.2.4. Wireless Local Area Network (WLAN).**

 Una Red Wireless de Área Local (WLAN por sus siglas en ingles), es un sistema de comunicación de datos inalámbrico flexible utilizado como extensión de una LAN cableada o bien como una alternativa a ésta.

 Utiliza tecnología de radiofrecuencia lo que permite la movilidad del usuario, está delimitada por la distancia de propagación, 100m en interiores y varios kilómetros en exteriores.

 WLAN utiliza tecnologías como IEEE802.11a, 802.11b, 802.15, etc. Para conectividad a través del espectro disperso (2,4; 5 GHz) (Bernal, 2005).

#### <span id="page-32-0"></span>**2.2.5. Gestión de Usuarios.**

 Para realizar la gestión de usuarios se toma en cuenta el concepto de niveles de acceso, otorgando privilegios para cada uno de ellos tomando en consideración que se pueden crear diferentes cuentas. Es así que un usuario puede ser una persona, un conjunto de personas o ninguna persona.

 La gestión de usuarios dentro de EDUROAM se basa en sus condiciones de uso que deberán ser afines a las políticas de seguridad de red de la institución, asignando a cada usuario una credencial única que le permitirá conectarse a la red cuando se encuentre en otra institución afiliada o en su propia institución; además se generaran manuales de usuario para permitir la configuración personal en diversos dispositivos inalámbricos.

 Al utilizar este tipo de gestión, EDUROAM presenta mayor seguridad y mejor rendimiento frente a una VPN.

#### <span id="page-32-1"></span>**2.2.6. IEEE 802.11.**

 La especificación IEEE 802.11 es un estándar internacional que define las características de una red de área local inalámbrica (WLAN).

 IEEE 802.11 surge en 1997, teniendo velocidades de 1Mbps hasta 2Mbps y trabajando en la banda de frecuencia de 2,4GHz con una modulación de señal de espectro expandido por secuencia directa (DSSS), o con espectro expandido por salto de frecuencia, (FHSS) y se definió el funcionamiento y la interoperabilidad entre redes inalámbricas.

 Con la evolución de las redes inalámbricas, también han ido evolucionando los estándares IEEE 802.11 adaptándose a la demanda en cuanto a la conectividad se refiere (Ver tabla 1).

<span id="page-33-0"></span>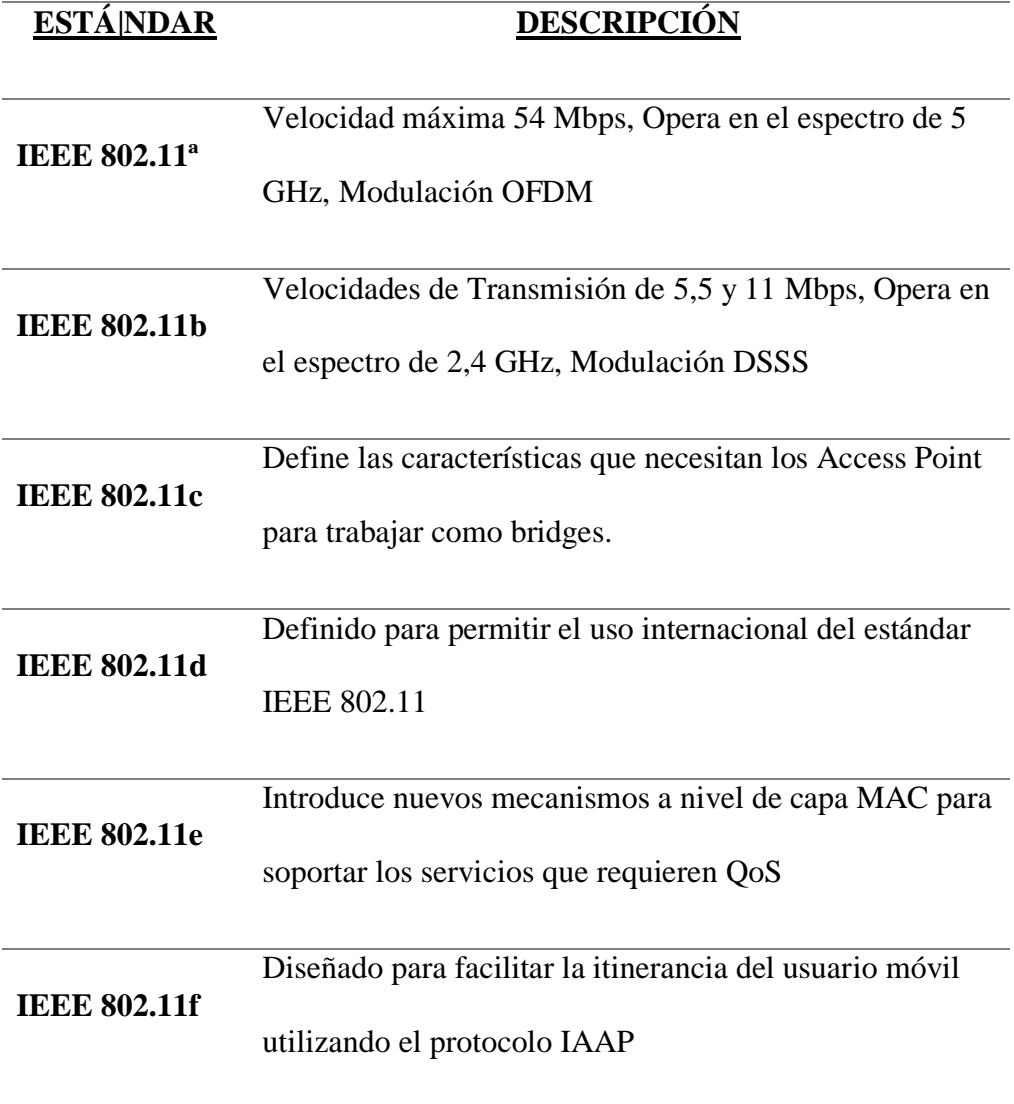

*Tabla 1.- Estándares IEEE 802.11 (CCM, 2015).*

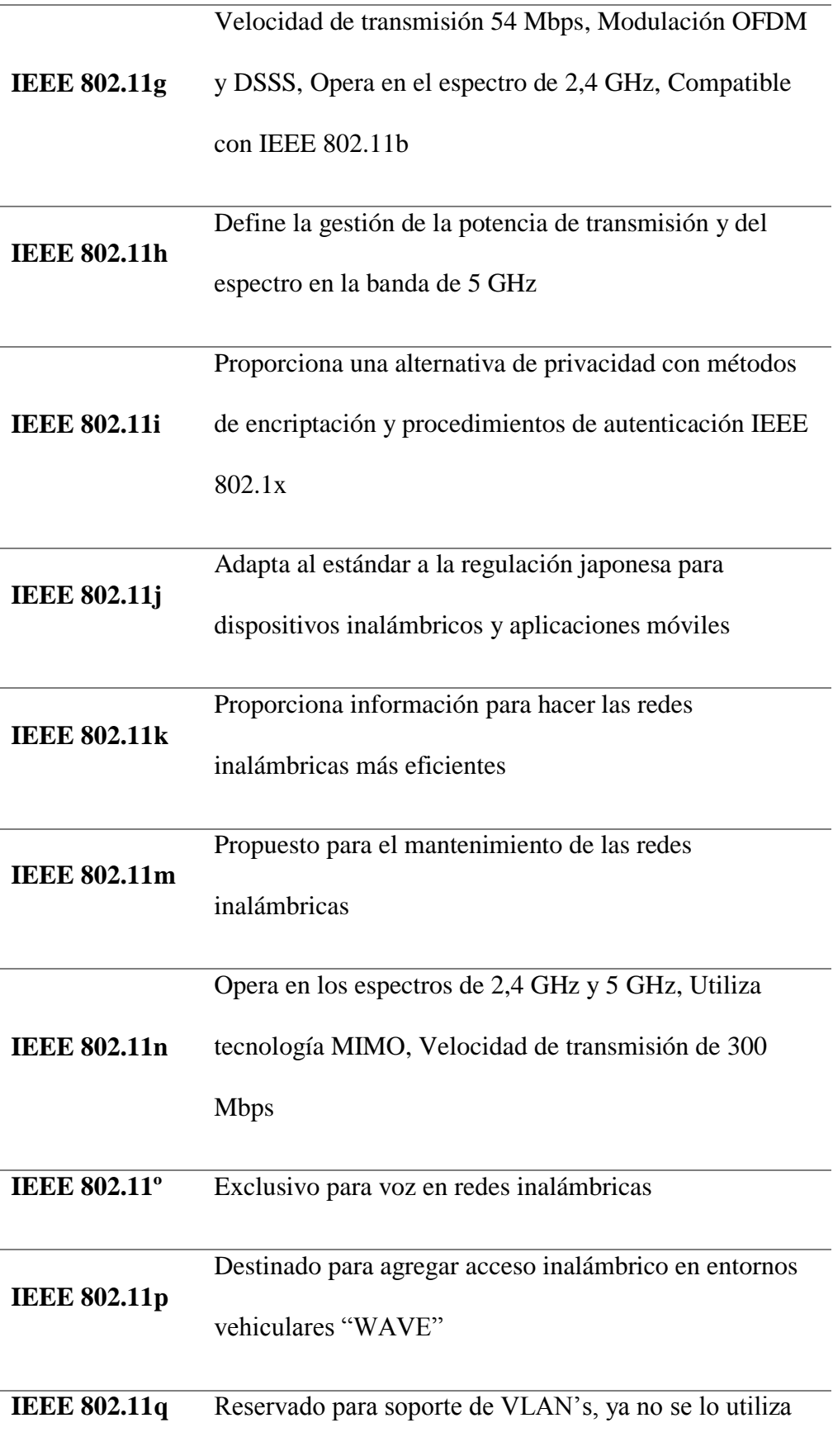

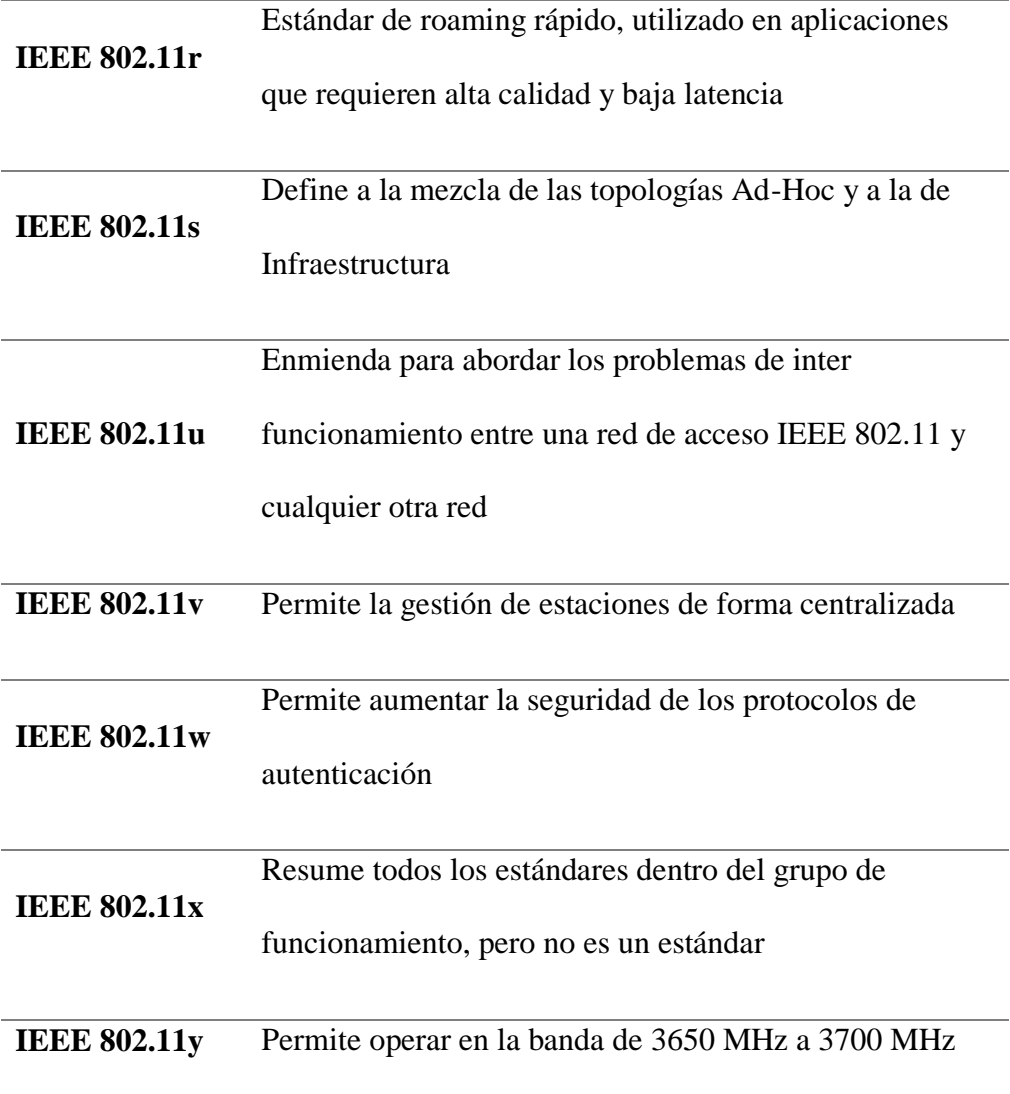

*Fuente: http://es.ccm.net/contents/789-introduccion-a-wi-fi-802-11-o-wifi*

### <span id="page-35-0"></span>**2.2.7. Access Point**

 Es un dispositivo utilizado mayormente en redes inalámbricas de área local (WLAN), cumple la función de proveer los recursos de la red local hacia los diferentes dispositivos inalámbricos que lo soliciten y es capaz de controlar y regular el acceso por medio del estándar IEEE802.11. También puede ser utilizado como repetidor para servir a estaciones que se encuentren a mayores distancias (Moderna, 2008).
# **2.3. Servidor FreeRadius**

 Como se indica en (GlosarioIT, 2003-2015), FreeRadius es un protocolo que brinda mecanismos de autenticación, autorización y auditoria, para aplicaciones de acceso a redes. Utiliza un daemon que deriva del protocolo RADIUS, aunque éste, como su nombre lo indica, es libre.

 Es utilizado para administrar el acceso remoto y la movilidad IP, como ocurre en servicios de acceso por MODEM, DSL, servicios inalámbricos 802.11 o servicios de VoIP utilizando ya sea su propia base de datos o una externa como puede ser MySql, LDAP o postgresql.

 Este protocolo proporciona un servicio de acceso centralizado, por tal motivo, empresas e instituciones que poseen grandes infraestructuras de red son los principales usuarios de RADIUS.

 Una de las principales características de RADIUS es su capacidad de monitorear sesiones, proveyendo notificaciones tanto de inicio de sesión como de su finalización. El funcionamiento de este protocolo es comprensible con el conocimiento de los mensajes de autenticación entre suplicante, Autenticador, y servidor. RADIUS utiliza los puertos UDP 1812 y 1813 para enviar estos mensajes, el puerto 1812 se utiliza para los mensajes de autenticación y el puerto 1813 para los mensajes de administración de cuentas.

#### *Access-Request*

 Enviado por un cliente solicitando autenticación y autorización para una conexión, determina si a dicho usuario se le permitirá o no el acceso, los datos mínimos que esta solicitud debe contener son el usuario y su contraseña:

#### *Access-Accept*

 Enviado como respuesta a un Access-Request informando al cliente que su autenticación es correcta y tiene autorización para la conexión.

#### *Access-Reject*

 Enviado como respuesta a un Access-Request informando al cliente que no se ha podido autenticar y por lo tanto el intento de conexión ha sido rechazado. Este mensaje es provocado comúnmente por credenciales erróneas.

 En EDUROAM FreeRadius cumplirá el rol de receptar las credenciales de usuario donde, de manera local, serán verificadas en la base de datos y validadas para permitir la autenticación y el acceso al servicio. En caso de ser un usuario externo a la institución, FreeRadius se enlazará con el servidor Nacional y este se encargará de conectarse con el servidor de la institución correspondiente.

#### **2.3.1. Servidor de Autenticación Autorización y Auditoria (AAA).**

 AAA se refiere a una familia de protocolos que proveen los servicios de Autenticación, Autorización y Auditoria.

 La Autenticación se refiere a demostrar la identidad del usuario frente a un servidor que así lo requiera, es decir, comprobar que el usuario es quien dice ser.

 La Autorización viene a ser los privilegios que el servidor le entrega al usuario una vez que se validó su identidad.

 La Auditoría comprende las estadísticas de la capacidad que posee el sistema para registrar eventos, brindando información para la correcta administración de los recursos y la prevención en caso de incidentes (USERshop, 2013).

#### **2.3.2. Servidor Radius Institucional.**

 Dentro de la jerarquía de servidores el servidor Radius Institucional se ubicará en el nivel más bajo, sin embargo, el más cercano al administrador. Encargado de autenticar la identidad del usuario local que se conecte a EDUROAM, o bien un usuario externo nacional o internacional; la diferencia entre estos usuarios radica en el tipo de petición que hace el servidor a su inmediato superior.

 En el caso de ser un usuario nacional el servidor realizará una petición hacia el servidor nacional para, luego de recibir la respectiva aceptación, permitir el acceso.

 Por otra parte, si el usuario pertenece a otra nación la petición se realiza por medio del servidor institucional que la redirigirá hacia el servidor Regional, que, de igual forma, enviará la respectiva aceptación para permitir el acceso.

Hasta ese nivel llegan las competencias del servidor Radius institucional.

#### **2.3.3. Servidor Radius Top Level Nacional.**

 Se ubica en medio de la jerarquía, es en otras palabras la vía de comunicación entre el servidor Institucional y el servidor Regional para aceptar y reenviar peticiones.

 De igual forma, al estar directamente conectado con el servidor Institucional tiene la capacidad de enviar aceptaciones a peticiones realizadas por éste.

## **2.3.4. Servidor Radius Top Level Regional.**

 En el tope de la jerarquía de servidores éste servidor se encarga de enviar aceptaciones tanto para el servidor Nacional como para el servidor Institucional.

 Tiene la capacidad de comunicar un servidor Nacional con otro para aceptar las peticiones de conexión un usuario.

 Este servidor es otra vía de acceso, no puede autenticar usuarios, tan solo aceptar peticiones.

# **2.4. Protocolo 802.1X**

#### **2.4.1. Concepto.**

 Según lo señalado por (Mattew, 2006) "IEEE802.1X permite a los administradores autenticar usuarios en lugar de máquinas y se puede utilizar para que los usuarios se conecten a redes legítimas y autorizadas en lugar de redes impostoras que intentan robar credenciales" Cuando un usuario se conecta a un AP que soporta IEEE802.1X comienza el intercambio de mensajes de autenticación EAP para llevar a cabo la autenticación de usuario con el servidor.

#### **2.4.2. Arquitectura IEEE 802.1X.**

 Para cumplir el proceso de conexión el protocolo IEEE 802.1X cuenta con tres participantes que conforman su arquitectura, la función de cada uno de ellos se indica a continuación además la Figura 1 muestra la arquitectura del protocolo.

Suplicante.

 Generalmente se trata del dispositivo solicitante de acceso a la red inalámbrica, generalmente el usuario.

Autenticador.

 Se trata del equipo intermediario que recibe la solicitud del suplicante, un Access Point, por ejemplo, éste actúa como un intermediario en el intercambio de tráfico de autenticación hacia el servidor.

Servidor de Autenticación.

 Se encarga de comprobar las credenciales del usuario suplicante, asigna las prioridades y privilegios establecidos y autoriza el acceso, la Figura 1 muestra la arquitectura del protocolo.

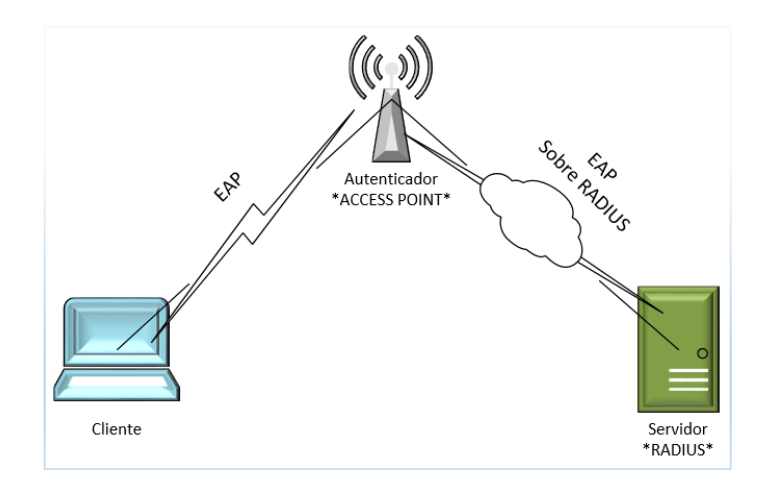

*Figura 1. Arquitectura Protocolo IEEE802.1x (Andreu, Pellejero, & Lesta, 2006, pág. 64).*

# **2.4.3. Trama 802.1X**

 La autenticación se basa en el protocolo EAP, el cual utiliza varios mecanismos de autenticación como son MD5, Kerberos, Contraseñas de un solo uso, entre otros. Consiste en un encapsulado que debe ser transportado entre el Suplicante y el Servidor, la Figura 2 muestra la arquitectura 802.1X por capas.

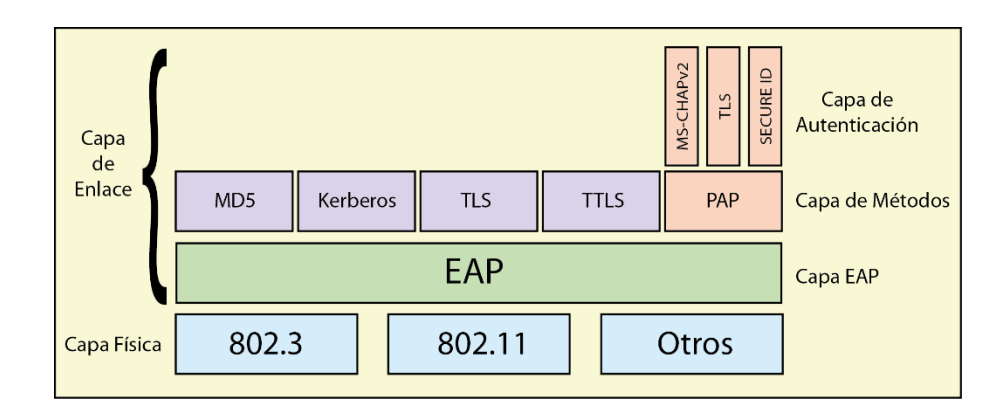

 *Figura 2.- Arquitectura 802.1x por capas.*

#### **2.4.4. Protocolo de Autenticación EAP.**

 EAP es un protocolo de autenticación que lleva a cabo las tareas de AAA y al ser compatible con IEEE 802.1x puede utilizar métodos de autenticación como certificados digitales o identificadores de usuario y contraseña.

Los principales mecanismos de autenticación de EAP se enlistan a continuación:

- PEAP, Protected EAP consiste en un mecanismo de validación basado en usuario y contraseña.
- EAP-TLS, basado en certificados digitales tanto en el cliente como en el servidor.
- EAP-TTLS, se basa en una autenticación de usuario y contraseña los cuales son transmitidos por un túnel creado mediante TLS, a diferencia de EAP-TLS el servidor es el único que requiere certificado. (Martínez)

 Como (Andreu, Pellejero, & Lesta, 2006) señala, al utilizar EAP-TTLS los Access Point no demandarán implantar un método concreto para identificar a los usuarios, simplemente entrarán en acción como pasarela entre el dispositivo móvil y el servidor, en este caso FreeRadius como muestra la Figura 3.

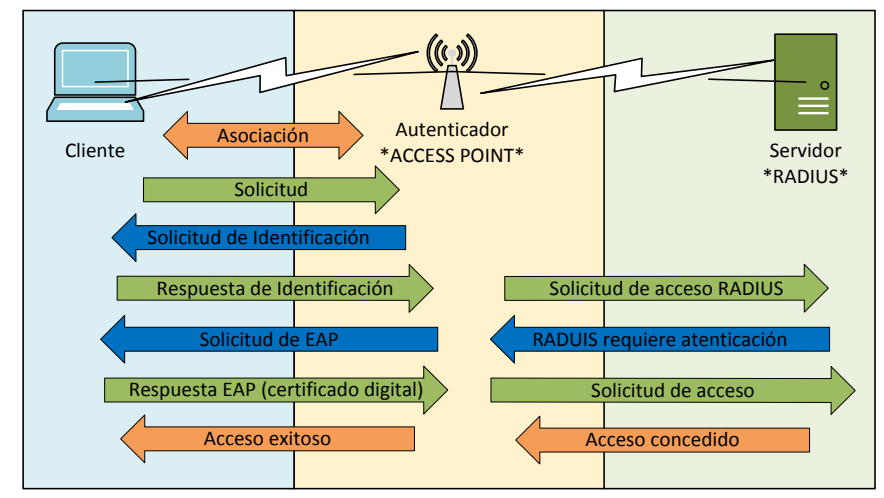

*Figura 3. Solicitud de conexión mediante EAP con servidor RADIUS (Andreu, Pellejero, & Lesta, 2006, pág. 67).*

 La Figura 3 indica el proceso de conexión entre cliente, Autenticador y servidor que a continuación se detallan paso por paso:

**a.** El dispositivo suplicante se asocia al Autenticador e identifica el servicio al que desea conectarse.

**b.** Identificado el servicio, el Autenticador solicita una identidad al suplicante.

**c.** El suplicante ingresa las credenciales de acceso facilitadas por los administradores del servicio a los usuarios.

**d.** La información solicitada es específica dependiendo de EAP, en el caso de EDUROAM EAP-TTLS requiere un certificado digital.

**e.** El Autenticador hace las veces de pasarela entre el Suplicante y el Servidor. El servidor validara las credenciales ingresadas por el suplicante.

**f.** Si las credenciales son correctas la autenticación se realiza exitosamente y la conexión es posible.

#### **2.4.5. IEEE 802.1X en EDUROAM.**

 El protocolo IEEE 802.1x ofrece una conexión cifrada que, conjuntamente con el protocolo de autenticación EAP, permite la itinerancia entre instituciones adheridas a EDUROAM de una manera segura.

 Las credenciales con las que se realizara la autenticación tendrán el formato *[usuario@UTN.edu.ec](mailto:usuario@utn.edu.ec)* correspondiente al correo institucional de cada estudiante, docente o investigador de la Universidad Técnica del Norte. De igual forma los usuarios de otras instituciones, pero pertenecientes a la federación, deberán utilizar las credenciales proporcionadas por su institución de origen (Universitat Politécnica de Catalunya, 2015).

## **2.5. Base de Datos LDAP.**

 Lightweight Directory Access Protocol (LDAP) está basado en un conjunto de protocolos abiertos y en el estándar X.500 de compartición de directorios por lo que es capaz de propagar su consulta a otras bases de datos LDAP en todo el mundo, lo que proporciona un "directorio global". Es también un sistema cliente/servidor encargado de organizar la información de forma jerárquica a modo de directorio con el fin de poder acceder a dicha información mediante una consulta,

 Entre las ventajas encontramos que una de sus aplicaciones es la autenticación de usuarios basado en Radius controlando el acceso a una red, garantiza además una lectura rápida de los registros asegurando que cada uno de ellos sea único, permite crear múltiples directorios independientes y de forma jerárquica para asignación de privilegios, sencillo de instalar y mantener.

 Tomando en cuenta todas las ventajas mostradas, en EDUROAM la base de datos LDAP conformará el directorio de los estudiantes, docentes e investigadores ya que al ser flexible permite desplegar la información que el servidor requiera comprobar (RedHat, 2005).

 La estructura de la base de datos que se implementará en la institución y albergará a los usuarios de EDUROAM se encuentra en un orden jerárquico como se muestra en la Figura 4.

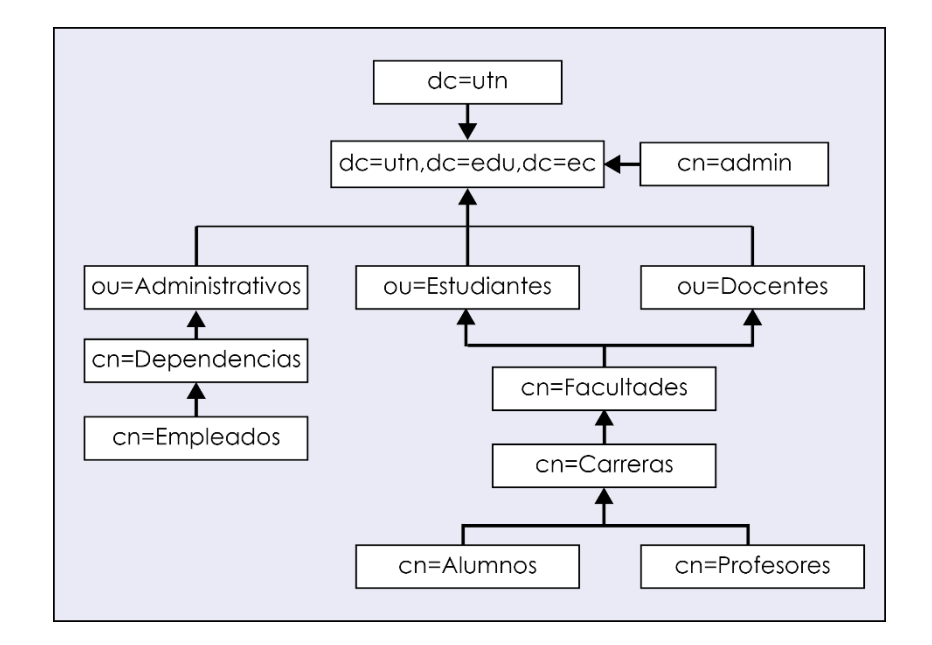

*Figura 4.- Estructura jerárquica de la Base de Datos LDAP UTN.*

 De acuerdo a lo que la Figura 4 indica, los componentes de la base de datos son los siguientes:

- dc.- Componente de Dominio, el nombre de la LDAP de la institución, es decir, *dc=UTN,dc=edu,dc=ec*.
- ou. Unidad Organizativa, subdominios de estructura LDAP, para este caso *Administrativos*, *Docentes* y *Estudiantes*.
- cn.- Nombre Común, grupos de *Dependencias*, *Facultades* y *Carreras* en las que se subdividen las unidades organizativas.
- uid.- ID de usuario, correspondiente al correo institucional para su identificación.

# **2.6. Certificado Digital.**

 El certificado digital es un documento digital que contiene una clave pública junto con los datos del usuario, todo esto avalado por una Autoridad de Certificación, este documento tiene la característica de proteger los datos que el

usuario facilita, por tal motivo brinda una seguridad adicional dentro de las comunicaciones.

 EDUROAM utilizará el certificado digital para acreditar a cada usuario de la institución y a todos aquellos de instituciones pertenecientes al convenio, además garantizará la seguridad durante la conexión a la red federada (RedIRIS, 2015).

# **2.7. Plataforma GNU/LINUX**

 GNU/Linux, sistema operativo eficiente con un excelente diseño multitarea, multiusuario, multiplataforma y multiprocesador, además de ser de acceso libre.

 Desarrollado en un inicio con fines académicos y de aprendizaje ha evolucionado de tal manera que actualmente miles de empresas y grupos de usuarios crean sus propias distribuciones de GNU/Linux.

 Este sistema operativo ofrece inmunidad frente a virus, gusanos o troyanos; mayor eficiencia al aprovechar al máximo las características del hardware y una administración automatizable mejorando a tope la productividad y el mantenimiento.

#### **2.7.1. Debian**

 Debian es una de las primeras distribuciones de GNU/Linux que aparecieron y aún siguen existiendo y evolucionado. El sistema de paquetes nos permite diferenciar claramente el software libre del que no lo es, permitiéndonos disponer de todo el sistema solamente con programas de licencia Free Software. Está desarrollada por un grupo de colaboradores distribuidos por todo el mundo y no cuenta con el respaldo de ninguna empresa. Aunque es de las más estables y seguras que existen (Baig Viñas & Aulí Linás, 2003).

# **2.7.1.1. Características**

- Distribución libre y gratuita de su sistema operativo.
- Es adaptable a las necesidades requeridas gracias a sus paquetes precompilados.
- No existen virus para vulnerar este sistema operativo.
- Está disponible para un gran número de arquitecturas.

#### **2.7.2. CentOS**

 Community Enterprise Operating System (CentOS) es un programa de fuente abierta basado en RHEL y destinado a ser un sistema de clase empresarial gratuito.

 CentOS es una bifurcación a nivel binario de la distribución Linux RHEL, compilado por voluntarios a partir del código fuente liberado por Red Hat (CentOS, 2015).

# **2.7.2.1. Características.**

- Ofrece mayor estabilidad en cuanto se refiere a su sistema operativo.
- Ejecuta versiones más básicas y estables de programas para minimizar el riesgo de fallos.
- Menos propenso a bugs, culpables de la reducción de velocidad.
- Eficaz en el consumo de recursos, optimizado especialmente para correr Apache, MySQL y bases de datos LDAP.

# **2.7.3. Estándar de Análisis de Requerimientos para Desarrollo de Software ISO/IEC/IEEE 29148.**

 Según (IEEE, 2011), el estándar ISO/IEC/IEEE 29148 para el análisis de requerimientos para desarrollo de software, permite la elección adecuada de un

Sistema Operativo para la implementación de un servicio mediante la evaluación y consideración de parámetros y requisitos específicos.

 Para la implementación del presente proyecto, se analizarán entre los sistemas operativos Debian y CentOS los parámetros que se detallan a continuación:

# **2.7.3.1. Requisitos Específicos.**

#### *2.7.3.1.1. Interfaces de usuario*

 El software debe proveer al administrador un interfaz comprensible que le facilite, basado en su alto nivel de conocimiento, realizar tareas como:

- Permitir la edición de parámetros de red.
- Reiniciar los servicios de base de datos y servidor.
- Añadir, modificar o eliminar usuarios de la base de datos.
- Testear la existencia de usuarios.

# *2.7.3.1.2. Interfaces de Software*

 El software debe soportar la instalación de un servidor FreeRadius que permitirá la autenticación de los usuarios además de una base de datos LDAP la cual albergará los datos de estudiantes, docentes, administrativos e investigadores de la institución.

# *2.7.3.1.3. Interfaces de Comunicación*

 Solo se permite el tráfico basado en el protocolo de autenticación extensible EAP.

# **2.7.3.2. Requisitos de Bases de Datos Lógicos**

#### *2.7.3.2.1. Tipos de información.*

 La base de datos deberá permitir el almacenamiento de todo tipo de información de usuarios de la institución.

## *2.7.3.2.2. Frecuencia de Uso y Acceso.*

 Se requiere alta disponibilidad de la base de datos ya que los usuarios utilizaran constantemente el servidor de autenticación para acceder a los servicios de red.

#### *2.7.3.2.3. Las Entidades de Datos y sus Relaciones.*

 La base de datos debe permitir discriminar de forma clara los usuarios con sus respectivas dependencias dentro de la institución.

## *2.7.3.2.4. Restricciones de Integridad.*

 La base de datos debe permitir al administrador la modificación de usuarios, además de establecer políticas y condiciones.

# *2.7.3.2.5. Retención de Datos.*

 La base de datos debe contar con la generación de un reporte para el análisis de tráfico y vigilancia.

#### **2.7.3.3. Requisitos no Funcionales**

# *2.7.3.3.1. Versión*

El software deberá presentar su versión más estable y robusta para su instalación

## *2.7.3.3.2. Licencia.*

Como principal característica del software es que su licencia sea de acceso libre

# *2.7.3.3.3. Rendimiento.*

 El software debe presentar un alto rendimiento y disponibilidad para trabajar veinticuatro horas, siete días de la semana puesto que es un servicio de acceso continuo.

# *2.7.3.3.4. Interoperabilidad.*

 El software debe tener la capacidad de trabajar con diferentes plataformas que complementaran su funcionamiento.

# *2.7.3.3.5. Escalabilidad.*

 La infraestructura de red tiende a un crecimiento futuro, por lo que el software debe ser escalable y permitirlo.

# *2.7.3.3.6. Seguridad y Fiabilidad.*

 Los datos que se manejarán tendrán un alto grado de confidencialidad, es por esto que el software debe garantizar seguridad y fiabilidad para evitar fugas de información.

# **Capítulo III**

# **Situación Actual de la Red de la Universidad Técnica del Norte e Integración e Implementación de EDUROAM.**

# **3.1. Situación actual de la Red de la Universidad Técnica del Norte.**

 Con el fin de recopilar información necesaria para solventar la implementación del servicio, se analizan los recursos que actualmente posee la Institución.

# **3.1.1. Infraestructura Actual de la Institución.**

 El campus de la Universidad Técnica del Norte se muestra en el plano de la Figura 5 y está conformado por los siguientes edificios:

- Planta Central.
- Bienestar Universitario.
- Facultad de Ingeniería en Ciencias Aplicadas (FICA).
- Facultad de Ingeniería en Ciencias Agropecuarias y Ambientales (FICAYA).
- Facultad de Ciencias Administrativas y Económicas (FACAE).
- Facultad de Educación Ciencia y Tecnología (FECYT).
- Facultad de Ciencias de la Salud (FCCSS).
- Centro Académico de Idiomas (CAI).
- Instituto de Postgrado.
- Mecánica y Electricidad.
- Biblioteca.
- Polideportivo.
- Complejo Acuático.
- Gimnasio.
- Auditorio Agustín Cueva.

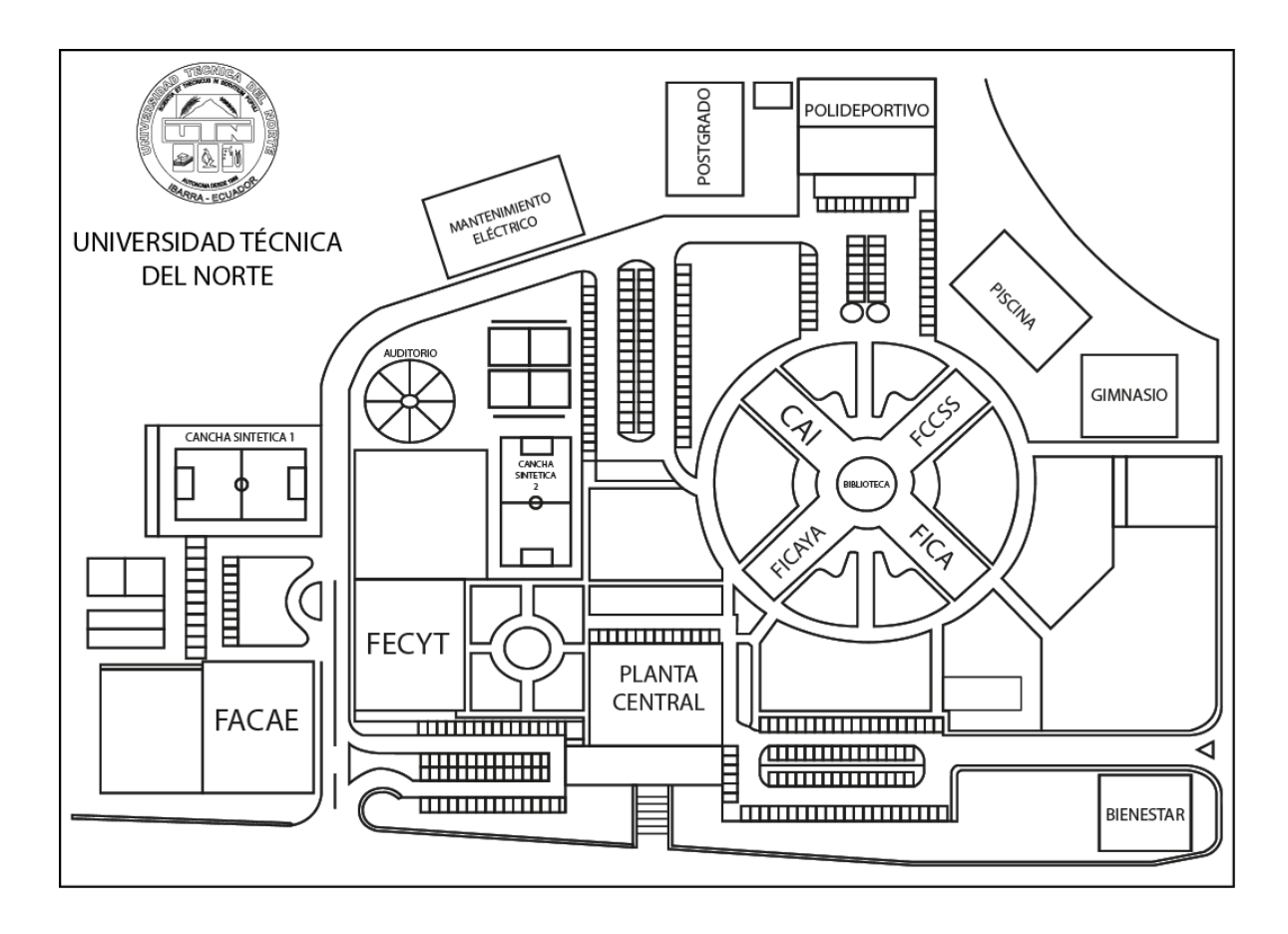

*Figura 5.- Distribución física de dependencias y facultades dentro del campus de la Universidad Técnica del Norte.*

 En el plano de la Figura 5 se identifican las facultades y dependencias donde se encuentran instalados equipos de core, administración y a ellos, a su vez, conectados los equipos inalámbricos.

#### **3.1.2. Topología Física de la Red de la Universidad Técnica del Norte.**

 La Figura 6 muestra la conexión de los equipos de core y administración ubicados en el Data Center del DDTI y los equipos de distribución ubicados en cada facultad y dependencia dentro y fuera del campus. El diseño está basado en un modelo jerárquico que permite la administración centralizada de la red, esto facilita la rápida identificación y solución de problemas.

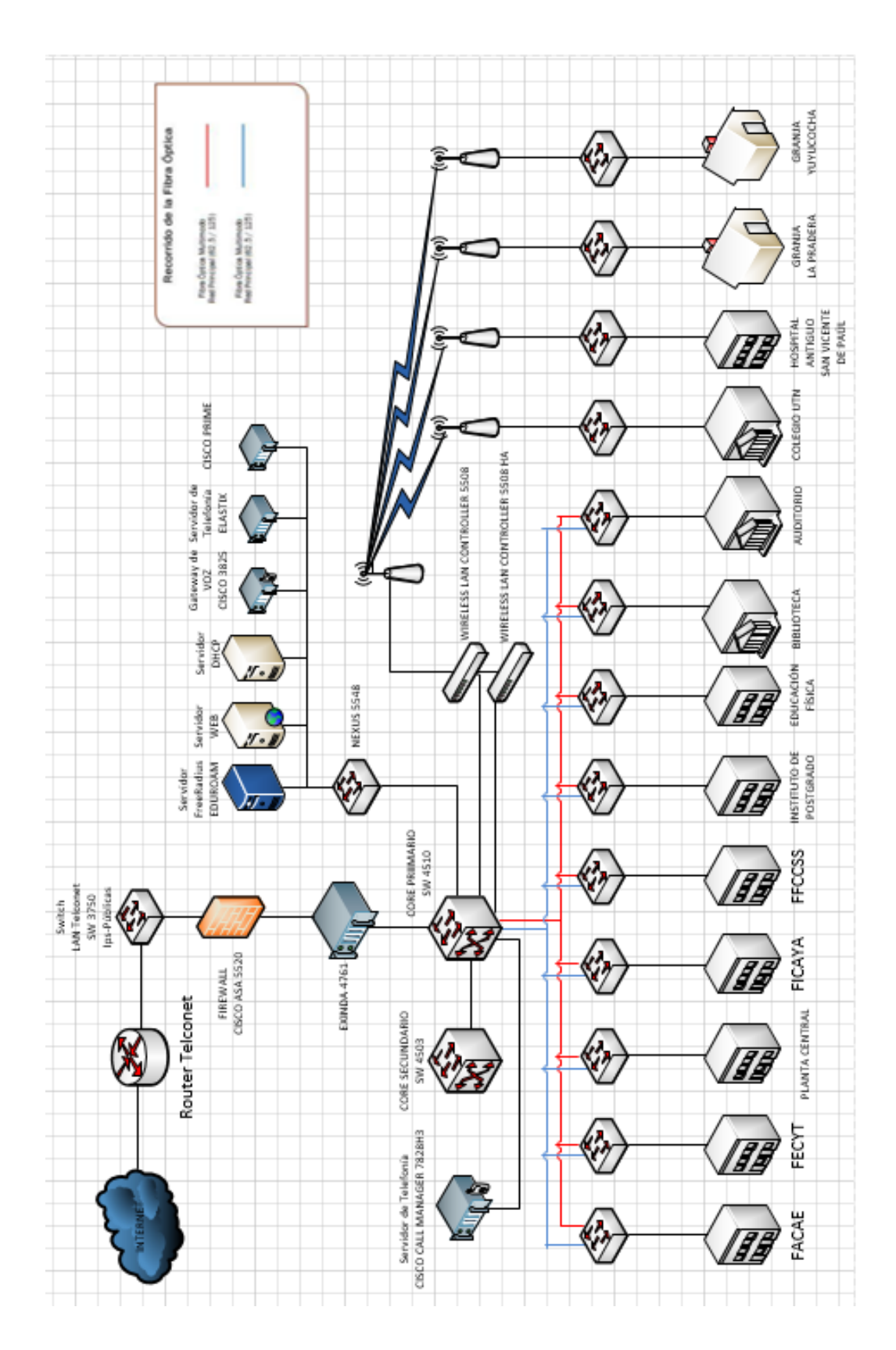

*Figura 6.- Topología Física de la Universidad Técnica del Norte.*

 Actualmente la red inalámbrica de la Universidad Técnica del Norte cuenta con 84 Access Point interiores y con 16 Access Point exteriores, ubicados estratégicamente en cada edificio del campus para lograr la máxima cobertura.

 El mecanismo de Acceso para las diferentes redes Wireless de la institución es el siguiente:

#### **Wireless Administrativos**

 El SSID propagado en el campus es "WUTN.Admin", el acceso se realiza mediante contraseña, la cual es configurada en el WLC de la Universidad Técnica del Norte.

# **Wireless Docentes**

 El SSID propagado en el campus es "WUTN.Docentes", los docentes realizan su autenticación por medio de una contraseña y además registrando la dirección MAC de su o sus dispositivos (PC, Smartphone, Tablet), lo que permite que únicamente el dispositivo registrado pueda acceder a la red.

# **Wireless Estudiantes**

 El SSID propagado en el campus es "WUTN.Estudiates", considerando el elevado número de usuarios y la disponibilidad de conexión que se requiere por los mismos, la red de estudiantes es de acceso libre.

#### **Wireless Eventos**

 El SSID propagado principalmente es los Auditorios de la Institución es "WUTN.Eventos", el acceso se realiza mediante contraseña, la cual es configurada en el WLC de la Universidad Técnica del Norte.

#### **3.1.2.1. Ancho de Banda.**

 La Universidad Técnica del Norte cuenta con un Ancho de banda de 600 Mbps, los cuales son distribuidos prioritariamente entre las actuales dependencias de acuerdo a la necesidad de cada una de ellas, además de garantizar un 55% de ancho de banda a cada estudiante que se conecte a la red WUTN.Estudiantes, esto de acuerdo a las políticas de administración de Ancho de Banda establecidas en el DDTI por el administrador de Redes.

# **3.1.3. Ubicación de los Access Point.**

 Considerando el crecimiento de usuarios futuros y con el objetivo de cubrir la demanda de cobertura, el Departamento de Desarrollo Tecnológico e Informático (DDTI) adquirió e instalo equipos Wireless alrededor del campus en sectores estratégicos. Para ello se realizó un Site Survey en las dependencias de la Universidad Técnica del Norte para identificar las ubicaciones donde los equipos Wireless brindan la mejor cobertura.

 Se instalaron 49 equipos marca **CISCO** modelo **AIR-CAP3702I-A-K9** exclusivos para interiores, 16 equipos marca **CISCO** modelo **AIR-CAP1532E-A-K9** exclusivos para exteriores, además se reubico 32 equipos marca **CISCO** modelo **AIR-LAP1262N-A-K9** y 5 marca **CISCO** modelo **AIR-CAP1602E-A-K9** exclusivos para interiores.

 La Tabla 2 identifica en detalle la ubicación de los equipos Wireless instalados alrededor del campus de la institución. En la columna AP NAME se describe el nombre del cada equipo enfatizando en la facultad o edificación donde se encuentra ubicado, en la columna UBICACIÓN se detalla la exacta posición del equipo, las columnas finales indican la marca y modelo correspondiente.

| $N^{\circ}$    | <b>AP NAME</b>        | <b>UBICACIÓN</b>            | <b>MARCA</b> | <b>MODELO</b>            |
|----------------|-----------------------|-----------------------------|--------------|--------------------------|
| $\mathbf{1}$   | AP-FACAE-PB-C         | PLANTA BAJA CENTRO          | <b>CISCO</b> | <b>AIR CAP3702I-A-K9</b> |
| $\overline{2}$ | AP-FACAE-PB-D         | PLANTA BAJA DERECHA         | <b>CISCO</b> | AIR CAP3702I-A-K9        |
| 3              | AP-FACAE-PB-I         | PLANTA BAJA IZQUIERDA       | <b>CISCO</b> | AIR LAP1262N-A-K9        |
| 4              | AP-FACAE-PA1-I        | PRIMER PISO IZQUIERDA       | <b>CISCO</b> | AIR CAP3702I-A-K9        |
| 5              | AP-FACAE-PA1-D        | PRIMER PISO DERECHA         | <b>CISCO</b> | AIR CAP3702I-A-K9        |
| 6              | AP-FACAE-PA2-I        | SEGUNDO PISO IZQUIERDA      | <b>CISCO</b> | AIR CAP3702I-A-K9        |
| $\overline{7}$ | AP-FACAE-PA2-D        | <b>SEGUNDO PISO DERECHA</b> | <b>CISCO</b> | AIR CAP3702I-A-K9        |
| 8              | AP-FACAE-PA3-I        | TERCER PISO IZQUIERDA       | <b>CISCO</b> | AIR CAP3702I-A-K9        |
| 9              | AP-FACAE-PA3-D        | <b>TERCER PISO DERECHA</b>  | <b>CISCO</b> | AIR CAP3702I-A-K9        |
| 10             | AP-FECYT-PB-I         | PLANTA BAJA IZQUIERDA       | <b>CISCO</b> | AIR CAP3702I-A-K9        |
| 11             | AP-FECYT-PB-D         | PLANTA BAJA DERECHA         | <b>CISCO</b> | AIR CAP3702I-A-K9        |
| 12             | AP-FECYT-PA1-I        | PRIMER PISO IZQUIERDA       | <b>CISCO</b> | AIR CAP3702I-A-K9        |
| 13             | AP-FECYT-PA1-D        | PRIMER PISO DERECHA         | <b>CISCO</b> | AIR CAP3702I-A-K9        |
| 14             | AP-FECYT-PA2-I        | SEGUNDO PISO IZQUIERDA      | <b>CISCO</b> | AIR CAP3702I-A-K9        |
| 15             | AP-FECYT-PA2-D        | <b>SEGUNDO PISO DERECHA</b> | <b>CISCO</b> | AIR CAP3702I-A-K9        |
| 16             | AP-FECYT-PA3-I        | TERCER PISO IZQUIERDA       | <b>CISCO</b> | AIR CAP3702I-A-K9        |
| 17             | AP-FECYT-PA3-D        | TERCER PISO DERECHA         | <b>CISCO</b> | AIR CAP3702I-A-K9        |
| 18             | <b>AP-AUDITORIO-I</b> | <b>AUDITORIO IZQUIERDA</b>  | <b>CISCO</b> | <b>AIR CAP3702I-A-K9</b> |

*Tabla 2. Ubicación equipos Wireless en las dependencias de la Universidad Técnica del Norte.*

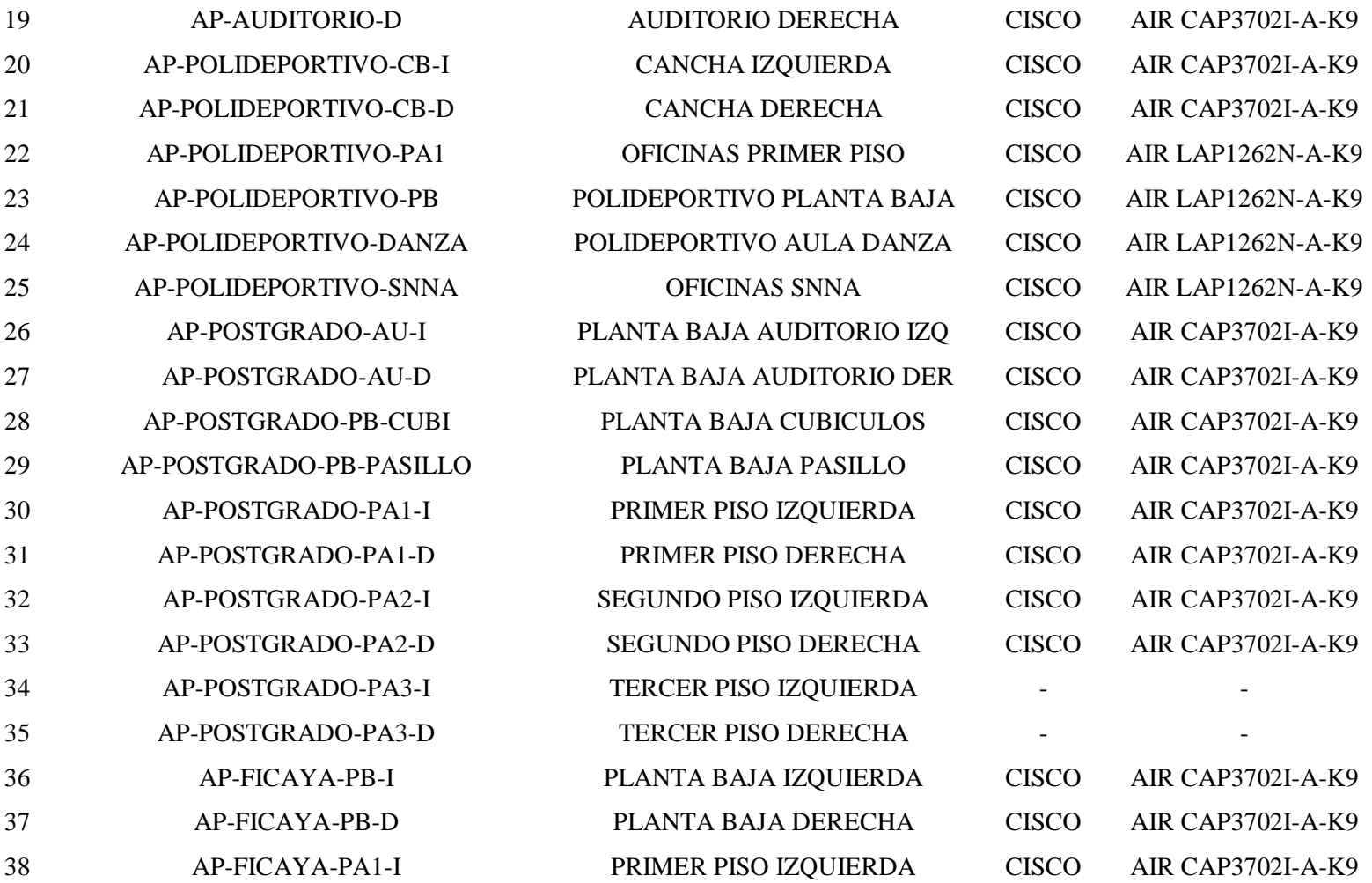

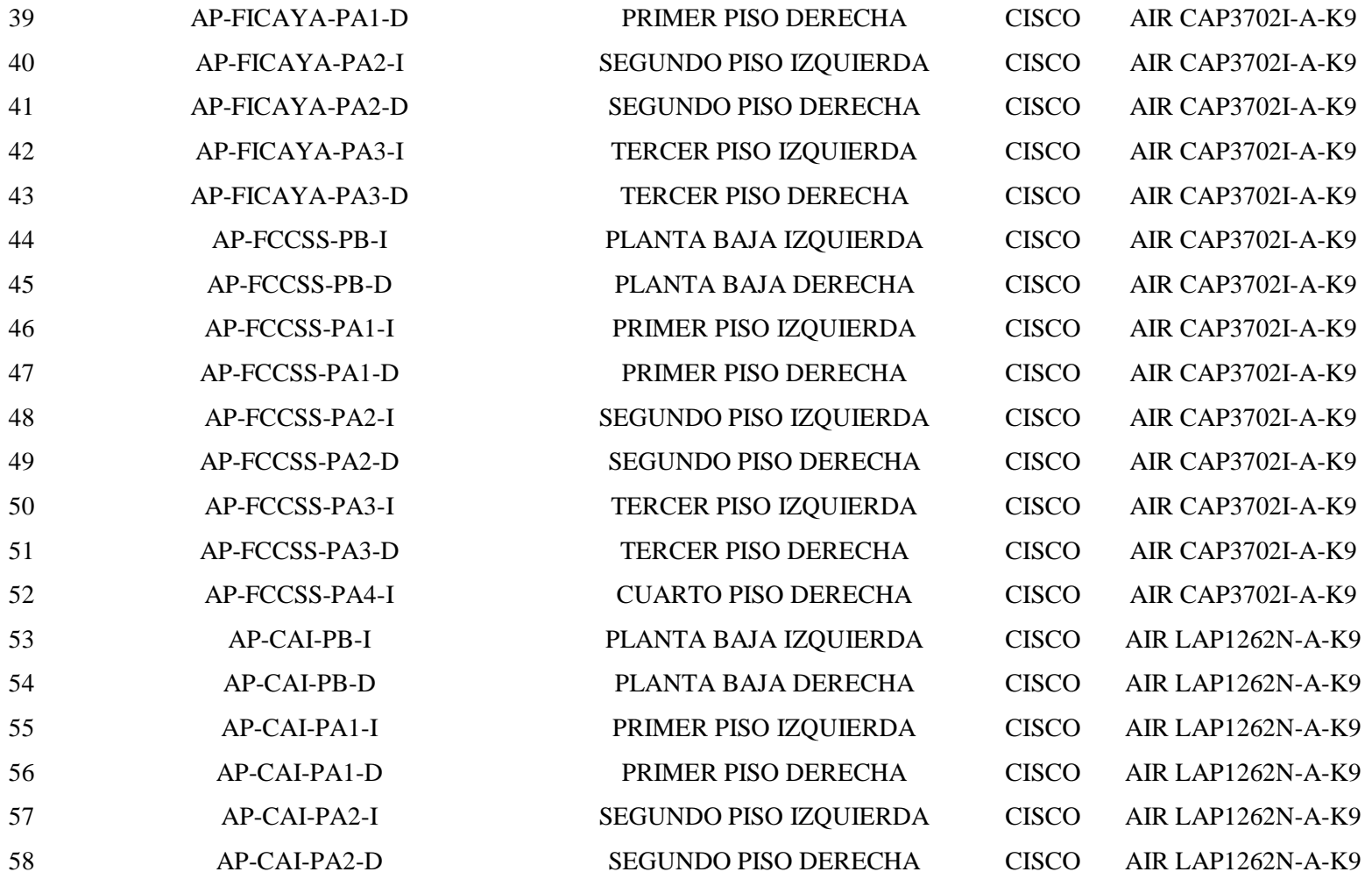

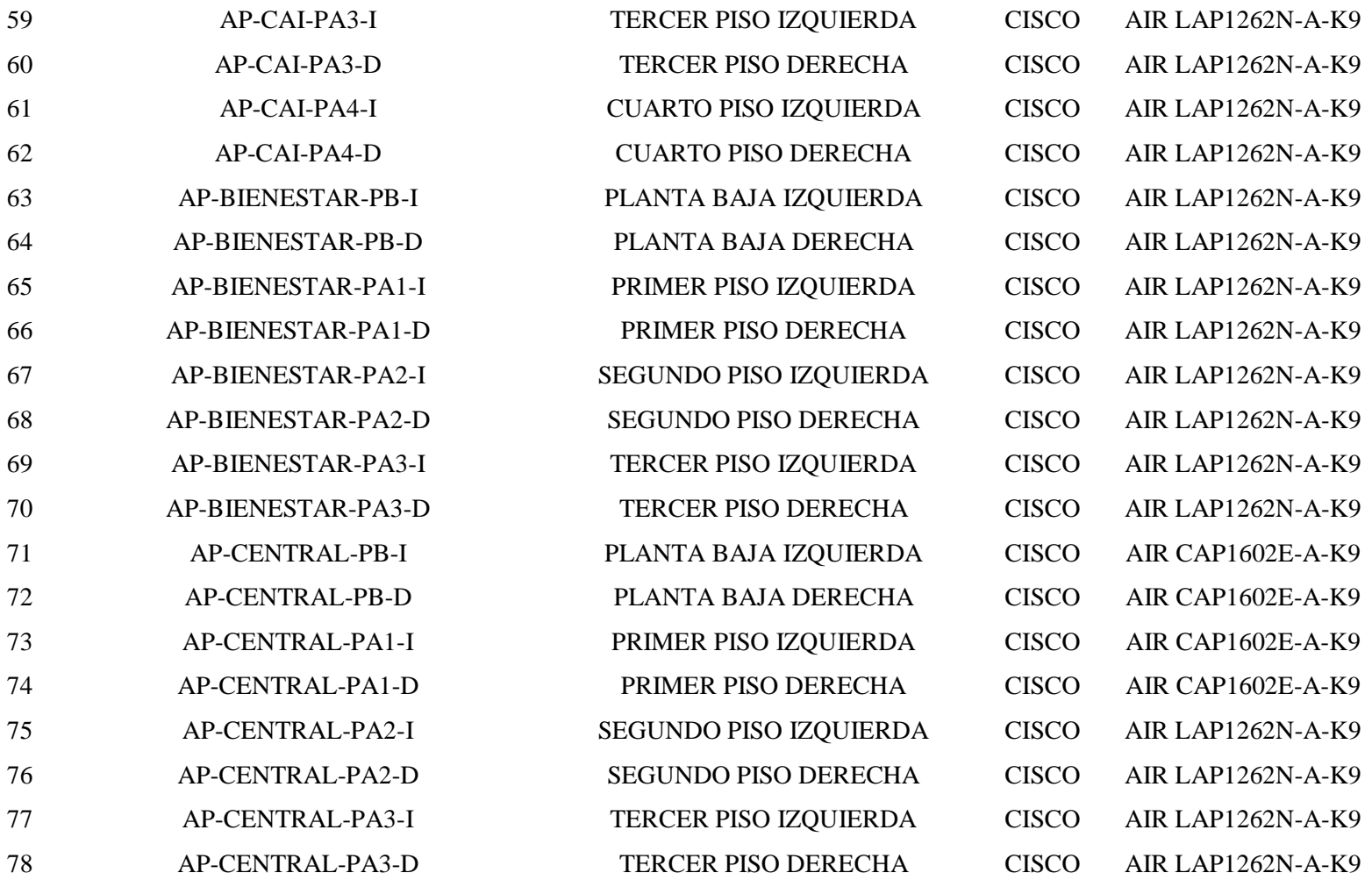

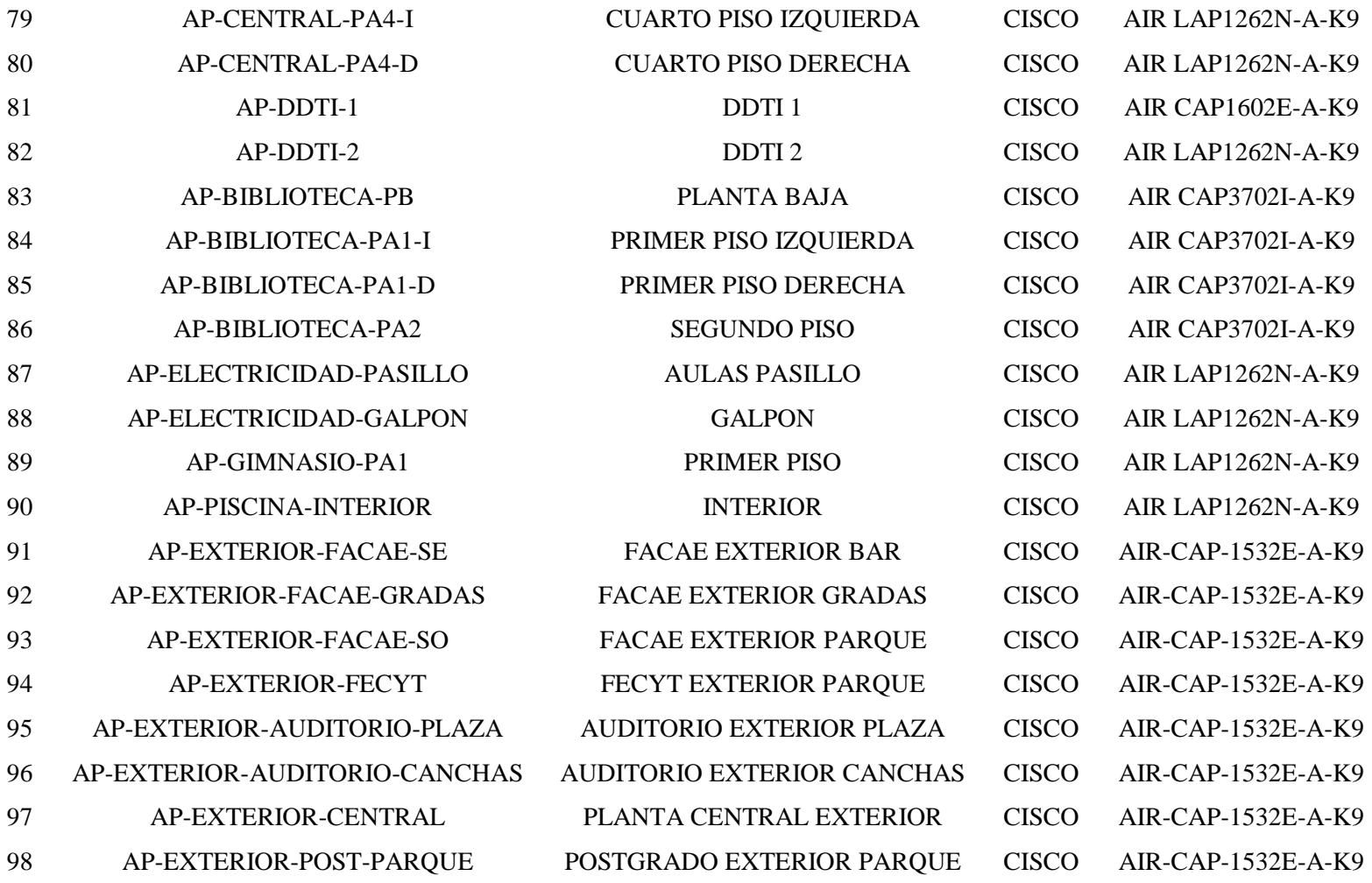

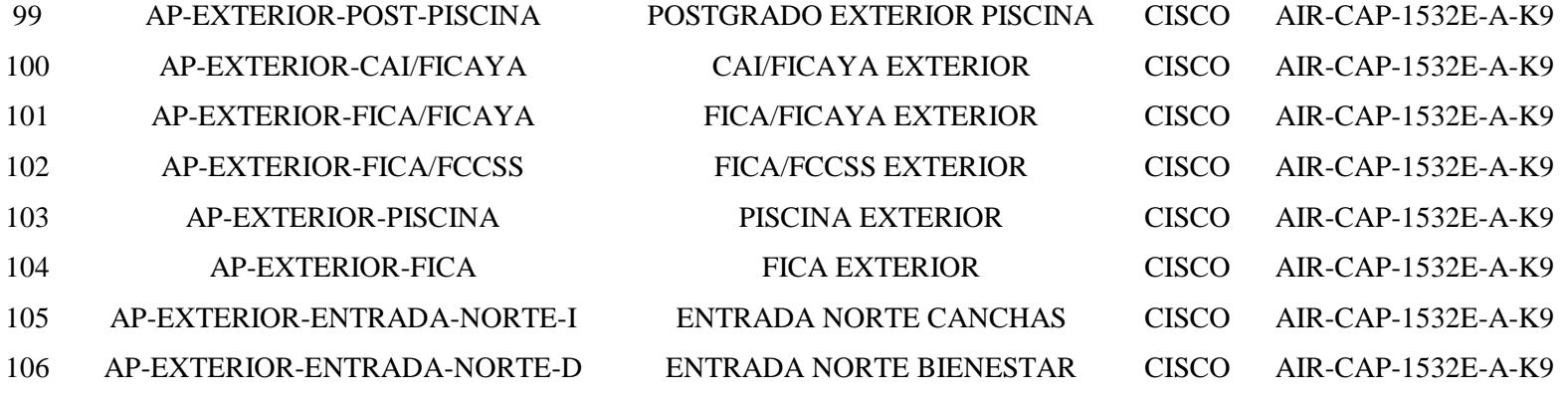

#### **3.1.4. Adición de Access Point al Wireless LAN Controller.**

 Para la marca de Access Point que dispone la Universidad Técnica del Norte el fabricante dispone de cuatro modos de operación, dependiendo de IOS o su configuración pueden ser:

 **Modo Local (LIGTHWEIGHT):** Un Access Point que funciona en modo local se vincula de forma automática al Wireless LAN Controller adoptando su configuración automáticamente, en este modo los AP's responden a comandos lwap, capwap.

 **Modo Autónomo:** Funcionan de forma independiente, es decir, no se vinculan al Wireless LAN Controller, por ende, dependen de las configuraciones individuales que el administrador realice.

 **Modo Mesh:** Brinda las funciones de antena para comunicarse con otro Access Point, utiliza la frecuencia de 802.11b y 802.11g, normalmente se utiliza para cubrir grandes distancias, sin embargo, se debe tomar en cuenta que el ancho de banda disminuye.

 **Modo Flex Connect:** Un Access Point en este modo guarda las configuraciones del Wireless LAN Controller, cuando la conexión con el WLC cae el AP en modo Flex Connect se convierte en un WLC secundario que utiliza los recursos locales.

 EDUROAM requiere un control centralizado para administrar sus recursos, y puesto que el Wireless LAN Controller brinda esa facilidad, todos los equipos inalámbricos que se encuentren instalados en el campus de la Universidad Técnica del Norte deben ser configurados en *Modo Local*.

#### **3.1.4.1. Método de adición de los Access Point al WLC.**

 Previo a su instalación se debe verificar que los equipos Wireless se encuentren en Modo Local, de ser así el equipo se registrará automáticamente en el Wireless LAN Controller.

 En caso de que un equipo se encuentre en modo Autónomo se realizaran los siguientes pasos:

**a.** Descargar el archivo IOS LIGTHWEIGHT del modelo seleccionado a cambiar.

**b.** El archivo se descarga en formato comprimido, cambar el nombre del archivo al siguiente: ap3g1-k9w7-tar.default (Incluso la extensión).

**c.** Conectar el puerto Ethernet del AP al puerto Ethernet de una PC.

**d.** Conectar el cable de consola e ingresar al equipo vía Serial Directo.

**e.** Colocar en el PC la dirección 10.0.0.2 con mascara 255.255.255.0 y Gateway 10.0.0.1

**f.** Abrir un TFTP y seleccionar la carpeta donde se encuentra el archivo ap3g1 k9w7-tar.default para que se instale en el Access Point.

**g.** Presionar el botón de reset del AP, mientras lo mantiene presionado conectar el cable de poder al equipo y esperar hasta que la luz indicadora se torne roja.

**h.** Esperar hasta que el IOS se cargue en el equipo, automáticamente se reiniciará.

**i.** Para comprobar si ha sido exitoso el cambio de IOS conectar el AP a un puerto dentro de la VLAN correspondiente y verificar si se ha adherido automáticamente en el WLC.

#### **3.1.5. Requerimientos de la Red Inalámbrica.**

 Con el objetivo de dimensionar adecuadamente el número de usuarios simultáneos que la red inalámbrica de la Universidad Técnica del Norte soporta se ha tomado una muestra durante la semana del 4 al 8 de julio del 2016 y así demostrar que los equipos instalados en la Institución satisfacen la demanda de conexiones.

# **3.1.5.1. Capacidad de usuarios de los Access Points.**

 De acuerdo con (Cisco, 2016), fabricante de los respectivos equipos instalados actualmente en el campus de la Institución, se determina que:

- Equipo AIR CAP3702I-A-K9, exclusivo para interiores, tiene la capacidad de soportar 120 usuarios conectados simultáneamente.
- Equipo AIR LAP1262N-A-K9, exclusivo para interiores, tiene la capacidad de soportar 100 usuarios conectados simultáneamente.
- Equipo AIR-CAP-1532E-A-K9, exclusivo para exteriores, tiene la capacidad de soportar más de 150 usuarios conectados simultáneamente.

## **3.1.5.2. Número de usuarios.**

 Tomando en cuenta la capacidad establecida de los equipos, se ha realizado un monitoreo en diferentes horarios: 10h00, 13h00 y 15h00, toda vez que de acuerdo al personal responsable del DDTI se considera que son los de mayor afluencia de usuarios. Se han promediado los resultados diariamente y por último semanal.

 De la Tabla 2 a la Tabla 16 se muestra por dependencia y por equipo el número promedio de usuarios que usualmente se conectan a la red inalámbrica de la Universidad Técnica del Norte, en la primera columna se indica el edificio, donde se realizó el escaneo, en la segunda columna se indica la ubicación exacta del equipo inalámbrico, de la tercera a la séptima columna se indican los promedios

diarios del escaneo realizado y finalmente en la octava columna el promedio de la semana.

Entiéndase las siguientes siglas utilizadas en las tablas:

- $\bullet$  L = lunes
- $\bullet$  M = martes
- $\bullet$   $X = \text{mifercoles}$
- $J =$  jueves
- $V =$  viernes

 La tabla 3 muestra de número promedio de usuarios conectados simultáneamente a los equipos inalámbricos ubicados en la Facultad de Ciencias Administrativas y Económicas (FACAE), siendo el día martes el de mayor afluencia de usuarios.

| <b>EDIFICIO</b> | <b>UBICACIÓN</b>              | L   | M   | $\mathbf{x}$ | J.  | V   | Promedio a |
|-----------------|-------------------------------|-----|-----|--------------|-----|-----|------------|
|                 |                               |     |     |              |     |     | la Semana  |
|                 | PLANTA BAJA CENTRO            | 32  | 27  | 36           | 40  | 19  | 31         |
|                 | PLANTA BAJA DERECHA           | 18  | 23  | 27           | 28  | 14  | 22         |
|                 | PLANTA BAJA IZQUIERDA         | 19  | 21  | 20           | 14  | 20  | 19         |
|                 | PRIMER PISO IZQUIERDA         | 31  | 35  | 28           | 12  | 20  | 25         |
| <b>FACAE</b>    | PRIMER PISO DERECHA           | 41  | 42  | 34           | 19  | 37  | 35         |
|                 | <b>SEGUNDO PISO IZQUIERDA</b> | 41  | 40  | 45           | 12  | 40  | 36         |
|                 | SEGUNDO PISO DERECHA          | 75  | 110 | 87           | 33  | 65  | 74         |
|                 | <b>TERCER PISO IZQUIERDA</b>  | 45  | 59  | 35           | 17  | 26  | 36         |
|                 | TERCER PISO DERECHA           | 77  | 64  | 70           | 16  | 43  | 54         |
|                 |                               | 380 | 420 | 382          | 191 | 283 | 331        |

*Tabla 3. Muestra de Usuarios conectados en equipos ubicados en la FACAE.*

 La tabla 4 muestra de número promedio de usuarios conectados simultáneamente a los equipos inalámbricos ubicados en la Facultad de Educación Ciencia y Tecnología (FECYT), siendo el día martes el de mayor afluencia de usuarios.

| <b>EDIFICIO</b> | <b>UBICACIÓN</b>              |     | М<br>L | $\mathbf{x}$ | J   | V   | Promedio a |
|-----------------|-------------------------------|-----|--------|--------------|-----|-----|------------|
|                 |                               |     |        |              |     |     | la Semana  |
|                 | PLANTA BAJA IZQUIERDA         | 31  | 40     | 33           | 29  | 20  | 31         |
|                 | PLANTA BAJA DERECHA           | 23  | 24     | 22           | 30  | 21  | 24         |
|                 | PRIMER PISO IZQUIERDA         | 20  | 30     | 26           | 21  | 12  | 22         |
| <b>FECYT</b>    | PRIMER PISO DERECHA           | 21  | 46     | 37           | 35  | 21  | 32         |
|                 | <b>SEGUNDO PISO IZQUIERDA</b> | 23  | 30     | 29           | 15  | 19  | 23         |
|                 | <b>SEGUNDO PISO DERECHA</b>   | 46  | 64     | 52           | 27  | 28  | 44         |
|                 | <b>TERCER PISO IZOUIERDA</b>  | 41  | 29     | 29           | 14  | 13  | 25         |
|                 | <b>TERCER PISO DERECHA</b>    | 37  | 56     | 46           | 20  | 34  | 39         |
|                 |                               | 243 | 318    | 275          | 191 | 167 | 239        |

*Tabla 4. Muestra de Usuarios conectados en equipos ubicados en la FECYT.*

*Fuente: Dirección de Desarrollo Tecnológico e Informático.*

 La tabla 5 muestra de número promedio de usuarios conectados simultáneamente a los equipos inalámbricos ubicados en la Facultad de Ingeniería en Ciencias Agropecuarias y Ambientales (FICAYA), siendo el día martes el de mayor afluencia de usuarios.

| <b>EDIFICIO</b> | <b>UBICACIÓN</b>              | L   | M   | $\mathbf{x}$ | $\mathbf{J}$ | V   | Promedio a la<br>Semana |
|-----------------|-------------------------------|-----|-----|--------------|--------------|-----|-------------------------|
|                 | PLANTA BAJA IZQUIERDA         | 17  | 24  | 24           | 20           | 17  | 21                      |
|                 | PLANTA BAJA DERECHA           | 2   | 3   | 4            |              | 1   | $\overline{c}$          |
|                 | PRIMER PISO IZQUIERDA         | 11  | 17  | 14           | 9            | 17  | 14                      |
|                 | PRIMER PISO DERECHA           | 18  | 31  | 22           | 21           | 30  | 24                      |
| <b>FICAYA</b>   | <b>SEGUNDO PISO IZQUIERDA</b> | 26  | 29  | 47           | 28           | 34  | 33                      |
|                 | <b>SEGUNDO PISO DERECHA</b>   | 27  | 41  | 29           | 17           | 34  | 30                      |
|                 | <b>TERCER PISO IZOUIERDA</b>  | 12  | 9   | 10           | 12           | 15  | 12                      |
|                 | <b>TERCER PISO DERECHA</b>    | 38  | 44  | 32           | 17           | 37  | 34                      |
|                 |                               | 152 | 196 | 182          | 125          | 187 | 168                     |

*Tabla 5. Muestra de Usuarios conectados en equipos ubicados en la FICAYA.*

 La tabla 6 muestra de número promedio de usuarios conectados simultáneamente a los equipos inalámbricos ubicados en la Facultad de Ciencias de la Salud (FCCSS), siendo el día lunes el de mayor afluencia de usuarios.

| <b>EDIFICIO</b> | <b>UBICACIÓN</b>              | $\mathbf{L}$ | M              | $\mathbf{x}$ | J              | V   | Promedio a<br>la Semana |
|-----------------|-------------------------------|--------------|----------------|--------------|----------------|-----|-------------------------|
|                 | PLANTA BAJA IZQUIERDA         | 16           | 12             | 12           | 22             | 13  | 15                      |
|                 | PLANTA BAJA DERECHA           | 23           | 13             | 14           | 36             | 13  | 20                      |
|                 | PRIMER PISO IZQUIERDA         | 49           | 34             | 19           | 15             | 35  | 30                      |
|                 | PRIMER PISO DERECHA           | 59           | 50             | 36           | 21             | 37  | 41                      |
| <b>FCCSS</b>    | <b>SEGUNDO PISO IZQUIERDA</b> | 51           | 35             | 27           | 21             | 27  | 32                      |
|                 | <b>SEGUNDO PISO DERECHA</b>   | 3            | $\mathfrak{D}$ | 3            | $\mathfrak{D}$ | 3   | $\mathfrak{D}$          |
|                 | <b>TERCER PISO IZQUIERDA</b>  | 48           | 37             | 6            | 11             | 14  | 23                      |
|                 | TERCER PISO DERECHA           | 41           | 27             | 5            | 31             | 15  | 24                      |
|                 | <b>CUARTO PISO DERECHA</b>    | 36           | 28             | 27           | 21             | 34  | 29                      |
|                 |                               | <b>325</b>   | 237            | 150          | 179            | 192 | 216                     |

*Tabla 6. Muestra de Usuarios conectados en equipos ubicados en la FCCSS.*

*Fuente: Dirección de Desarrollo Tecnológico e Informático.*

 La tabla 7 muestra de número promedio de usuarios conectados simultáneamente a los equipos inalámbricos ubicados en el Centro Académico de Idiomas (CAI), destacando el día lunes con la mayor afluencia de usuarios.

| <b>EDIFICIO</b> | <b>UBICACIÓN</b>             | L   | M   | $\mathbf{X}$ | J.            | V   | Promedio a la |
|-----------------|------------------------------|-----|-----|--------------|---------------|-----|---------------|
|                 |                              |     |     |              |               |     | Semana        |
|                 | PLANTA BAJA IZQUIERDA        | 38  | 30  | 37           | 20            | 33  | 32            |
|                 | PLANTA BAJA DERECHA          | 9   | 16  | 11           | 11            | 3   | 10            |
|                 | PRIMER PISO IZQUIERDA        | 7   | 14  | 11           | $\mathcal{L}$ | 7   | 8             |
|                 | PRIMER PISO DERECHA          | 10  | 20  | 24           | 8             | 9   | 14            |
| <b>CAI</b>      | SEGUNDO PISO IZOUIERDA       | 6   | 9   | 8            | 1             | 8   | 6             |
|                 | SEGUNDO PISO DERECHA         | 35  | 26  | 24           | $\tau$        | 32  | 25            |
|                 | <b>TERCER PISO IZOUIERDA</b> | 6   | 3   | 7            | 6             | 3   | 5             |
|                 | TERCER PISO DERECHA          | 71  | 29  | 22.          | $\mathcal{F}$ | 32  | 31            |
|                 | <b>CUARTO PISO IZQUIERDA</b> | 16  | 31  | 20           | 10            | 14  | 18            |
|                 | CUARTO PISO DERECHA          | 24  | 19  | 27           | 8             | 12  | 18            |
|                 |                              | 222 | 198 | 191          | 75            | 153 | 168           |

*Tabla 7. Muestra de Usuarios conectados en equipos ubicados en el CAI.*

 La tabla 8 muestra de número promedio de usuarios conectados simultáneamente a los equipos inalámbricos ubicados en el edificio de POSTGRADOS, observamos que el día jueves se tiene la mayor afluencia de usuarios.

| <b>EDIFICIO</b>   | <b>UBICACIÓN</b>             | L                           | M              | $\mathbf{X}$   | $\mathbf{J}$                | V              | Promedio a                  |
|-------------------|------------------------------|-----------------------------|----------------|----------------|-----------------------------|----------------|-----------------------------|
|                   |                              |                             |                |                |                             |                | la Semana                   |
|                   | PLANTA BAJA AUDITORIO IZQ    | 1                           | $\Omega$       | $\Omega$       | 35                          | 25             | 12                          |
|                   | PLANTA BAJA AUDITORIO DER    | 10                          | $\mathfrak{D}$ | $\mathcal{L}$  | 16                          | 22             | 10                          |
|                   | PLANTA BAJA CUBICULOS        | 6                           | 6              | 5              | 12                          | 13             | 8                           |
|                   | PLANTA BAJA PASILLO          |                             | 7              | 8              | 10                          | $\mathfrak{D}$ | 7                           |
| <b>POSTGRADOS</b> | PRIMER PISO IZQUIERDA        |                             | 3              | $\overline{4}$ | 11                          | 5              | 5                           |
|                   | PRIMER PISO DERECHA          | 14                          | 18             | 12             | 7                           | 6              | 11                          |
|                   | SEGUNDO PISO IZQUIERDA       | 15                          | 21             | 19             |                             | $\mathfrak{D}$ | 12                          |
|                   | SEGUNDO PISO DERECHA         | $\mathcal{D}_{\mathcal{L}}$ | 1              | 3              | $\mathcal{D}_{\mathcal{L}}$ | $\Omega$       | $\mathcal{D}_{\mathcal{L}}$ |
|                   | <b>TERCER PISO IZQUIERDA</b> | $\Omega$                    | $\Omega$       | $\Omega$       | $\Omega$                    | $\Omega$       | $\Omega$                    |
|                   | TERCER PISO DERECHA          | 0                           | $\Omega$       | $\Omega$       | $\Omega$                    | $\Omega$       | $\Omega$                    |
|                   |                              | 58                          | 59             | 53             | 95                          | 75             | 68                          |

*Tabla 8. Muestra de Usuarios conectados en equipos ubicados en POSTGRADOS.*

*Fuente: Dirección de Desarrollo Tecnológico e Informático.*

 La tabla 9 muestra de número promedio de usuarios conectados simultáneamente a los equipos inalámbricos ubicados en el edificio de BIENESTAR, donde destaca la mayor afluencia de usuarios el día jueves.

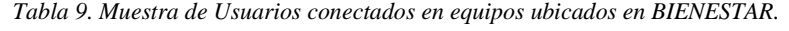

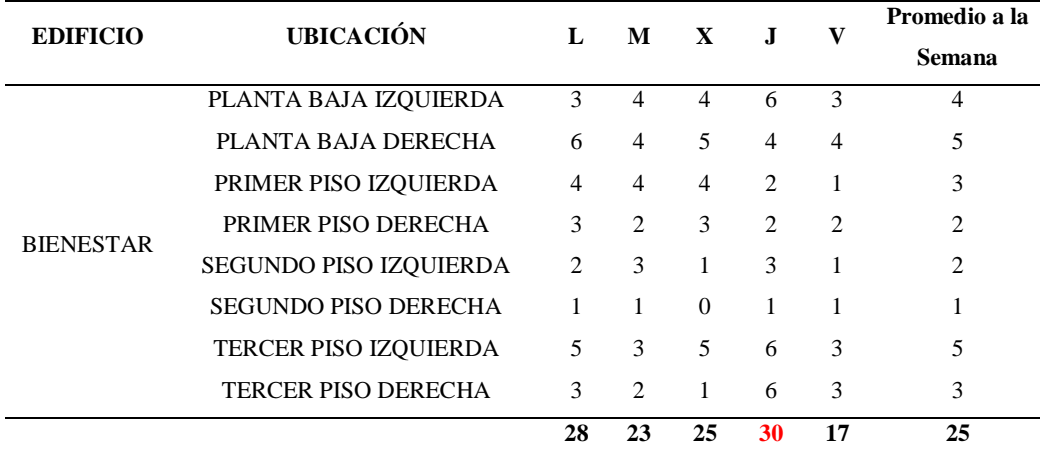

 La tabla 10 muestra de número promedio de usuarios conectados simultáneamente a los equipos inalámbricos ubicados en el edificio de PLANTA CENTRAL, donde el día lunes presenta la mayor afluencia de usuarios.

| <b>EDIFICIO</b> | <b>UBICACIÓN</b>             | L              | M              | $\mathbf{x}$   | J              | V              | Promedio a<br>la Semana |
|-----------------|------------------------------|----------------|----------------|----------------|----------------|----------------|-------------------------|
|                 | PLANTA BAJA IZQUIERDA        | 12             | 12             | 18             | 15             | 17             | 15                      |
|                 | PLANTA BAJA DERECHA          | 12             | 3              | 5              | 7              | 6              | 7                       |
|                 | PRIMER PISO IZQUIERDA        | 7              | 6              | 6              | 7              | $\overline{7}$ | 6                       |
|                 | PRIMER PISO DERECHA          | 3              | 5              | 5              | $\mathbf{1}$   | $\overline{4}$ | 4                       |
|                 | SEGUNDO PISO IZQUIERDA       | $\overline{4}$ | 5              | $\Omega$       | $\mathfrak{D}$ | 1              | $\overline{2}$          |
| <b>PLANTA</b>   | <b>SEGUNDO PISO DERECHA</b>  | $\overline{4}$ | 5              | $\overline{4}$ | $\tau$         | 6              | 5                       |
| <b>CENTRAL</b>  | TERCER PISO IZQUIERDA        | 8              | $\overline{7}$ | 6              | 10             | 5              | 7                       |
|                 | TERCER PISO DERECHA          | 9              | 8              | 9              | 13             | 9              | 10                      |
|                 | <b>CUARTO PISO IZQUIERDA</b> | 18             | 8              | 15             | 21             | 16             | 16                      |
|                 | <b>CUARTO PISO DERECHA</b>   | 4              | 5              | $\Omega$       | $\Omega$       | $\Omega$       | $\mathfrak{D}$          |
|                 | <b>DDTI1</b>                 | 27             | 26             | $\Omega$       | $\Omega$       | $\Omega$       | 10                      |
|                 | DDTI <sub>2</sub>            | $\Omega$       | $\Omega$       | $\Omega$       | $\Omega$       | $\Omega$       | $\Omega$                |
|                 |                              | <b>106</b>     | 90             | 68             | 83             | 70             | 83                      |

*Tabla 10. Muestra de Usuarios conectados en equipos ubicados en PLANTA CENTRAL.*

*Fuente: Dirección de Desarrollo Tecnológico e Informático.*

 La tabla 11 muestra de número promedio de usuarios conectados simultáneamente a los equipos inalámbricos ubicados en el AUDITORIO AGUSTÍN CUEVA, observamos que el día viernes cuenta con mayor afluencia de usuarios.

*Tabla 11. Muestra de Usuarios conectados en equipos ubicados en AUDITORIO AGUSTIN CUEVA.* 

| <b>EDIFICIO</b>  | <b>UBICACIÓN</b>                | L  | M  | $\mathbf{x}$  |    | Promedio a |
|------------------|---------------------------------|----|----|---------------|----|------------|
|                  |                                 |    |    |               |    | la Semana  |
| <b>AUDITORIO</b> | AUDITORIO IZQUIERDA 4 3 2 23 41 |    |    |               |    |            |
|                  | AUDITORIO DERECHA 1 4 1 1 1     |    |    |               |    |            |
|                  |                                 | 57 | 50 | $52 \quad 61$ | 65 |            |

 La tabla 12 muestra de número promedio de usuarios conectados simultáneamente a los equipos inalámbricos ubicados en la PISCINA, siendo el día viernes el que presenta mayor afluencia de usuarios.

**EDIFICIO UBICACIÓN L M X J V Promedio a la Semana** PISCINA INTERIOR 23 24 25 18 29 **24**

*Tabla 12. Muestra de Usuarios conectados en equipos ubicados en PISCINA.*

*Fuente: Dirección de Desarrollo Tecnológico e Informático.*

 La tabla 13 muestra de número promedio de usuarios conectados simultáneamente a los equipos inalámbricos ubicados en el POLIDEPORTIVO, observamos que el día jueves hay mayor afluencia de usuarios.

| <b>EDIFICIO</b>      | <b>UBICACIÓN</b>            |     | M   | $\mathbf{X}$ | J   | V   | Promedio a     |  |
|----------------------|-----------------------------|-----|-----|--------------|-----|-----|----------------|--|
|                      |                             | L   |     |              |     |     | la Semana      |  |
|                      | CANCHA IZQUIERDA            |     |     | $\theta$     |     | 15  | $\overline{4}$ |  |
|                      | CANCHA DERECHA              | 31  | 34  | 47           | 45  | 11  | 34             |  |
|                      | <b>OFICINAS PRIMER PISO</b> | 8   | 11  | 10           | 24  | 10  | 12             |  |
|                      | POLIDEPORTIVO PLANTA        |     |     |              |     |     |                |  |
| <b>POLIDEPORTIVO</b> | <b>BAJA</b>                 | 20  | 16  | 15           | 32  | 16  | 20             |  |
|                      | POLIDEPORTIVO AULA          |     |     |              |     |     |                |  |
|                      | <b>DANZA</b>                | 26  | 21  | 27           | 23  | 14  | 22             |  |
|                      | <b>OFICINAS SNNA</b>        | 25  | 23  | 21           | 24  | 34  | 25             |  |
|                      |                             | 143 | 141 | 157          | 178 | 138 | 151            |  |

*Tabla 13. Muestra de Usuarios conectados en equipos ubicados en POLIDEPORTIVO.*

*Fuente: Dirección de Desarrollo Tecnológico e Informático.*

 La tabla 14 muestra de número promedio de usuarios conectados simultáneamente a los equipos inalámbricos ubicados en la BIBLIOTECA, destacando la afluencia de usuarios del día lunes.

|                   | <b>UBICACIÓN</b>      |    | М   | $\mathbf{x}$ |    |     | Promedio a |
|-------------------|-----------------------|----|-----|--------------|----|-----|------------|
| <b>EDIFICIO</b>   |                       | L  |     |              | J  | V   | la Semana  |
|                   | PLANTA BAJA           | 57 | 44  | 52           | 22 | 45  | 44         |
| <b>BIBLIOTECA</b> | PRIMER PISO IZQUIERDA | 36 | 29  | 30           | 15 | 35  | 29         |
|                   | PRIMER PISO DERECHA   | 48 | 42  | 31           | 7  | 26  | 31         |
|                   | <b>SEGUNDO PISO</b>   | 55 | 63  | 47           | 20 | 35  | 44         |
|                   |                       |    | 178 | 161          | 65 | 140 | 148        |

*Tabla 14. Muestra de Usuarios conectados en equipos ubicados en BIBLIOTECA.*

*Fuente: Dirección de Desarrollo Tecnológico e Informático.*

 La tabla 15 muestra de número promedio de usuarios conectados simultáneamente a los equipos inalámbricos ubicados en las dependencias de ELECTRICIDAD, se destaca el número de usuarios conectados el día lunes.

*Tabla 15. Muestra de Usuarios conectados en equipos ubicados en ELECTRICIDAD.*

| <b>EDIFICIO</b>     | <b>UBICACIÓN</b>     | L             | М  | $\mathbf{X}$ |             | v  | Promedio a<br>la Semana |
|---------------------|----------------------|---------------|----|--------------|-------------|----|-------------------------|
|                     | <b>AULAS PASILLO</b> | 49            | 40 | 44           | 34          | 21 | 38                      |
| <b>ELECTRICIDAD</b> | <b>GALPON</b>        | $\mathcal{R}$ | 2  | 4            | $2^{\circ}$ |    |                         |
|                     |                      | 52            | 42 | 48           | 36          | 23 | 40                      |

*Fuente: Dirección de Desarrollo Tecnológico e Informático.*

 La tabla 16 muestra de número promedio de usuarios conectados simultáneamente a los equipos inalámbricos ubicados en el GIMNASIO, siendo el día miércoles el de mayor afluencia de usuarios.

*Tabla 16. Muestra de Usuarios conectados en equipos ubicados en GIMNASIO.*

| <b>EDIFICIO</b> | <b>UBICACIÓN</b> |       | L M |               |  | Promedio a<br>la Semana |
|-----------------|------------------|-------|-----|---------------|--|-------------------------|
| <b>GIMNASIO</b> | PRIMER PISO      | $8 -$ |     | $11 \quad 12$ |  |                         |
La tabla 17 muestra de número promedio de usuarios conectados simultáneamente a los equipos inalámbricos ubicados en los EXTERIORES del campus universitario, siendo el Equipo ubicado en el exterior de la FICA aquel que soporta el mayor número de peticiones de conexión.

| <b>EDIFICIO</b>                 | <b>UBICACIÓN</b>                  | $\mathbf{L}$   | M              | $\mathbf{x}$   | $\mathbf{I}$   | $\mathbf{V}$   | Promedio a   |
|---------------------------------|-----------------------------------|----------------|----------------|----------------|----------------|----------------|--------------|
|                                 |                                   |                |                |                |                |                | la Semana    |
| <b>FACAE</b>                    | <b>FACAE EXTERIOR BAR</b>         | 41             | 48             | 59             | 56             | 40             | 49           |
|                                 | <b>FACAE EXTERIOR GRADAS</b>      | 19             | 28             | 27             | 45             | 17             | 27           |
|                                 | <b>FACAE EXTERIOR PARQUE</b>      | 18             | 22             | 19             | 32             | 20             | 22           |
| <b>FECYT</b>                    | FECYT EXTERIOR PARQUE             | 40             | 21             | 29             | 55             | 35             | 36           |
| <b>AUDITORIO</b>                | AUDITORIO EXTERIOR PLAZA          | $\overline{4}$ | 3              | 3              | $\Omega$       | 1              | $\mathbf{2}$ |
|                                 | <b>AUDITORIO EXTERIOR CANCHAS</b> | $\overline{c}$ | $\overline{4}$ | $\overline{2}$ | $\overline{4}$ | $\overline{2}$ | 3            |
| <b>PLANTA</b><br><b>CENTRAL</b> | PLANTA CENTRAL EXTERIOR           | 18             | 27             | 30             | 34             | 30             | 28           |
| <b>POSTGRADO</b>                | POSTGRADO EXTERIOR PARQUE         | 10             | 10             | 5              | 36             | 11             | 15           |
|                                 | POSTGRADO EXTERIOR PISCINA        | 11             | 14             | 14             | 31             | 13             | 17           |
| CAI/FICAYA                      | <b>CALFICAYA EXTERIOR</b>         | 29             | 26             | 22             | 43             | 27             | 29           |
| FICA/FICAYA                     | FICA/FICAYA EXTERIOR              |                | 66             | 66             | 81             | 91             | 74           |
| <b>FICA/FCCSS</b>               | <b>FICA/FCCSS EXTERIOR</b>        | 25             | 31             | 27             | 53             | 43             | 36           |
| <b>PISCINA</b>                  | PISCINA EXTERIOR                  | 9              | 6              | 3              | 9              | 5              | 6            |
| <b>FICA</b>                     | <b>FICA EXTERIOR</b>              | 109            | 105            | 107            | 176            | 146            | 128          |
| <b>ENTRADA</b>                  | <b>ENTRADA NORTE CANCHAS</b>      | 14             | 30             | 18             | 46             | 57             | 33           |
| <b>NORTE</b>                    | ENTRADA NORTE BIENESTAR           | 13             | 11             | 9              | 23             | 9              | 13           |

*Tabla 17. Muestra de Usuarios conectados en equipos ubicados en EXTERIORES.*

*Fuente: Dirección de Desarrollo Tecnológico e Informático.*

 De acuerdo a los datos recopilados y en comparación con los datos que el fabricante estipula para los equipos, se concluye lo siguiente:

 Los equipos Wireless, tanto interiores como exteriores, tienen la capacidad necesaria para soportar la afluencia diaria de usuarios, sin embargo, se recomienda administrar correctamente las potencias de los equipos adyacentes entre sí para liberar la carga de peticiones de conexión previniendo un futuro crecimiento de usuarios.

#### **3.1.6. Cobertura de la Red Inalámbrica.**

 Para demostrar el nivel de cobertura de red la Institución cuenta con el software *Cisco prime infraestructure*, este software es un paquete de soluciones que administra todo el ciclo de vida de las redes fijas e inalámbricas, integra Cisco Prime LAN Management Solutions (LMS) y Cisco Prime Network Control System (NCS) para brindar una administración convergente y un interfaz amigable para una mejor experiencia del usuario.

 En el ANEXO A se muestran las figuras que detallan la cobertura de los Access Point interiores instalados en el campus de la Universidad Técnica del Norte con gráficas de calor generadas por el software *Cisco prime infraestructure*.

# **3.1.7. Justificación de la Selección del Software para la Implementación del Servidor FreeRadius.**

 En base al estándar ISO/IEC/IEEE 29148 se realiza la comparación entre los Softwares CentOS y Debian para seleccionar el más adecuado basados en los requerimientos ya establecidos, la tabla 18 muestra la calificación por característica.

Las calificaciones se describen de la siguiente manera:

 Para cada requerimiento se asignaron los niveles de características que se consideraron necesarios, dependiendo de ello, se asignaron los valores: cero (0) a aquella menos apta para la implementación, uno (1) para una característica intermedia o adecuada y dos (2) a la que se consideró más adecuada para el proyecto.

| Requerimiento                        | Característica                 | Calificació      | CentOS         | Debian                |
|--------------------------------------|--------------------------------|------------------|----------------|-----------------------|
|                                      | Entorno gráfico obligatorio    | $\theta$         |                | 1                     |
| Interfaces de Usuario.               | Consola de comandos            | 1                | 1              |                       |
|                                      | No Soporta Servidores y BDD    | $\theta$         | 1              | 1                     |
| Interfaces de Software.              | Soporta Servidores y BDD       | 1                |                |                       |
| Interfaces de Comunicación.          | No Permite el protocolo EAP    | 0                |                | 1                     |
|                                      | Permite el protocolo EAP       | 1                | 1              |                       |
|                                      | Tipos de información limitada  | $\theta$         |                | 1                     |
| Tipos de Información.                | Tipos de información completa  | 1                | 1              |                       |
|                                      | Disponibilidad baja            | 0                |                |                       |
| Frecuencia de Uso y Acceso.          | Disponibilidad media           | 1                | $\overline{2}$ | $\mathcal{D}_{\cdot}$ |
|                                      | Disponibilidad alta            | $\mathfrak{D}$   |                |                       |
|                                      | No clasifica los usuarios      | $\Omega$         | 1              | 1                     |
| Entidades de Datos y sus Relaciones. | Permite clasificar usuarios    | 1                |                |                       |
|                                      | Administración limitada        | $\overline{0}$   |                | 1                     |
| Restricciones de Integridad.         | Administración completa        | 1                | 1              |                       |
|                                      | No es posible generar reportes | $\Omega$         |                | 1                     |
| Retención de Datos.                  | Es posible generar reportes    | 1                | 1              |                       |
|                                      | Anterior y estable             | $\Omega$         | $\overline{2}$ | 2                     |
| Versión.                             | Actualizada                    | 1                |                |                       |
|                                      | Actualizada y Estable          | $\overline{2}$   |                |                       |
| Licencia.                            | Propietaria                    | $\boldsymbol{0}$ | 1              | 1                     |
|                                      | Libre                          | 1                |                |                       |
|                                      | Rendimiento bajo               | $\Omega$         |                |                       |
| Rendimiento.                         | Rendimiento medio              | 1                | $\overline{2}$ | $\overline{2}$        |
|                                      | Rendimiento Alto               | $\overline{2}$   |                |                       |
|                                      | Limitada                       | $\Omega$         |                | $\overline{2}$        |
| Interoperabilidad.                   | Dos o más Plataformas          | 1                |                |                       |
|                                      | Cualquier Plataforma           | $\overline{2}$   |                |                       |
|                                      | No es escalable                | $\boldsymbol{0}$ | $\mathbf{1}$   | $\mathbf{1}$          |
| Escalabilidad.                       | Es escalable                   | 1                |                |                       |
|                                      | Seguridad baja                 | 0                |                |                       |
| Seguridad y Fiabilidad.              | Seguridad media                |                  | $\mathfrak{2}$ | $\overline{2}$        |
|                                      | Seguridad alta                 | $\overline{2}$   |                |                       |
| <b>TOTAL</b>                         |                                |                  | 18             | 19                    |

*Tabla 18.- Calificación de parámetros para selección de software (IEEE, 2011).*

*Fuente: Dirección de Desarrollo Tecnológico e Informático.*

 Como se puede observar en la tabla anterior la diferencia entre los softwares es mínima, sin embargo, Debian califica principalmente por su interoperabilidad con otras plataformas, en este caso en particular se debe integrar el sistema operativo con el Wireless LAN Controller de la institución.

#### **3.1.8. Requerimientos de Hardware Y Software.**

 De acuerdo con (Red REUNA, 2015), para la instalación del servidor FreeRadius con base de datos LDAP y administración phpLDAPadmin se recomienda se considere las siguientes características tanto de software como de hardware.

Software.

- Sistema Operativo: Debian 6.0.7.
- FreeRadius.
- Base de Datos LDAP.
- phpLDAPadmin.

#### Hardware.

- Procesador AMD FX(tm)-8320 Eight-Core 3.50 GHz.
- Memoria RAM 4 GB.
- Disco duro de 1 TB.

 Esto con el fin de soportar *logs* y administrar de forma adecuada y rápida el número de usuarios que será almacenado en la base de datos.

# **3.2. Implementación y Configuración del Servidor FreeRadius en**

# **el Software Debian 6.0.7**

 Una vez que se ha instalado el sistema operativo se procederá a realizar las configuraciones básicas: Red, Repositorios; del servidor para levantar el servicio FreeRadius y la base de datos LDAP, en el ANEXO B se muestra con mayor detalle el proceso de Instalación y Configuración.

# **3.2.1. Red**

 En un inicio se procede a configurar la red ingresando al fichero interfaces, para ello ejecutar el comando *vi /etc/network/interfaces* y agregar los siguientes campos:

- Address
- Netmask
- Network
- Broadcast
- **Gateway**

# **3.2.2. Repositorios**

 Antes de proceder a la instalación de los paquetes el administrador debe configurar el fichero que contiene los repositorios ingresando a él al digitar el siguiente comando *vi /etc/apt/sources.list* y agregando las siguientes líneas como muestra la Figura 7 a continuación

> ################### REPOSITORIOS DEBIAN ##################### deb http://security.debian.org/ squeeze/updates main deb-src http://security.debian.org/ squeeze/updates main<br>deb http://ftp.debian.org/debian/ squeeze-updates main deb-src http://ftp.debian.org/debian/ squeeze-updates main deb http://ftp.debian.org/debian/ squeeze main<br>deb http://ftp.debian.org/debian/ squeeze main<br>deb-src http://ftp.debian.org/debian/ squeeze main

*Figura 7. Repositorios para el sistema operativo. Fuente: Servidor FreeRadius UTN*

Éstas líneas escritas en el fichero de repositorios van a permitir al Sistema

Operativo realizar las actualizaciones necesarias durante el proceso de instalación.

#### **3.2.3. FreeRadius**

 Realizar la instalación básica de FreeRadius y sus paquetes ejecutando la siguiente línea de comando como muestra la Figura 8.

root@eduroam:~# <mark>apt-get install freeradius freeradius-ldap freeradius-mysql make pkg-config</mark><br>vim nmap mysql-server mysql-client libssl-dev libgnutls-dev libsnmp-dev libmysqlclient-dev l<br>ibldap-dev libtool

 *Figura 8. Instalación de los paquetes pertenecientes a FreeRadius y LDAP. Fuente: Servidor FreeRadius UTN*

# **3.3. Configuración de la Base De Datos LDAP.**

#### **3.3.1. Actualización del Sistema Operativo**

 Luego de haber configurado el fichero anterior se procede a realizar la actualización tanto de los repositorios como del sistema operativo, ejecutando los siguientes comandos que muestra la Figura 9.

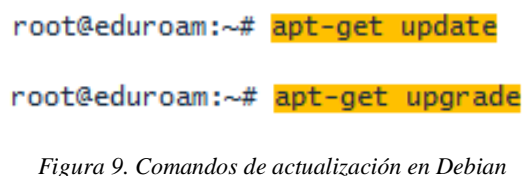

*Fuente: Servidor FreeRadius UTN*

#### **3.3.2. Instalación de Paquetes**

 Realizar la instalación de LDAP y de los demás paquetes ejecutando la línea de comando que muestra la Figura 10.

root@eduroam:~# apt-get install apache2 slapd Idap-utils phpldapadmin libapache2-mod-php5

> *Figura 10. Instalación de paquetes necesarios para base de datos LDAP. Fuente: Servidor FreeRadius UTN*

 Cabe señalar que luego de ejecutar el comando anterior el sistema requiere colocar *S* para proceder con normalidad la instalación.

#### **3.3.3. Configuración de contraseña e Instalación**

 En las siguientes ventanas solicitará el ingreso de una contraseña para garantizar la seguridad, y posteriormente ingresarla nuevamente para su verificación.

Luego de esto la instalación finalizará satisfactoriamente.

#### **3.3.4. Configuración de Asistente SLAPD.**

 A continuación, configurar el demonio de LDAP, en este caso se trata de slapd, para este objetivo ejecutar el asistente de configuración digitando el comando que muestra la Figura 11 a continuación.

> root@eduroam:~# dpkg-reconfigure slapd *Figura 11. Ejecución del asistente para configurar LDAP Fuente: Servidor FreeRadius UTN*

 El asistente preguntará en primera instancia si desea omitir la configuración del servidor LDAP, a lo que se debe responder NO.

# **3.3.5. Nombre del Dominio DNS.**

El asistente solicitará el nombre de dominio DNS, en este caso el institucional

*UTN.edu.ec*, necesario para construir el DN base del directorio LDAP.

#### **3.3.6. Nombre de la Organización.**

 Ingresar ahora el nombre de la organización a utilizar en el DN base del directorio LDAP, en este caso nuevamente colocar la marca institucional *UTN.edu.ec.*

#### **3.3.7. Configuración de contraseña.**

 Para validar la configuración antes realizada el asistente solicitará una contraseña de administrador para el directorio LDAP, además confirmarla reingresándola.

#### **3.3.8. Selección del motor de Base de Datos.**

 En este paso se debe seleccionar el motor de base de datos, a lo que se recomienda escoger la opción HBD.

#### **3.3.9. Purgue del paquete SLAPD.**

 Ya seleccionado el motor de la base de datos se mostrará una ventana de configuración de slapd, a la que se responderá NO.

#### **3.3.10. Eliminación de la Base de Datos antigua.**

 La base de datos antigua debe ser eliminada, para lo cual en la siguiente opción se responderá SI, esto permitirá crear una nueva base de datos

#### **3.3.11. Actualización del protocolo LDAP.**

 A continuación, se tiene la opción de habilitar el soporte para la versión 2 del protocolo LDAP, a lo que se responderá que NO puesto que dicha versión está obsoleta.

# **3.4. Schema**

#### **3.4.1. Copiar openldap.schema.**

 El servidor FreeRadius incluye por defecto schema dentro de su instalación para definir la estructura jerárquica de la base de datos LDAP, entonces se procede a copiar el archivo de su directorio original al directorio del servidor OpenLDAP con el comando que muestra la Figura 12 a continuación.

root@eduroam:~# cp /usr/share/doc/freeradius/examples/openldap.schema /etc/ldap/schema/UsuariosLdapUtn.schema

> *Figura 12. Integración de Schema en el servidor OpenLDAP. Fuente: Servidor FreeRadius UTN*

#### **3.4.2. Creación de un archivo temporal.**

 El siguiente paso es crear un archivo temporal dentro de */tmp/* para que contenga las líneas que definirán la sintaxis y atributos objectclass, la Figura 13 muestra a las líneas antes mencionadas dentro del archivo temporal.

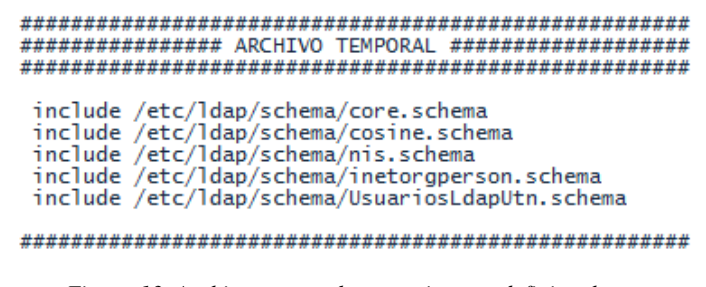

*Figura 13. Archivo temporal necesario para definir schema. Fuente: Servidor FreeRadius UTN*

#### **3.4.3. Creación de un directorio temporal.**

Crear un directorio temporal que almacenará la estructura LDIF que generará el

esquema Radius ejecutando el comando que la Figura 14.

root@eduroam:~# mkdir /tmp/UsuariosLdap.d

*Figura 14. Creación de un directorio temporal. Fuente: Servidor FreeRadius UTN*

#### **3.4.4. Conversión al formato LDIF.**

 Para crear la estructura necesaria de los ficheros LDIF se configura un archivo adecuándolo al formato correspondiente, para este fin se ejecuta el comando *slaptest* como se muestra en la Figura 15.

*.*

#### **3.4.5. Modificaciones al fichero LDIF.**

 El esquema LDIF que se ha creado requiere algunas modificaciones que prevendrán posibles errores, el fichero que se debe modificar es el siguiente:

*nano*

*/tmp/UsuariosLdap.d/cn\=config/cn\=schema/cn\=\{4\}usuariosldapUTN.ldif*

La figura 16 muestra la siguiente configuración por defecto a identificar.

############################### dn: cn={4}usuariosldaputn objectClass: olcSchemaConfig cn: {4}usuariosldaputn #############################

> *Figura 16. Configuración original del fichero Fuente: Servidor FreeRadius UTN*

Una vez identificadas las líneas reemplazarlas adecuadamente para la

estructura jerárquica de schema como se muestra en la Figura 17.

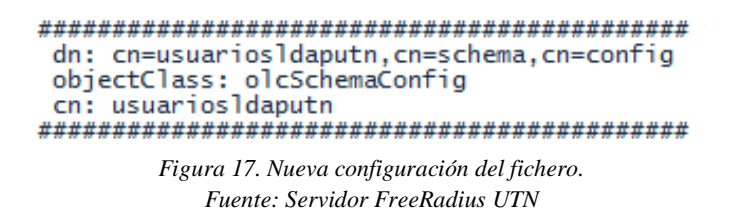

La Figura 18 muestra las líneas finales del fichero deberán ser eliminadas, esto

con el fin de que no interfieran con la configuración realizada.

structuralObjectClass: olcSchemaConfig entryUUID: a63495f8-9b61-1035-83f8-854b38340f76 creatorsName: cn=config createTimestamp: 20160420163534Z entryCSN: 20160420163534.323667Z#000000#000#000000 modifiersName: cn=config modifyTimestamp: 20160420163534Z

*Figura 18. Líneas finales del fichero que deben ser eliminadas. Fuente: Servidor FreeRadius UTN*

#### **3.4.6. Añadir esquema al Directorio LDAP.**

Agregar la jerarquía al directorio principal LDAP añadiendo schema con el

comando *ldapadd* como se muestra en la Figura 19.

```
root@eduroam:~# ldapadd -Q -Y EXTERNAL -H ldapi:/// -f /tmp/UsuariosLdap.d/cn\=config/cn\=sc<br>hema/cn\=\{4\}usuariosldaputn.ldif<br>adding new entry "cn=usuariosldaputn,cn=schema,cn=config"
root@eduroam:~#
```
*Figura 19. Adición de schema al directorio LDAP Fuente: Servidor FreeRadius UTN*

#### **3.4.7. Verificación.**

 Para realizar las respectivas verificaciones de la correcta adición de schema y creación del directorio principal LDAP ejecutar los siguientes comandos que se resaltan en las Figuras 20 y 21 a continuación.

```
root@eduroam:~# ldapsearch -x -b "dc=utn,dc=edu,dc=ec"
# extended LDIF
# LDAPv3# base <dc=utn,dc=edu,dc=ec> with scope subtree
# base <uc=ucn,uc=cuu,uc=<br># filter: (objectclass=*)<br># requesting: ALL
# utn.edu.ec
# utn.equ.ec<br>dn: dc=utn,dc=edu,dc=ec<br>objectClass: top<br>objectClass: dcObject<br>objectClass: organization
o: utn.edu.ec
dc: utn
# admin, utn.edu.ec
dn: cn=admin, dc=utn, dc=edu, dc=ec
objectClass: simpleSecurityObject
objectClass: organizationalRole
cn: admin
description: LDAP administrator
```
*Figura 20. Primera verificación del directorio. Fuente: Servidor FreeRadius UTN*

```
root@eduroam:~# ldapsearch -Q -LLL -Y EXTERNAL -H ldap1:/// -b cn=schema, cn=contig_
olcObjectClasses: {0}(2.16.840.1.113730.3.2.2 NAME 'inetOrgPerson' DESC 'RFC2<br>798: Internet Organizational Person' SUP organizationalPerson STRUCTURAL MAY<br>(audio $ businessCategory $ carLicense $ departmentNumber $ display
```
dn: cn={4}usuariosldaputn, cn=schema, cn=config objectClass: olcSchemaConfig<br>cn: {4}usuariosldaputn

root@eduroam:~#

*Figura 21. Segunda verificación del directorio. Fuente: Servidor FreeRadius UTN*

# **3.5. Integración del Certificado Digital.**

#### **3.5.1. Certificado Digital.**

 EDUROAM hace uso de Certificados Digitales para garantizar la seguridad de las credenciales de cada usuario, en esta ocasión los certificados han sido facilitados por "RED CEDIA" exclusivamente para la institución.

#### **3.5.2. Formato**

 Se presentan dos formatos de certificados, uno con extensión *".crt"* y otro con extensión *".key"* pero ambos han de cumplir la función de garantizar la seguridad dentro de la red federada.

#### **3.5.3. Integración del Certificado Digital al Servidor.**

 Los certificados están albergados en la nube, así que se debe utilizar el comando "*wget"* para descargarlos, la Figura 22 muestra el comando ejecutándose y descargando el archivo dentro de la dirección: *cd /etc/freeradius/certs/*.

```
root@eduroam:~# <mark>wget</mark> https://mega.nz/#fm/wEBhGDAJ/utn_certificados_eduroam.zip<br>--2016-08-11 17:10:53-- https://mega.nz/<br>Resolviendo mega.nz (mega.nz)... 154.53.224.138, 154.53.224.158, 154.53.224.162, ...<br>Conectando con 
100\% ===================>1 2.435
                                                                                                               --,-K/s en Os
2016-08-11 17:10:55 (75,1 MB/s) - âindex.htmlâ guardado [2435/2435]
              Figura 22. Descarga de certificados desde la nube hacia el servidor usando wget.
                                             Fuente: Servidor FreeRadius UTN
```
# **3.6. Unificación del Servidor Free Radius y Base De Datos LDAP.**

#### **3.6.1. Configuración módulo LDAP.**

 Para que el servidor Radius local de la Universidad Técnica del Norte consulte las credenciales de los usuarios admitidos para utilizar la red EDUROAM se configura la dirección IP del servidor LDAP y los parámetros de autenticación de un administrador, el cual podrá acceder al directorio para realizar las consultas y verificación de usuarios. Al fichero se debe ingresar ejecutando el comando que se muestra en la Figura 23.

```
root@eduroam:~# nano /etc/freeradius/modules/ldap
server = "10.x.x.x"identity = "cn=admin, dc=utn, dc=edu, dc=ec"
password = \frac{meanmin, acc}{maxmaxmax}basedn = "dc=utn,dc=edu,dc=ec"
filter = "(mail=%{User-Name})"<br>base_filter = "(objectclass=radiusprofile)"
set_auth_type = yes
Figura 23. Configuración del fichero LDAP en FreeRadius.
              Fuente: Servidor FreeRadius UTN
```
# **3.6.2. Configuración LDAP en FreeRadius.**

 Configurar los ficheros *default* e *inner-tunnel* de FreeRadius para que el servidor realice la autenticación y autorización de usuarios mediante el servidor LDAP, a continuación, las Figuras 24 y 25 muestran los comandos de ingreso a los ficheros y bajo cada una de ellas los parámetros que se debe identificar y habilitar.

```
root@eduroam:~# nano /etc/freeradius/sites-enabled/default
                           Figura 24. Fichero default de FreeRadius
                              Fuente: Servidor FreeRadius UTN
authorize {
…
ldap
…
}
authenticate {
…
Auth-Type LDAP {
ldap
}
… 
}
```
root@eduroam:~# nano /etc/freeradius/sites-enabled/inner-tunnel

*Figura 25. Fichero inner-tunnel de FreeRadius. Fuente: Servidor FreeRadius UTN*

```
authorize {
…
ldap
…
}
authenticate {
…
Auth-Type LDAP {
ldap
}
… 
}
```
# **3.6.3. Interfaz de Administración Phpldapadmin**

 PhpLDAPadmin es una herramienta basada en una interfaz WEB escrita en PHP, que permite administrar de una forma sencilla un servidor LDAP desde cualquier lugar, a través de un sencillo navegador WEB. Este cliente es phpLDAPadmin, aunque también se conoce de forma abreviada como PLA.

 Dispone de una vista con forma de árbol jerárquico que permite recorrer toda la estructura del directorio. Además, incorpora funciones de búsqueda avanzadas que lo convierten en una herramienta intuitiva para consultar y administrar el directorio LDAP.

 En un principio se instaló phpLDAPadmin, por lo que resta realizar las configuraciones respectivas para establecer la conexión con el directorio LDAP.

#### **3.6.3.1. Establecimiento de la conexión de phpLDAPadmin con LDAP.**

 Configurar el fichero *config.php* para establecer la conexión de phpLDAPadmin con el servidor LDAP, ingresando por medio del comando:

*nano /etc/phpldapadmin/config.php*

Editar las siguientes líneas como se muestra en la Figura 26.

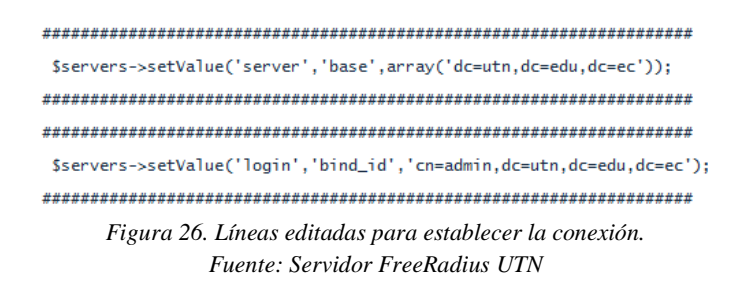

#### **3.6.3.2. Login de Acceso.**

 Para Ingresar al interfaz web de phpLDAPadmin dirigirse a <http://172.x.x.x/phpldapadmin> hacer click en login y colocar la contraseña correspondiente para autenticarse, si el login es exitoso se mostrará un mensaje confirmándolo.

#### **3.6.3.3. Creación de Unidades Organizativas.**

 Para crear una o varias Unidades Organizativas se debe crear un archivo en formato *".ldif"* con la siguiente estructura que muestra la Figura 27.

> dn: ou=ESTUDIANTES, dc=utn, dc=edu, dc=ec objectClass: top objectClass: organizationalUnit ou: ESTUDIANTES

> > *Figura 27. Formato de creación de Unidades Organizativas Fuente: Dirección de Desarrollo Tecnológico e Informático*

#### **3.6.3.4. Creación de Grupos.**

 Para crear uno o varios Grupos se debe crear un archivo en formato *".ldif"* con la siguiente estructura que se muestra en la Figura 28, en este caso, corresponde a la creación de los grupos por Facultades.

> dn: cn=FICA, ou=ESTUDIANTES, dc=utn, dc=edu, dc=ec objectclass: posixGroup objectclass: top cn: FICA gidNumber: 100000

> > *Figura 28. Formato de creación de grupo por facultad. Fuente: Dirección de Desarrollo Tecnológico e Informático*

La siguiente estructura corresponde a la creación de otro grupo, en esta ocasión

la Figura 29 se refiere a los grupos por Carreras de cada Facultad

```
## FACULTAD DE INGENIERÍA EN CIENCIAS APLICADAS ##
dn: cn=CARRERA DE INGENIERIA EN ELECTRONICA Y REDES DE
COMUNICACION, cn=FICA, ou=ESTUDIANTES, dc=utn, dc=edu, dc=ec
cn: CARRERA DE INGENIERIA EN ELECTRONICA Y REDES DE COMUNICACION
gidNumber: 100000
objectclass: posixGroup
objectclass: top
         Figura 29. Formato de creación de grupos por carrera.
```
*Fuente: Dirección de Desarrollo Tecnológico e Informático*

 Nótese que el campo *gidNumber: 100000* debe ser correspondiente tanto en el grupo de Facultad como en el grupo de Carrera para relacionarlos entre sí.

#### **3.6.3.5. Creación de Usuarios**

 Para agregar uno o varios usuarios se debe crear un archivo con el formato *".ldif"* con la información de nombres, apellidos, carrera, facultad, mail institucional, cédula, el directorio raíz y los objetos principales de LDAP. A continuación, la Figura 30 muestra como ejemplo el script de configuración de un usuario creado:

```
dn: cn=Cristian Paul Espinel Ramos.cn=CARRERA DE INGENIERIA EN ELECTRONICA Y REDES DE
COMUNICACION, cn=FICA, ou=ESTUDIANTES, dc=utn, dc=edu, dc=ec
cn:Cristian Paul Espinel Ramos
description: Ingenieria En Electronica Y Redes De Comunicacion
mail: cpespinelr@utn.edu.ec
objectClass: person
objectClass: uidObject
objectClass: top
objectClass: radiusprofile
objectClass: inetOrgPerson
radiusTunnelMediumType: IEEE-802
radiusTunnelPrivateGroupId: 128
radiusTunnelType: VLAN
sn: Espinel Ramos
uid: cpespinelr@utn.edu.ec
userPassword: **
```
# **3.7. Unificación del Servidor con el WLC.**

#### **3.7.1. Configuración Fichero.**

Para permitir la comunicación entre el servidor FreeRadius y el Wireless LAN

Controller se deberán añadir las siguientes líneas en el fichero *clients.conf* y guardar

los cambios para validar la configuración como se muestra en la Figura 31.

```
client 172.x.x.x {
  secret = \frac{1}{1}shortname = WLC-UTNnastype = cisco
ł
```
#### **3.7.2. Configuración de dirección IP y contraseña.**

 Una vez se ha ingresado al Wireless LAN Controller de la institución dirigirse a la pestaña *Seguridad* y seleccionar la opción *Authentication* ubicada dentro de la opción *AAA* como se puede observar en la Figura 32.

*Figura 30. Formato de creación de usuario para la base de datos. Fuente: Dirección de Desarrollo Tecnológico e Informático*

*Figura 31. Configuración del WLC en los ficheros del servidor. Fuente: Servidor FreeRadius UTN*

| ahaha<br><b>CISCO</b>                                                                                       | <b>WLANS</b><br><b>HELP</b><br><b>CONTROLLER</b><br><b>WIRELESS</b><br><b>FEEDBACK</b><br><b>MONITOR</b><br><b>SECURITY</b><br><b>MANAGEMENT</b><br><b>COMMANDS</b>                                                     |  |  |  |  |  |  |
|----------------------------------------------------------------------------------------------------|----------------------------------------------------------------------------------------------------|--|--|--|--|--|--|
| <b>Security</b>                                                                                             | <b>RADIUS Authentication Servers</b>                                                                                                    |  |  |  |  |  |  |
| $\blacktriangledown$ AAA<br>General<br>$*$ RADIUS<br>Authentication<br>Accounting<br>Fallback<br><b>DNS</b> | AP MAC Address:SSID<br>Auth Called Station ID Type<br><b>I</b><br>Use AES Key Wrap<br>(Designed for FIPS customers and requires a key wrap compliant RADIUS server)<br><b>MAC Delimiter</b><br>Hyphen<br>$\blacksquare$ |  |  |  |  |  |  |

*Figura 32. Primer paso configuración WLC. Fuente: Wireless Lan Controller UTN*

Configurar ahora un nuevo servicio llenando los campos que se muestran a

continuación en la Figura 33.

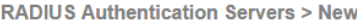

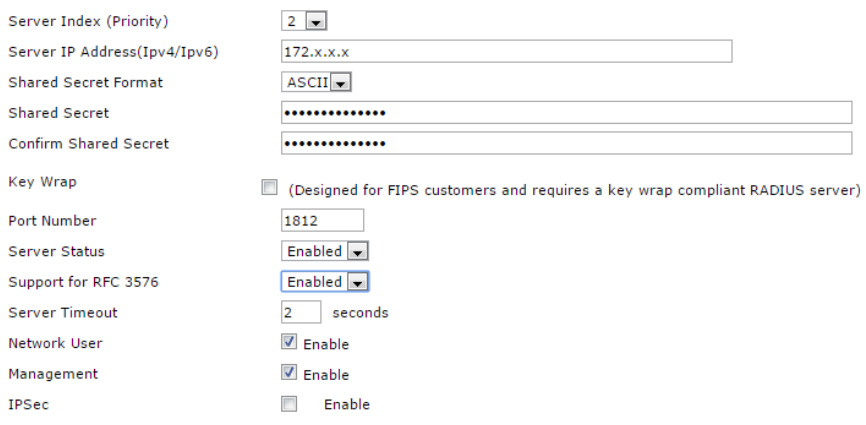

*Figura 33. Integración de WLC con FreeRadius. Fuente: Wireless Lan Controller UTN*

#### **3.7.3. Configuración d método de autenticación.**

 Seleccionar la pestaña WLANs dentro del Wireless LAN Controller, una vez dentro escoger la red EDUROAM, editar dentro de la opción Security – Layer 2 como se muestra a continuación en la Figura 34.

**WLANs > Edit 'Eduroam UTN'** 

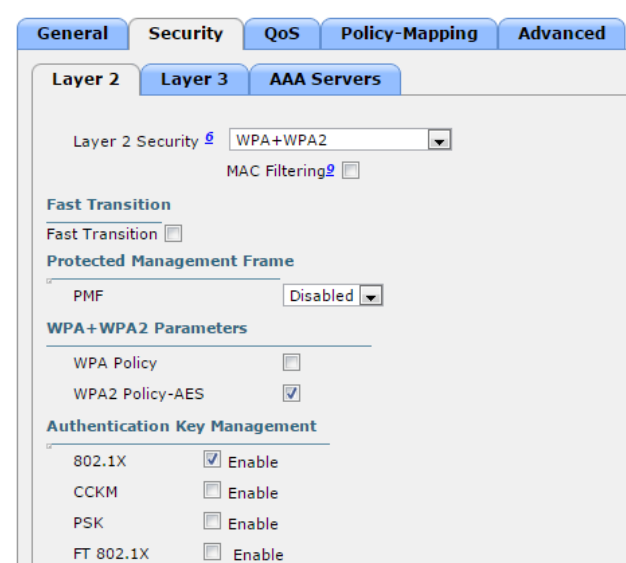

*Figura 34. Configuración de Seguridad para EDUROAM en el WLC Fuente: Wireless Lan Controller UTN*

# **3.7.4. Configuración de servicio AAA.**

 Para finalizar seleccionar la pestaña AAA Servers y configurar la opción *Server 1* seleccionando la dirección IP del servidor institucional, además marcar el casillero de *Authentication Servers* como la Figura 35 muestra a continuación.

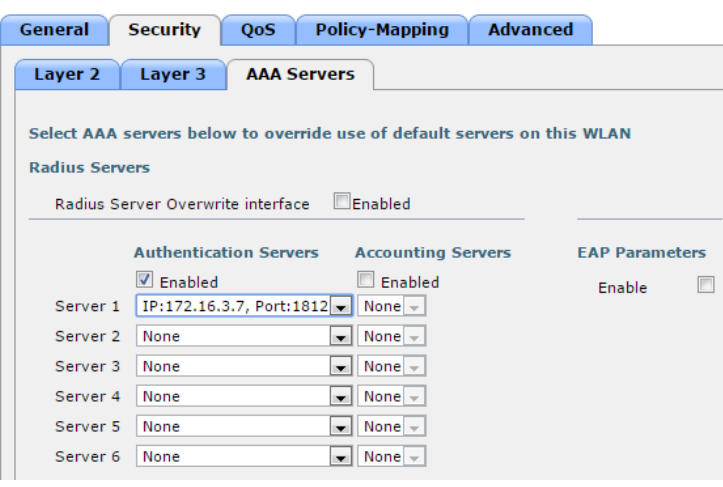

WLANs > Edit 'Eduroam UTN'

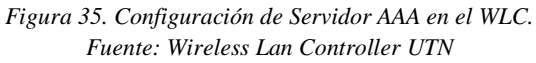

#### **3.7.4.1. Wireless EDUROAM**

 Una vez realizadas todas las configuraciones el SSID oficial del servicio es "eduroam". las credenciales de acceso de esta red será el correo institucional de cada estudiante, docente y personal administrativo junto con una contraseña definitiva creada aleatoriamente en la base de datos y que será publicada en el portafolio institucional de cada usuario.

#### **Capítulo IV**

#### **Pruebas y Resultados.**

 En el presente capítulo se detallan las pruebas realizadas entre un usuario y la red inalámbrica EDUROAM de la Universidad Técnica del Norte con dispositivos móviles que soportan el protocolo 802.1X.

# **4.1. Prueba de Conexión con Servidores**

#### **4.1.1. Prueba de Conexión con Servidor UTN**

 La prueba se realiza luego de haber configurado correctamente todo en cuanto se refiere a la conexión entre el servidor de la Universidad Técnica del Norte y **CEDIA** 

 El primer test se realiza con un usuario propio de la institución previamente registrado en la base de datos dentro del servidor y asignado las credenciales respectivas para su correcto acceso, es así que ejecutando el comando *radtest* junto con el usuario y credenciales ya mencionadas podemos observar en la Figura 36 que la autenticación se realiza con éxito y el acceso es aceptado.

```
root@eduroam:~# radtest cpespine1r@utn.edu.ec 1003235213 127.0.0.1 1812 AdminLdap@Eduroam<br>Sending Access-Request of id 129 to 127.0.0.1 port 1812<br>User-Name = "cpespine1r@utn.edu.ec"<br>User-Password = "1003235213"<br>NAS-IP-Addr
                                                       Figura 36. Prueba radtest con usuario local
```
*Fuente: Servidor FreeRadius UTN*

 A continuación, la Figura 37 muestra en un diagrama de bloques el proceso de conexión de un usuario de la Universidad Técnica del Norte donde inicialmente el usuario se ancla al Access Point el cual actúa como pasarela junto con el WLC hacia el servidor FreeRadius donde se alberga la Base de Datos, allí se realiza la validación del usuario y procede a enviar una respuesta solicitando las credenciales correspondientes, una vez ingresada la contraseña la conexión se realizara satisfactoriamente.

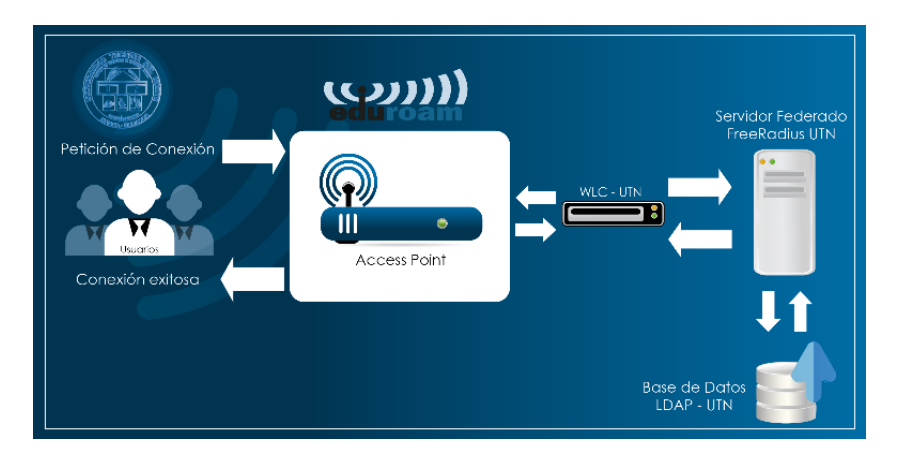

*Figura 37.- Diagrama de bloques del proceso de conexión de un usuario local. Fuente: Autor*

 Se concluye, de acuerdo al resultado, que la comunicación entre el servidor FreeRadius y la base de datos LDAP de la Institución es correcta, lo que garantiza la conexión al servicio EDUROAM.

#### **4.1.2. Prueba de Conexión con Servidor CEDIA**

 La presente prueba se realiza con el fin de comprobar la correcta comunicación entre el Servidor Institucional y el Servidor de CEDIA.

 Para este fin el administrador ha creado el usuario *utpl@utn.edu.ec* correspondiente a la Universidad Técnica del Norte y solicitando la colaboración de la Universidad Técnica Particular de Loja, perteneciente a la federación como se indicó anteriormente, para realizar la respectiva prueba. El colaborador realiza la conexión por medio de un dispositivo móvil con sistema operativo Android, a continuación, la Figura 38 muestra cómo se realiza la petición a través del servidor

federado de CEDIA y se conecta al servidor Institucional, es así como el usuario

UTN se conecta satisfactoriamente dentro del campus de la UTPL.

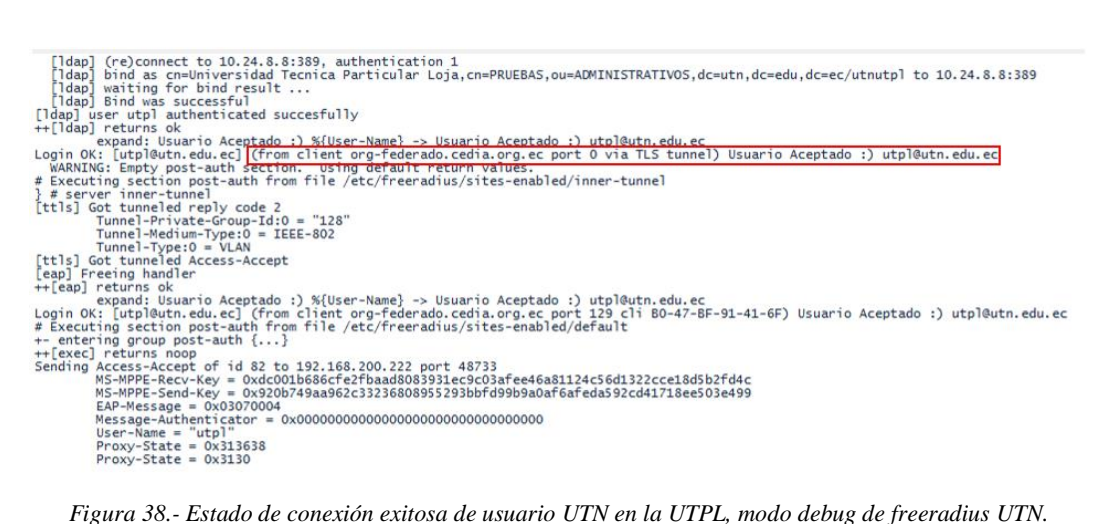

*Fuente: Servidor FreeRadius UTN*

 La siguiente prueba se realiza con un usuario facilitado por el colaborador de la UTPL.

 El administrador realiza la conexión desde un dispositivo móvil con sistema operativo Android dentro del campus de la UTN, la Figura 39 muestra como el usuario con el dominio *@utpl.edu.ec* realiza la petición a través del WLC de la UTN y por consecuencia se conecta exitosamente al servicio EDUROAM.

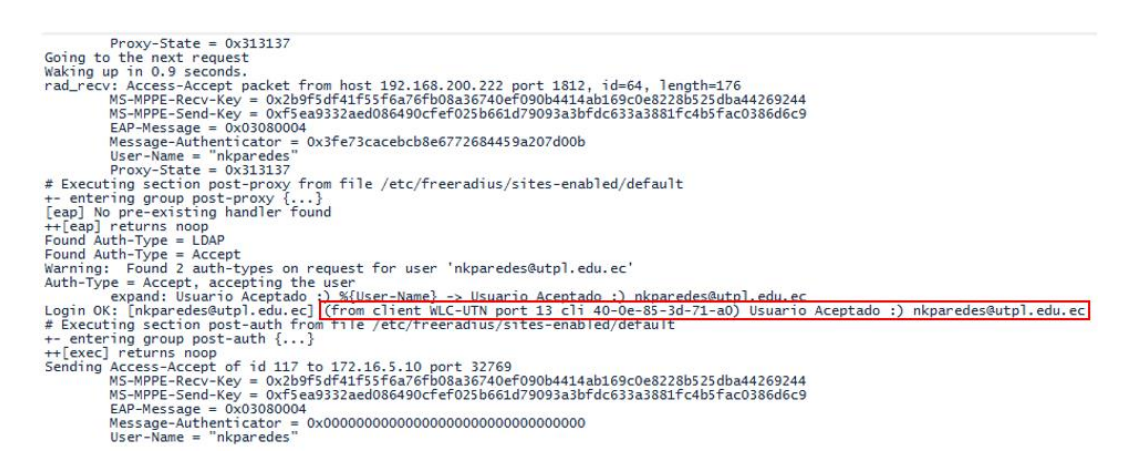

*Figura 39.- Estado de conexión exitoso de un usuario UTPL en la UTN, modo debug de freeradius UTN. Fuente: Servidor FreeRadius UTN*

 Los resultados de las pruebas realizadas dentro del campus de la UTN y en un campus externo, en este caso UTPL, muestran que la implementación del servicio permite el acceso de un usuario en cualquier institución perteneciente al convenio y que la federación con CEDIA es correcta.

#### **4.1.3. Prueba de Conexión con Servidor Regional**

 Con esta prueba se realizará la comprobación de la conexión tanto con el servidor Nacional como con el servidor Regional.

 El administrador ha utilizado un usuario facilitado por CEDIA y perteneciente a la región europea, más precisamente España, para realizar una prueba de acceso empleando el comando *radtest*, la Figura 40 muestra la ejecución de la prueba además del resultado donde indica acceso aceptado.

```
root@eduroam:~# radtest testraap@test.rediris.es A7D0AB41 ftlr.cedia.org.ec 0 UtnFtlr@Eduroa
m<br>Sending Access-Request of id 52 to 190.15.141.25 port 1812<br>User-Name = "testraap@test.rediris.es"<br>User-Password = "A7DOAB41"<br>NAS-IP-Address = 10.24.8.8
          NAS-Port = 0rad_recv: Access-Accept packet from host 190.15.141.25 port 1812, id=52, length=46<br>User-Name = "testraap@test.rediris.es"
root@eduroam:~#
                  Figura 40. Prueba radtest con usuario Internacional
                           Fuente: Servidor FreeRadius UTN
```
 La prueba realizada demuestra que la comunicación entre el servidor institucional, el servidor nacional y el servidor regional es adecuada, permitiendo así el acceso de un usuario en cualquier institución alrededor del mundo perteneciente a la federación.

# **4.2. Conectividad de Usuarios**

#### **4.2.1. Conectividad Local**

 En la prueba de conexión el dispositivo identifica la red inalámbrica como se muestra en la Figura 41 y se procede a configurar los parámetros necesarios para autenticarse.

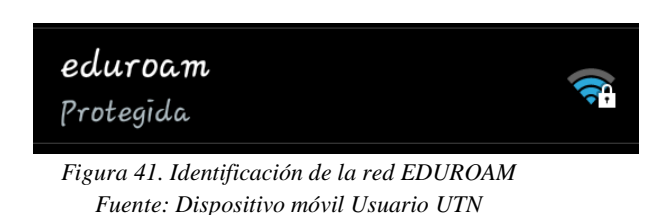

 Se configura el método EAP escogiendo el método TTLS, se selecciona la autenticación en su fase 2 y por último se añade el usuario y contraseña correspondientes como se muestra en la Figura 42.

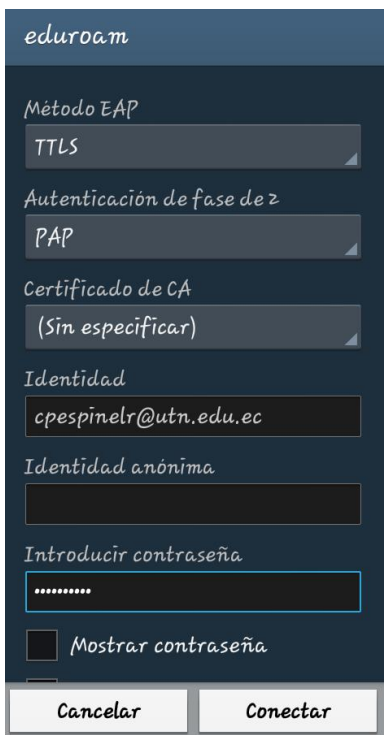

*Figura 42. Ingreso de credenciales y configuración de método de autenticación. Fuente: Dispositivo móvil Usuario UTN*

 La Figura 43 muestra el proceso de conexión al nuevo servicio federado de la Universidad Técnica del Norte y su conexión exitosa.

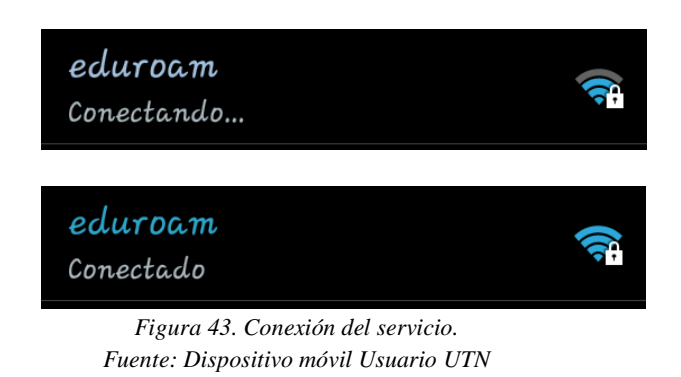

 En la Figura 44 se observa la verificación de navegación una vez que el usuario se conectó al servicio federado EDUROAM.

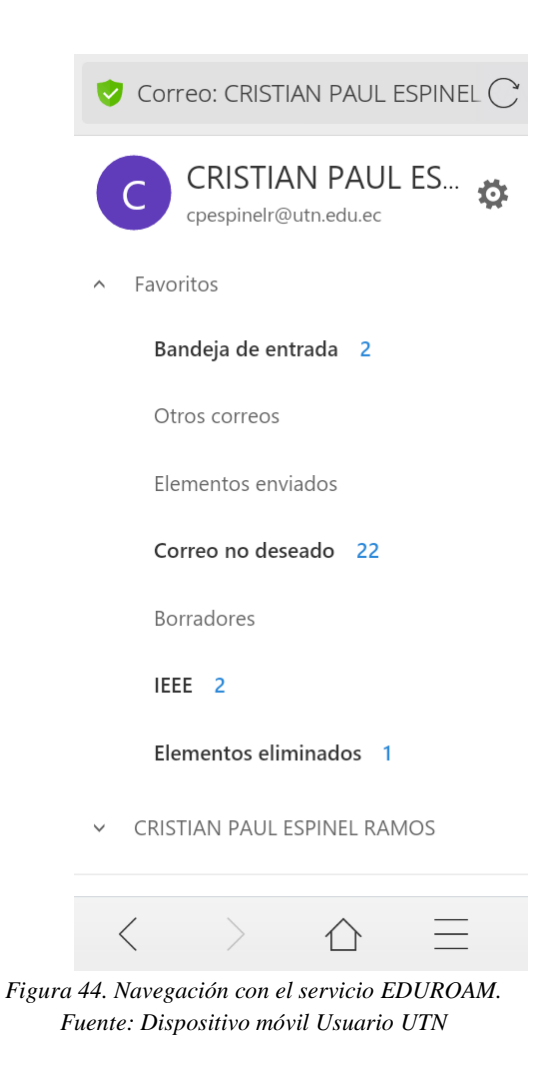

#### **4.2.2. Conectividad EXTERNA**

 La siguiente prueba se realizó dentro del campus de la Universidad Técnica Particular de Loja donde un usuario de la Universidad Técnica del Norte realizó una conexión en un dispositivo móvil.

 La Figura 45 muestra la configuración de los parámetros dentro de un dispositivo Android.

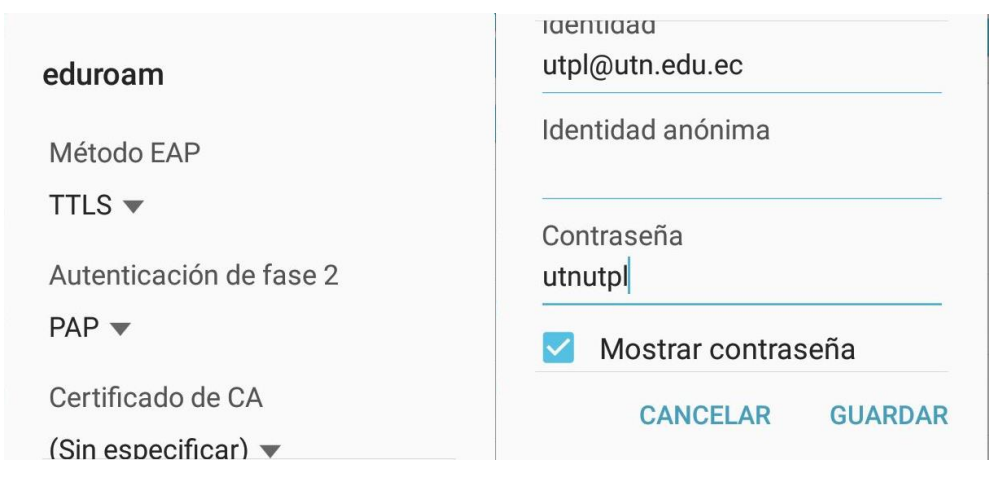

*Figura 45.- Configuración de parámetros en Android de un usuario UTN en UTPL Fuente: Dispositivo móvil Usuario UTPL*

 Una vez configurados correctamente los parámetros se procede a guardarlos, la configuración permitirá al usuario de la UTN conectarse automáticamente al servicio EDUROAM dentro del campus de la UTPL como se muestra en la Figura 46.

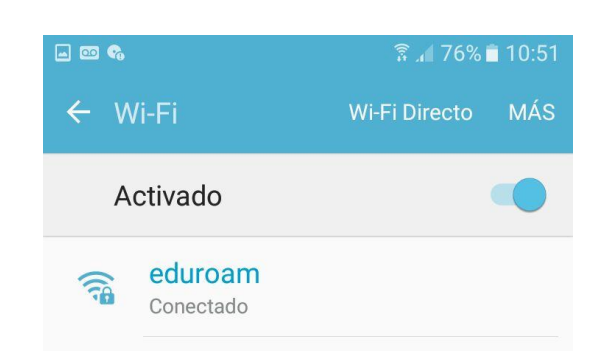

*Figura 46.- Conexión exitosa al servicio EDUROAM dentro de la UTPL. Fuente: Dispositivo móvil Usuario UTPL*

 De acuerdo a las pruebas realizadas tanto con usuarios locales como con usuarios externos a la institución se concluye que el servicio permite la conectividad en todos los campus de las instituciones que pertenezcan a la federación, de igual forma esto garantiza la correcta configuración del servidor institucional de la Universidad Técnica del Norte y la comunicación del mismo con el servidor federado de CEDIA.

#### **Capítulo V**

#### **Conclusiones y Recomendaciones.**

# **5.1. Conclusiones**

 Se implementó el servicio federado EDUROAM en la Universidad Técnica del Norte que garantiza la conectividad segura de los usuarios tanto en el campus local como en los campus de instituciones pertenecientes a la federación.

 La Universidad Técnica del Norte cuenta con los equipos adecuados para una administración centralizada lo que facilita la implementación del servicio federado.

 Debian en su versión 6.07 es el sistema operativo adecuado para albergar los servidores necesarios, además de ser compatible con el WLC de la Institución.

 La jerarquía utilizada por la base de datos LDAP en el servidor FreeRadius permite clasificar y administrar adecuadamente los usuarios de la institución

 El uso de certificados digitales proporciona a los usuarios mayor seguridad al momento de realizar su conexión con el servicio federado pues protege su navegación y mantiene a salvo sus credenciales.

 Las pruebas realizadas garantizan la conexión de usuarios de la Universidad Técnica del Norte en los campus de las Instituciones pertenecientes al convenio, además demuestra la correcta federación entre servidores.

# **5.2. Recomendaciones**

 Previo a la implementación de un servicio inalámbrico se deben realizar un site survey en la institución para comprobar de cobertura y disponibilidad de los equipos.

 En vista del inminente cambio de direccionamiento IPv4 a IPv6, se recomienda migrar el servidor para que trabaje bajo el nuevo protocolo.

 Se debe realizar un análisis periódico de capacidad de usuarios de los equipos inalámbricos de la Institución, esto con el fin de dimensionar las conexiones diarias y semanales, con dichos datos se podrá solventar las peticiones de los futuros usuarios del servicio federado, además de administrar correctamente los equipos de la red inalámbrica para evitar su saturación, por lo que se recomienda crear políticas de conexión adecuadas para los usuarios.

 Es recomendable reiniciar los servicios instalados durante la implementación con una frecuencia moderada, esto con el fin de garantizar el correcto funcionamiento del servidor.

 Actualizar la base de datos semestralmente, esto tomando en cuenta que en cada periodo ingresan alumnos nuevos a la institución, así como algunos la abandonan.

 Para brindar el servicio EDUROAM en los campus exteriores de la Universidad Técnica del Norte los equipos instalados en dichas dependencias deben cambiar su configuración de Modo Autónomo a Modo Local

#### **Glosario de Términos**

**AAA** (Authentication, Authorization, Accounting): Corresponde a un tipo de protocolos que realizan tres funciones: autenticación, autorización y contabilización.

**AP** (Access Point): Punto de acceso inalámbrico, dispositivo de red que interconecta equipos de comunicación para formar una red inalámbrica que interconecta dispositivos móviles o tarjetas de red inalámbricas.

**Autenticación**: Proceso mediante el cual se comprueba la identidad de un usuario en la red.

**BPS** (Bits por Segundo): Unidad de medida que indica los bits por segundo transmitidos por un equipo.

**Browser**: Término aplicado normalmente a los programas que permiten acceder al servicio www.

**Campus**: Espacio físico que alberga algunos edificios que pertenecen a una institución.

**Cliente**: El cliente es el usuario final que realizará las peticiones de acceso con sus credenciales dotadas por la institución.

**Dirección IP** (Internet Protocol): Dirección única de un dispositivo en una red. Consiste de cuatro números hexadecimales entre 0 y 255 separados por un punto (ejemplo: 190.177.10.4).

**DNS** (Domain Name Server): Equipo encargado de la administración de la base de datos del sistema de nombres de dominio.

**DSL** (Digital Suscriber Line): Línea de abonado digital, tecnología que utiliza las líneas telefónicas existentes para transportar datos de ancho de banda elevado.

**DSSS** (Espectro ensanchado por secuencia directa): Método de codificación de canal en espectro ensanchado para transmisión de señales digitales sobre ondas radiofónicas

**EAP** (Extensible Authentication Protocol): Protocolo de autenticación de usuarios en RADIUS.

**FCC** (Federal Communications Commission): Ente regulador de las comunicaciones interestatales e internacionales.

**FTP** (File Transfer Protocol): Define los mecanismos y reglas para transferir archivos entre computadores en la red.

**Gateway**: Compuerta de intercomunicación que opera en las tres capas superiores del modelo OSI. Se selecciona un Gateway cuando se tienen que interconectar sistemas construidos con bases en diferentes arquitecturas de comunicación.

**GeGC** (Global EDUROAM Governance Committee): Organismo encargado de regular todo en cuanto se refiere a la estructura de EDUROAM.

**GNU:** Es un sistema operativo libre que fue diseñado para ser compatible con UNIX, sistema operativo que no es libre.

**HTML** (HyperText Markup Language): Lenguaje utilizado para la creación de documentos de hipertexto e hipermedia, además es el estándar utilizado en el world wide web.

**HTTP** (HyperText Transport Protocol): Protocolo para transferir archivos o documentos de hipertexto a través de la red basado en una arquitectura cliente/servidor.

**IAAP** (Inter-Access Point Protocol): Recomendación que describe una extensión opcional a IEEE 802.11 que proporciona comunicaciones de punto de acceso inalámbrico entre sistemas.

**Internet**: Sistema mundial de redes de computadoras interconectadas, llamado en un inicio ARPAnet y pensada para cumplir funciones de investigación.

**IEEE** (Institute of Electric and Electronic Engineers): Asociación mundial de profesionales encargados de definir las normas para estándares de comunicación.

**ISM** (Industrial, Scientific and Medical): Bandas reservadas internacionalmente para uso no comercial.

**LAN** (Local Area Network): Red que conecta los ordenadores en un área relativamente pequeña y predeterminada.

**LDAP** (Lightweight Directory Access Protocol): Protocolo Ligero/Simplificado de Acceso a Directorios, hace referencia a un protocolo a nivel de aplicación que permite el acceso a un servicio de directorio ordenado y distribuido para buscar diversa información en un entorno de red.

**LINUX**: Versión shareware del conocido sistema operativo Unix, de acceso libre.

**MAC:** Identificador de 48 bits o 6 bloques hexadecimales que corresponde de forma única a una tarjeta o dispositivo de red.
**MIMO** (Multiple In Multiple Out): Se refiere específicamente a la forma como son manejadas las ondas de transmisión y recepción en antenas para dispositivos inalámbricos como enrutadores.

**Navegador**: Visualizador especial que permite el hipertexto y la conexión a los servidores web.

**OFDM** (Modulación por división de frecuencias ortogonales): Método de modulación más empleado en la actualidad en sistemas inalámbricos.

**OSI:** Marco de referencia para definir arquitecturas de red en la interconexión de sistemas de comunicaciones.

**Proxy**: Servidor conectado normalmente al servidor de acceso a la www, almacena toda la información que los usuarios reciben de la web, por lo tanto, si un usuario accede nuevamente a un sitio visitado, recibirá la información del servidor proxy en lugar del servidor real.

**Puerto**: En internet se refiere a la parte de un URL que va inmediatamente después de un nombre de dominio y que esta precedido por los dos puntos (:).

**QoS** (Quality of Service): Calidad de Servicio, definido como el conjunto de tecnologías que garantiza la transmisión de cierta cantidad de información en un tiempo determinado a uno o varios dispositivos.

**RHEL** (Red Hat Enterprise Linux): Compañía responsable de la creación y mantenimiento de una distribución del sistema operativo GNU/Linux.

**Sistema Operativo:** Es todo aquel que se utiliza para la operación de redes digitales de cómputo, como, por ejemplo: Windows, Linux, Android, iOS, entre otros.

**Software**: Conjunto de instrucciones lógicas diseñadas para el funcionamiento computacional.

**SSH** (Secure SHell): Mecanismo de acceso remoto a servidores y computadoras a través de la red.

**TERENA** (Trans-European Research and Education Networking Association): Asociación sin fines de lucro que tiene por objetivo promover y desarrollar infraestructuras de redes internacionales de alta calidad para apoyar la investigación y la educación europeas.

**VoIP** (Voz sobre IP): Categoría de hardware y software que permite a la gente utilizar Internet como medio de transmisión de llamadas telefónicas.

**VPN** (Virtual Private Network): es una tecnología de red que se utiliza para conectar una o más computadoras a una red privada utilizando Internet.

**WAVE** (Wireless Access in Vehicular Environments): Estandarización de un grupo de protocolos de acceso inalámbrico en entornos vehiculares, llevada a cabo por un grupo de trabajo del IEEE.

**WLC** (Wireless LAN Controller): Dispositivo que centraliza la administración y asume las funciones tradicionales de los puntos de acceso, tales como asociación o autenticación de los clientes de red inalámbrica.

**X.500**: Estándar que define el acceso a una LDAP en cualquier parte del mundo.

#### **Referencias Bibliográficas**

- Andreu, F., Pellejero, I., & Lesta, A. (2006). *Redes WLAN Fundamentos y aplicaciones de seguridad.* Barcelona: Marcombo.
- Baig Viñas, R., & Aulí Linás, F. (2003). *Sistema operativo GNU/Linux básico.* Barcelona: Eureca Media, SL.
- Bernal, I. (2005). *Comunicaciones Inalámbricas Generalidades de WLAN.* Quito. Recuperado el 21 de noviembre de 2015
- CCM. (2015). *CCM*. Recuperado el 21 de noviembre de 2015, de http://es.ccm.net/contents/789-introduccion-a-wi-fi-802-11-o-wifi
- CEDIA. (18 de mayo de 2015). *CEDIA, RED NACIONAL DE INVESTIGACIÓN Y EDUCACIÓN DEL ECUADOR*. Obtenido de https://www.cedia.org.ec/conectividad/eduroam
- CentOS. (2015). *CentOS*. Recuperado el 21 de noviembre de 2015, de https://www.centos.org/about/
- CISCO. (18 de Septiembre de 2014). *CISCO.* Obtenido de http://www.cisco.com/cisco/web/support/LA/103/1030/1030066 wlc faq. html
- Cisco. (2016). *Cisco*. Recuperado el 17 de agosto de 2016, de http://www.cisco.com/c/en/us/products/wireless/access-points/index.html
- Definiciones.de. (2008). *Definiciones.de*. Recuperado el 20 de julio de 2015, de http://definicion.de/red-inalambrica/
- eduroam. (18 de mayo de 2012). *eduroam.* Recuperado el 5 de septiembre de 2015, de https://www.eduroam.org/downloads/docs/GN3-12- 194\_eduroam-policy-%20for-signing\_ver2%204\_1\_18052012.pdf
- GlosarioIT. (2003-2015). *Glosario Informático*. Recuperado el 5 de septiembre de 2015, de http://www.glosarioit.com/#!FreeRadius
- Graniel Andrade, A. H. (2010). *Generalidades de las redes inalámbricas de área local y su interfaz con las redes alambricas 2.* COLEGIO DE ESTUDIOS CIENTIFICOS Y TECNOLOGICOS DEL ESTADODE QUINTANA ROO, Quintana ROO. Recuperado el 15 de julio de 2015, de http://www.scribd.com/doc/28060398/Generalidades-de-las-redesinalambricas-de-area-local-y-su-interfaz-con-las-redes-alambricas-2#scribd
- gsmspain. (1996 2015). *gsmspain.com*. Recuperado el 26 de agosto de 2015, de http://www.gsmspain.com/glosario/?palabra=WLAN
- IEEE. (2011). *Estandar de analisis de requerimientos para desarrollo de software.* Recuperado el 23 de noviembre de 2015
- Kioseka. (julio de 2014). *CCM Benchmark.* Recuperado el 26 de agosto de 2015, de http://es.ccm.net/contents/789-introduccion-a-wi-fi-802-11-o-wifi
- Martínez, P. F. (s.f.). *dns.bdst.net.* Recuperado el 22 de marzo de 2016, de http://www.bdat.net/seguridad\_en\_redes\_inalambricas/x80.html
- Mattew, S. G. (2006). *Redes Wireless 802.11* (Vol. 2). Madrid: Anaya Multimedia, S.A. Recuperado el 27 de abril de 2016
- Moderna, I. (2008). *Informática Moderna*. Recuperado el 19 de abril de 2015, de http://www.informaticamoderna.com/Acces\_point.htm
- Quiroz Arroyo, J. L. (12 de julio de 2013). *www.elcira.eu.* Obtenido de http://elcira.eu/docs/Jose\_Luiz\_Quiroz\_CF.pdf
- Red REUNA, C. y. (2015). *REUNA Ciencia y Educación en Red.* (J. C., Ed.) Recuperado el 26 de junio de 2016, de http://www.reuna.cl/phocadownload/servicios/eduroam/requisitos\_tecnico s institucion.pdf
- RedHat. (2005). *Red Hat Enterprise Linux 4*. Recuperado el 21 de noviembre de 2015, de http://web.mit.edu/rhel-doc/4/RH-DOCS/rhel-rg-es-4/index.html
- RedIRIS. (26 de julio de 2015). *eduroam*. Obtenido de https://www.eduroam.es/
- Rinuex. (20 de mayo de 2015). *Rinuex, Universidad de Extremadura*. Obtenido de http://rinuex.unex.es/modules.php?op=modload&name=Textos&file=inde x&serid=42
- Ruilova Campoverde, D. R. (3 de diciembre de 2013). *SlideShare.* Recuperado el 9 de septiembre de 2015, de http://es.slideshare.net/davidrafaelruilovacampoverde/8021x-28867445
- Smaldone, J. (2006). *javier smaldonde Sitio personal*. Recuperado el 02 de agosto de 2015, de http://www.smaldone.com.ar/profesional/linux.shtml
- Universitat Politécnica de Catalunya. (16 de abril de 2015). *Universitat Politécnica de Catalunya Barcelona Tech*. Recuperado el 12 de septiembre de 2015, de UPCnet: https://upcnet.upc.edu/serveis/servidors-ixarxes/gestio-de-xarxes/xarxes-sense-fils-upc-eduroam/xsf-upc-eduroamla-red-sin-hilos-de-la-upc
- USERshop. (22 de febrero de 2013). *RedUSERS Comunidad de Tecnología*. Recuperado el 5 de septiembre de 2015, de http://www.redusers.com/noticias/seguridad-en-redes-autenticacion-conservidores-aaa/
- UTPL. (s.f.). *UTPL eduroam*. Recuperado el 21 de noviembre de 2015, de http://www.utpl.edu.ec/eduroam/

# **ANEXOS**

### **ANEXO A**

 El presente anexo identifica por dependencia los mapas de cobertura de los equipos inalámbricos instalados en la Universidad Técnica del Norte tomados desde el software Cisco Prime Infraestructure de la misma Institución.

 La Figura 47 representa la escala de cobertura de cada equipo, siendo el color rojo representativo de una óptima señal, y en su opuesto el color azul representativo de una pésima señal.

> |||||||| -90 dBm

 De la Figura 48 a la Figura 51 se representa la cobertura de la señal de los Access Point instalados en cada planta de la FACAE.

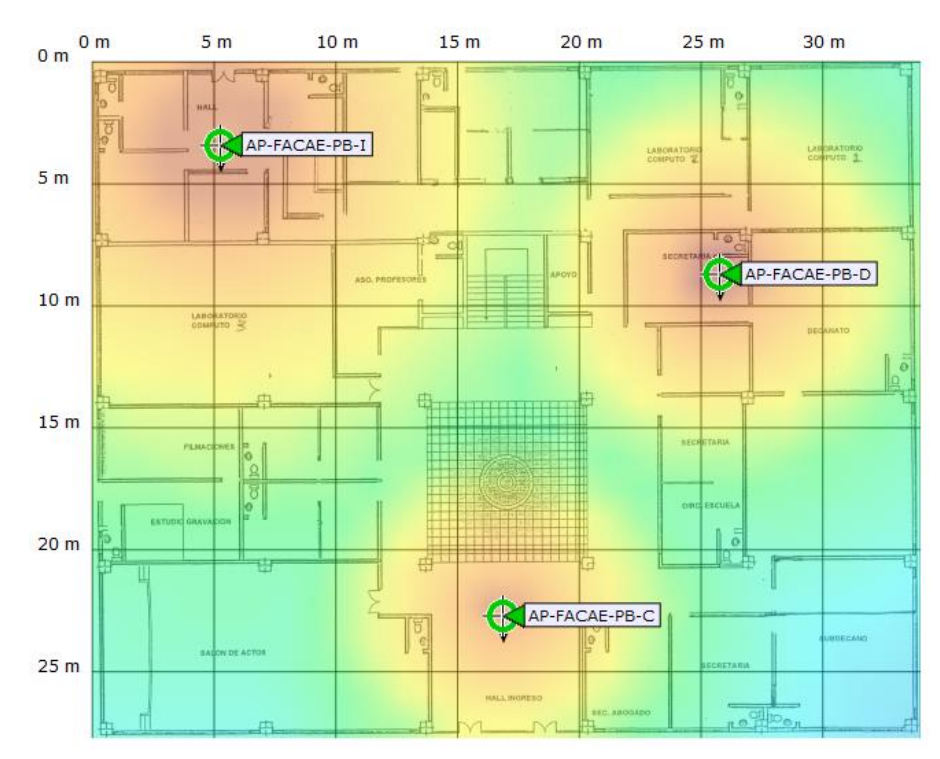

*Figura 48.-Cobertura de señal Planta Baja, FACAE. Fuente: Software Cisco Prime Infraestructure UTN.*

*Figura 47.- Escala de color representativa de Cobertura para los Mapas. Fuente: Software Cisco Prime Infraestructure UTN.*

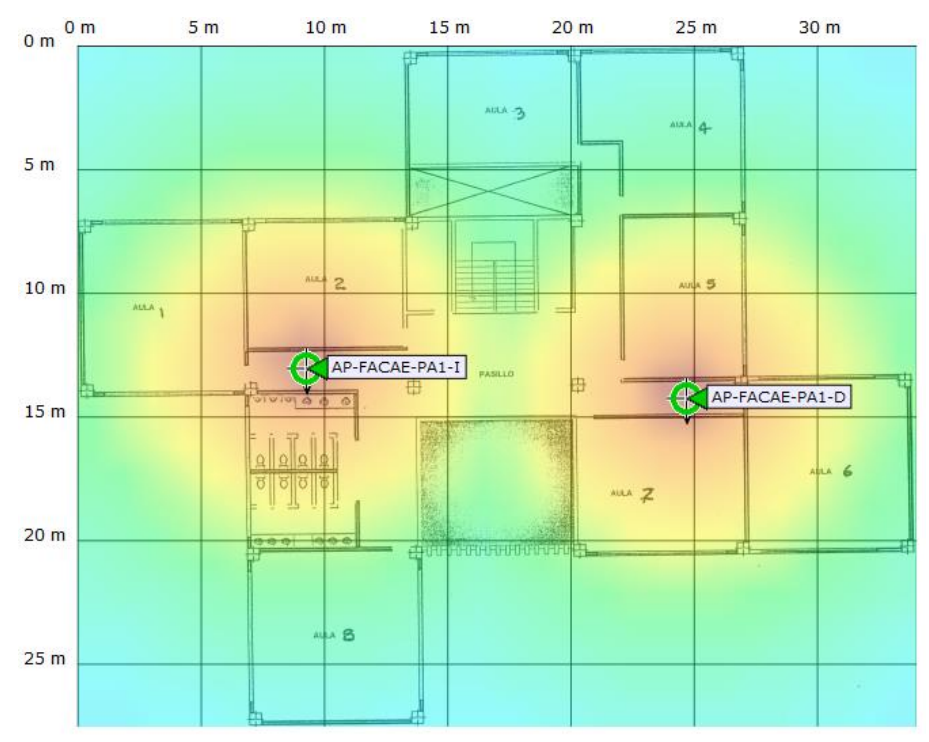

*Figura 49.- Cobertura de la señal Planta Alta 1, FACAE. Fuente: Software Cisco Prime Infraestructure UTN.*

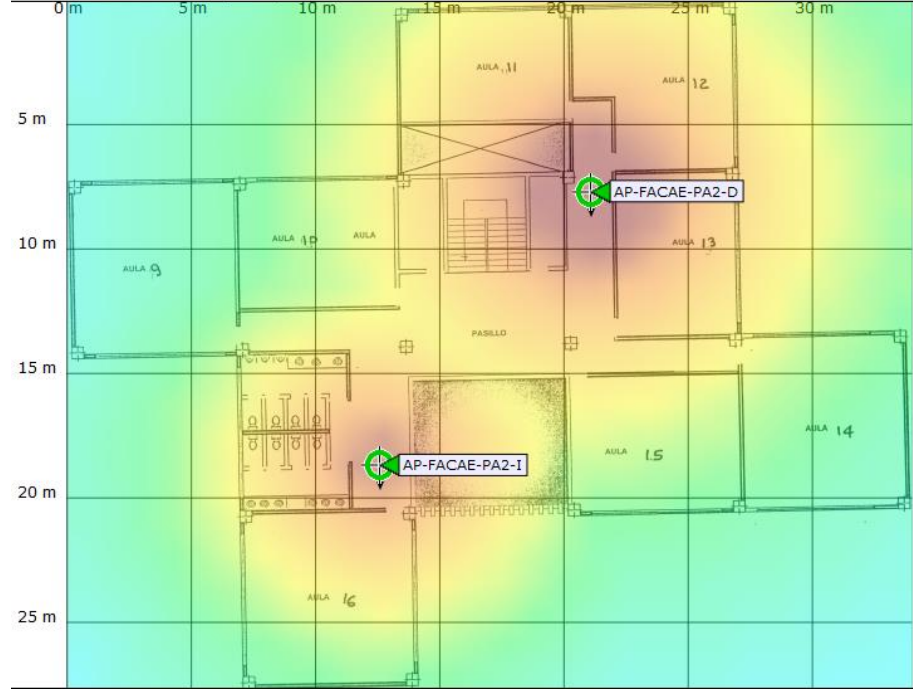

*Figura 50.- Cobertura de la señal Planta Alta 2, FACAE. Fuente: Software Cisco Prime Infraestructure UTN.*

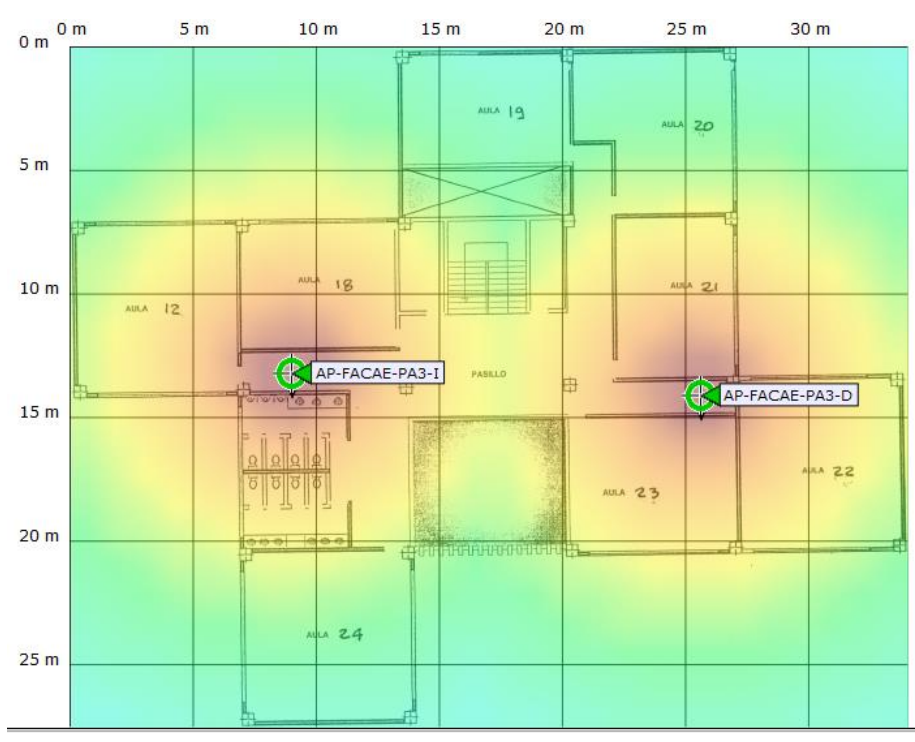

*Figura 51.- Cobertura de la señal Planta Alta 3, FACAE. Fuente: Software Cisco Prime Infraestructure UTN.*

 De la Figura 52 a la Figura 55 se representa la cobertura de la señal de los Access Point instalados en cada planta de la FECYT.

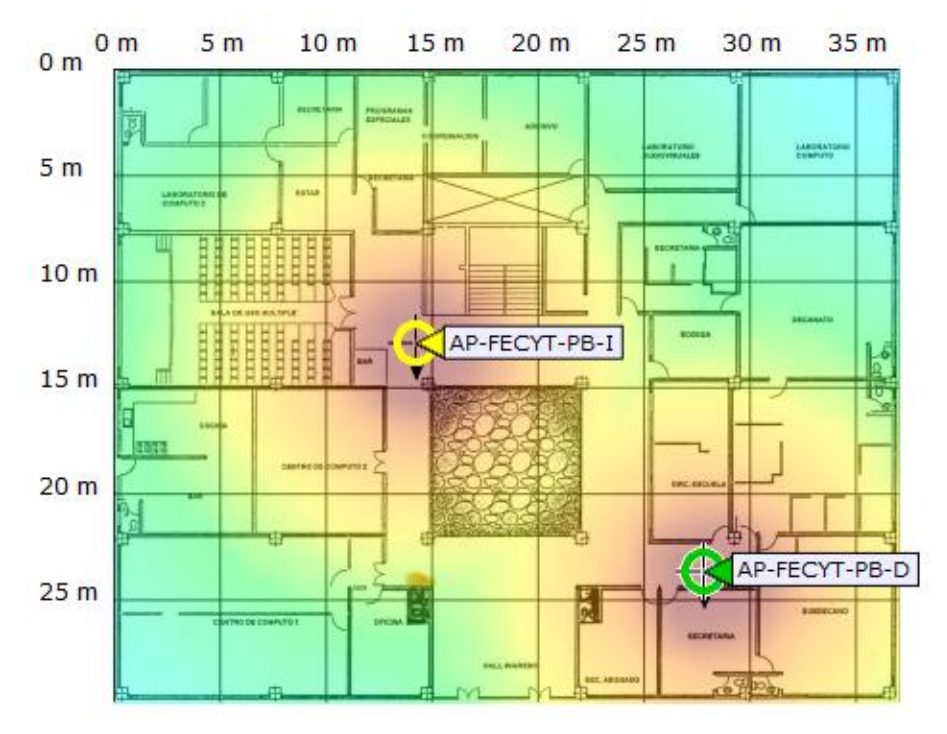

*Figura 52.- Cobertura de la señal Planta Baja, FECYT. Fuente: Software Cisco Prime Infraestructure UTN.*

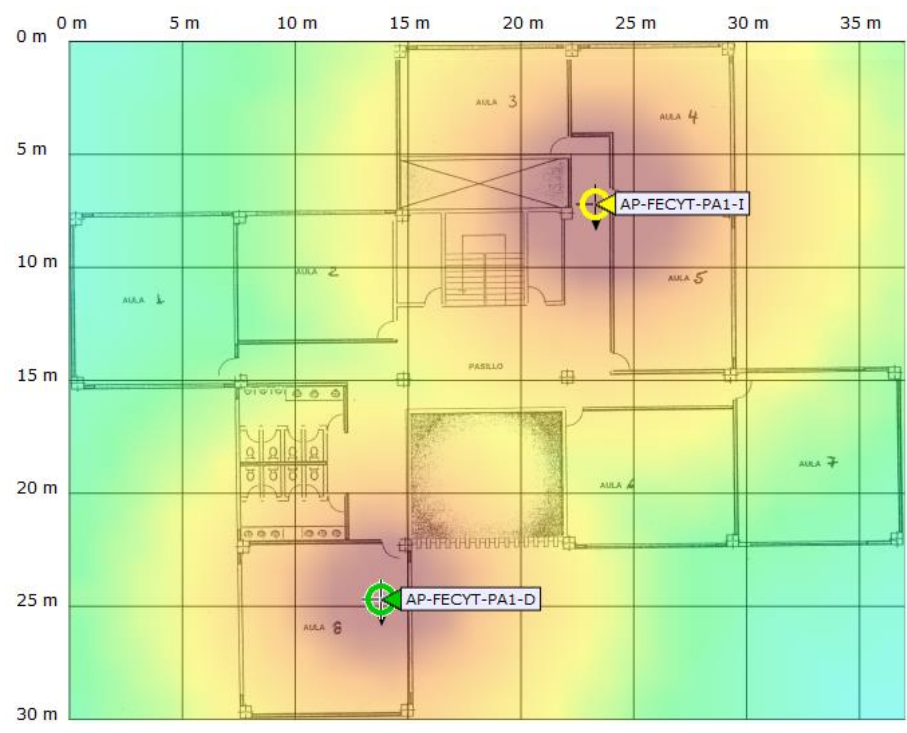

*Figura 53.- Cobertura de la señal Planta Alta 1, FECYT. Fuente: Software Cisco Prime Infraestructure UTN.*

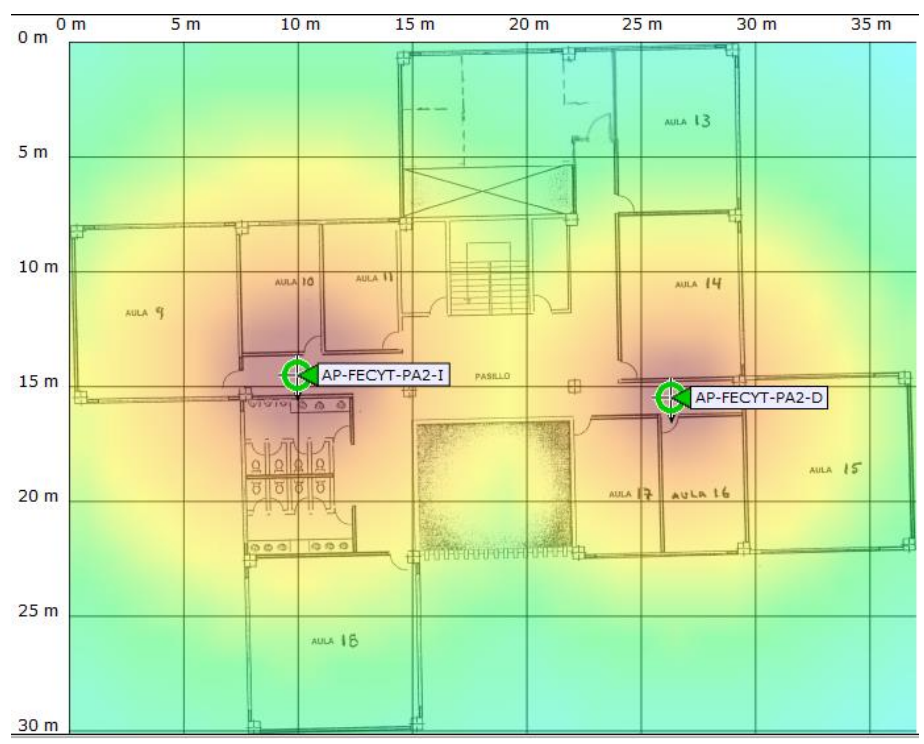

*Figura 54.- Cobertura de la señal Planta Alta 2, FECYT. Fuente: Software Cisco Prime Infraestructure UTN.*

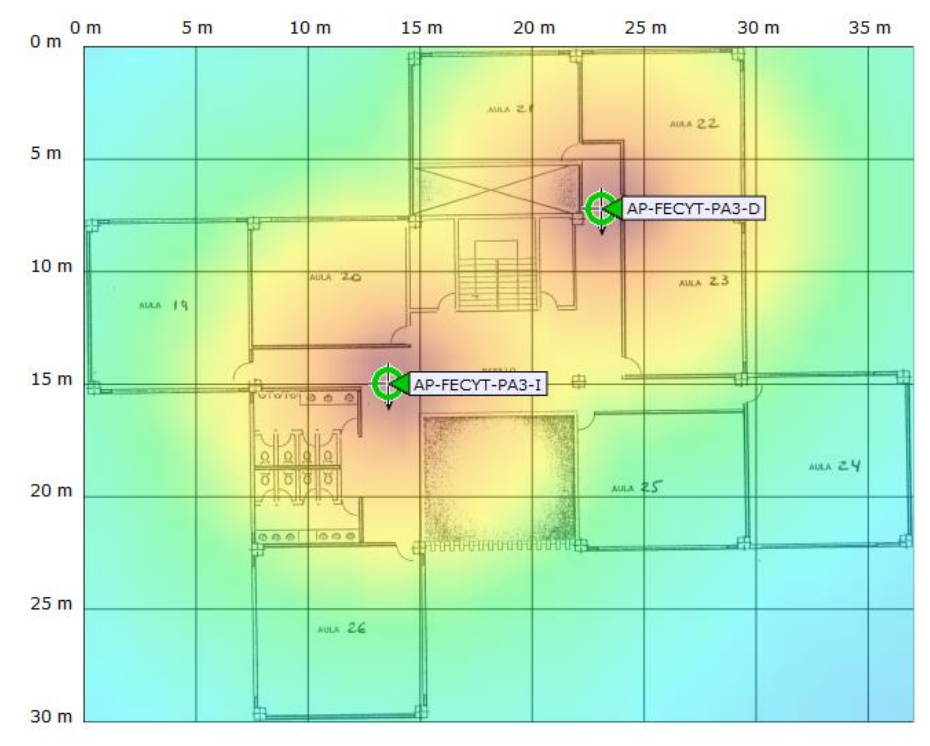

*Figura 55.- Cobertura de la señal Planta Alta 3, FECYT. Fuente: Software Cisco Prime Infraestructure UTN.*

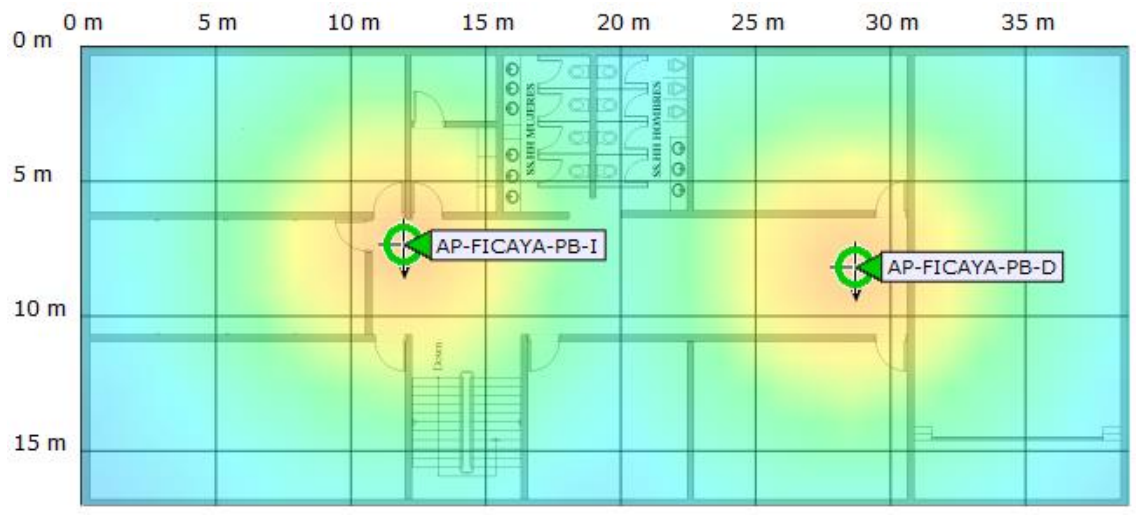

*Figura 56.- Cobertura de la señal Planta Baja, FICAYA. Fuente: Software Cisco Prime Infraestructure UTN.*

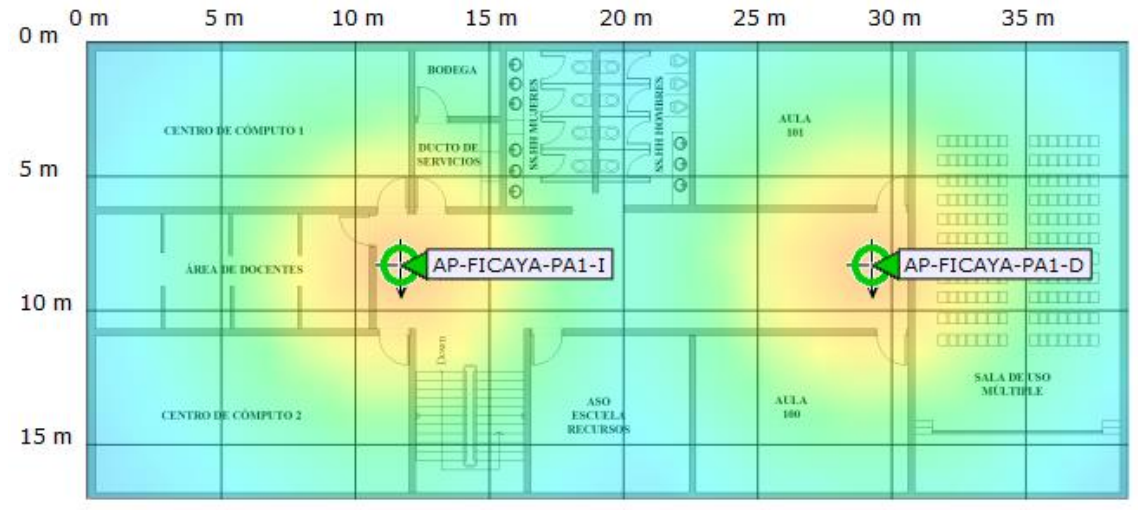

*Figura 57.- Cobertura de la señal Planta Alta 1, FICAYA. Fuente: Software Cisco Prime Infraestructure UTN.*

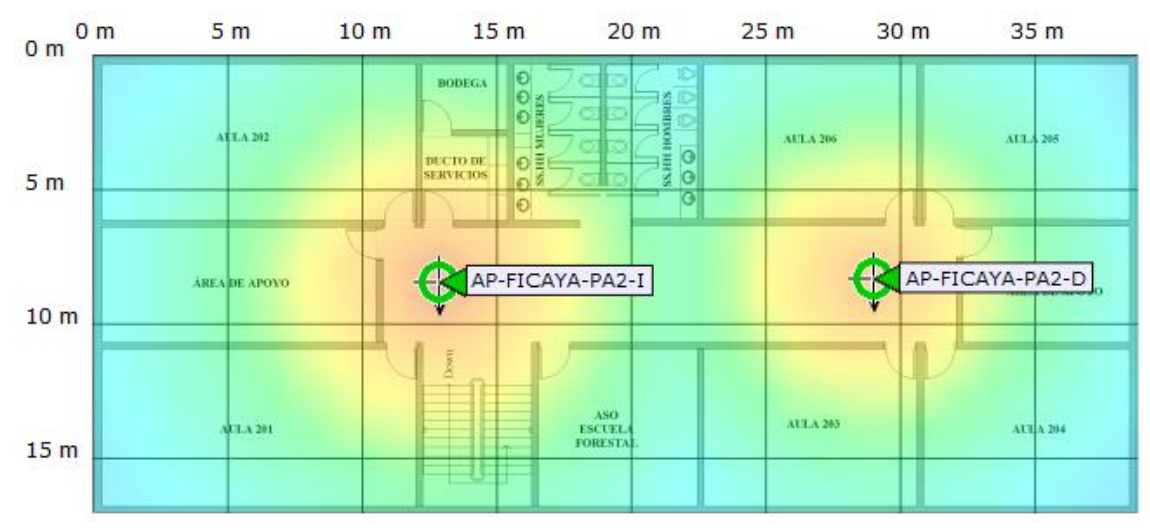

*Figura 58.- Cobertura de la señal Planta Alta 2, FICAYA. Fuente: Software Cisco Prime Infraestructure UTN.*

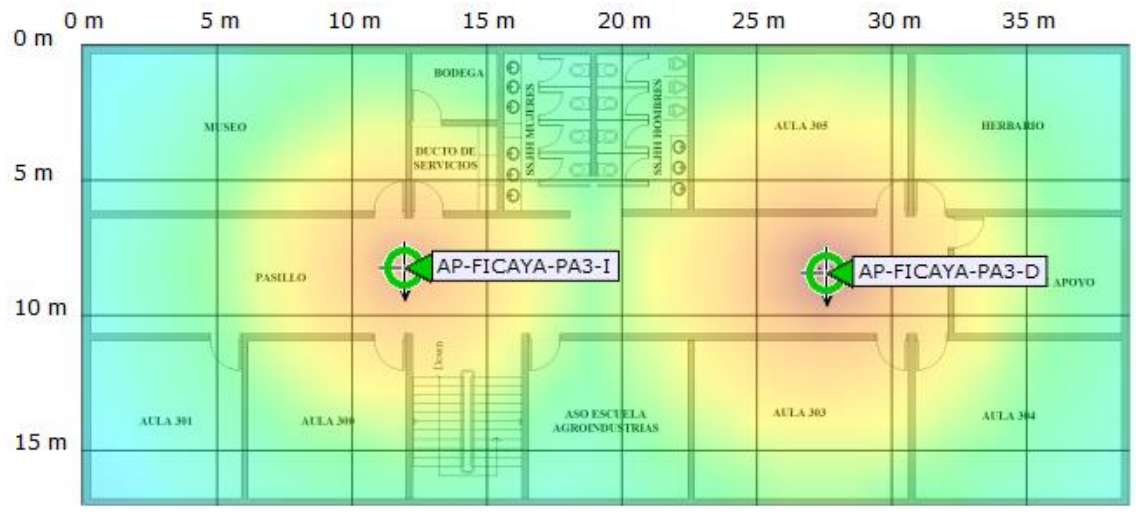

*Figura 59.- Cobertura de la señal Planta Alta 3, FICAYA. Fuente: Software Cisco Prime Infraestructure UTN.*

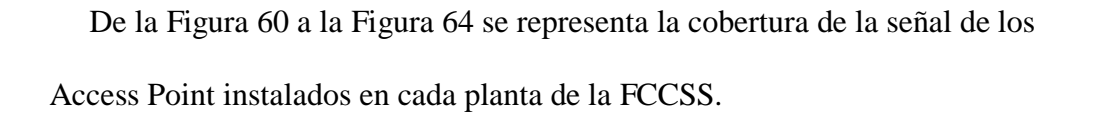

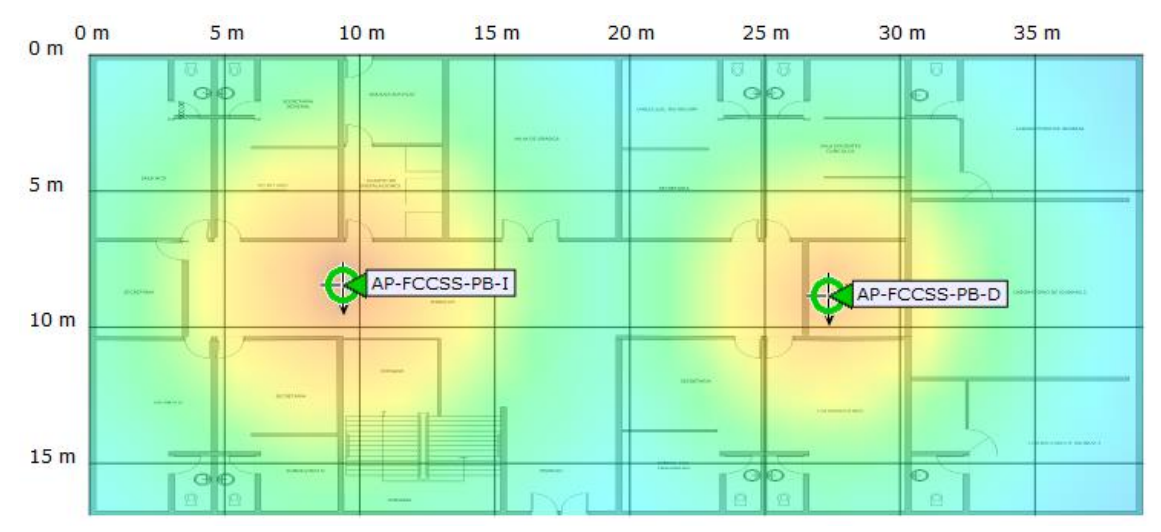

*Figura 60.- Cobertura de la señal Planta Baja, FCCSS. Fuente: Software Cisco Prime Infraestructure UTN.*

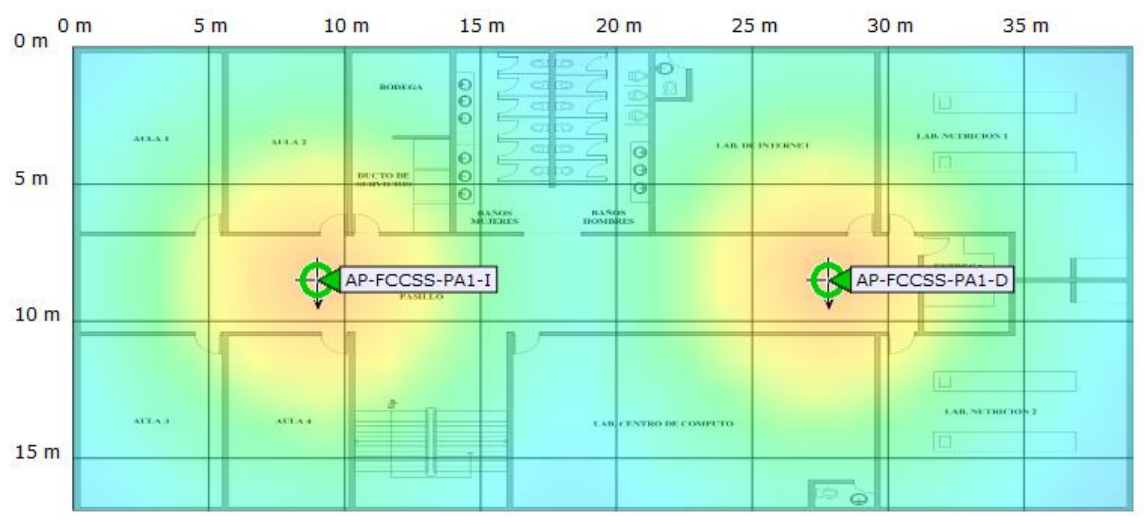

*Figura 61.- Cobertura de la señal Planta Alta 1, FCCSS. Fuente: Software Cisco Prime Infraestructure UTN.*

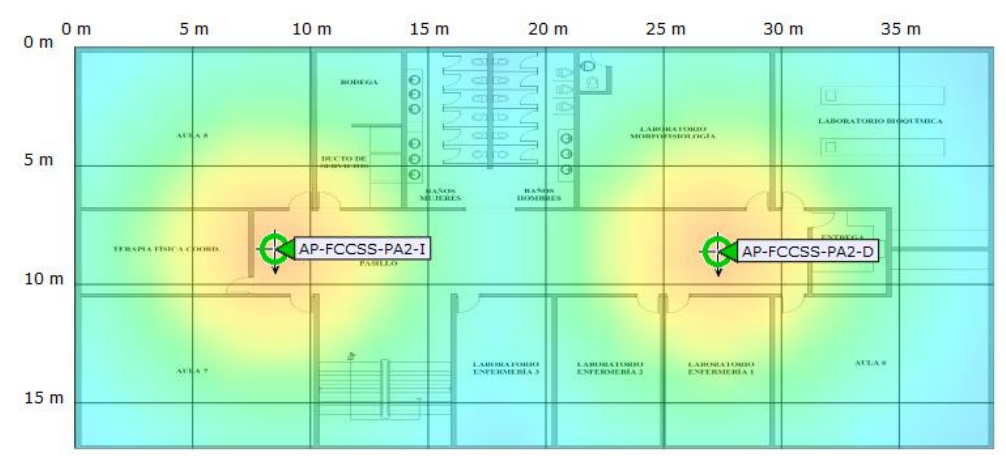

*Figura 62.- Cobertura de la señal Planta Alta 2, FCCSS. Fuente: Software Cisco Prime Infraestructure UTN.*

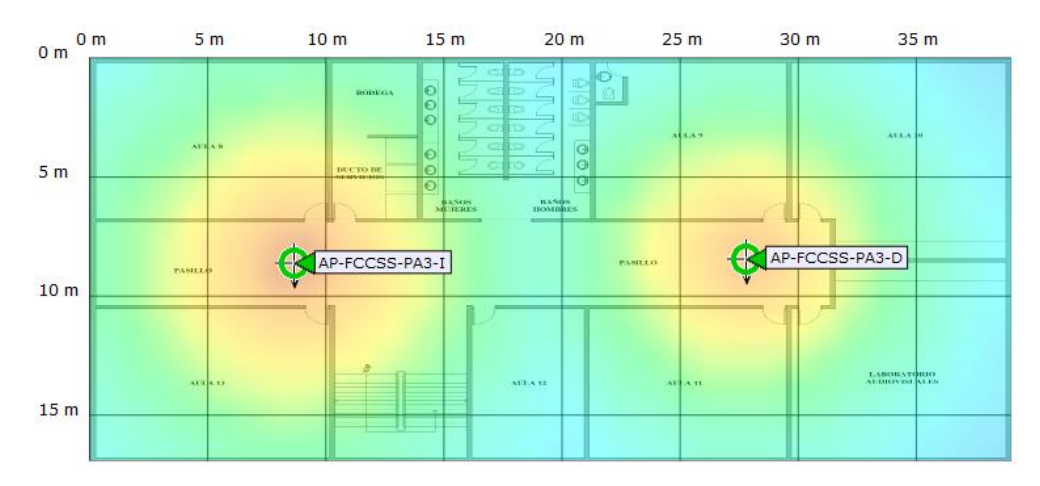

*Figura 63.- Cobertura de la señal Planta Alta 3, FCCSS. Fuente: Software Cisco Prime Infraestructure UTN.*

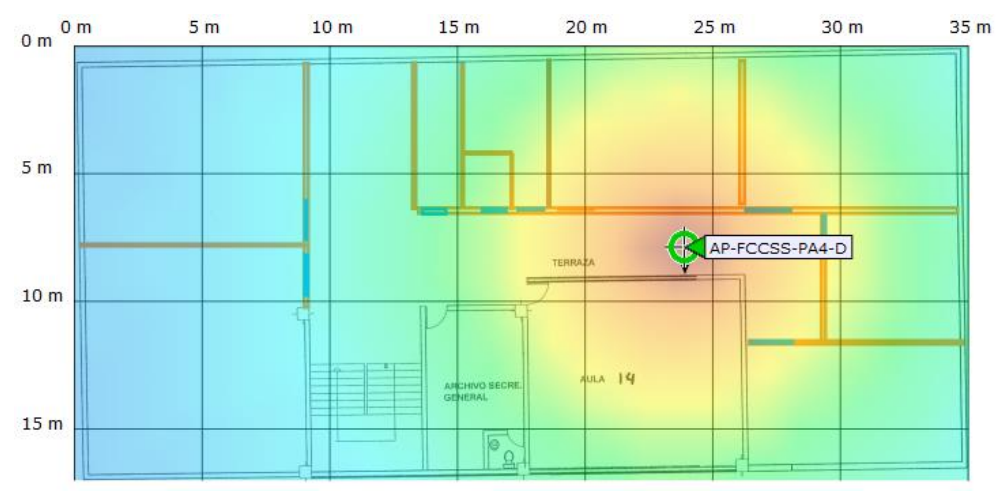

*Figura 64.- Cobertura de la señal Planta Alta 4, FCCSS. Fuente: Software Cisco Prime Infraestructure UTN.*

 De la Figura 65 a la Figura 69 se representa la cobertura de la señal de los Access Point instalados en cada planta del CAI.

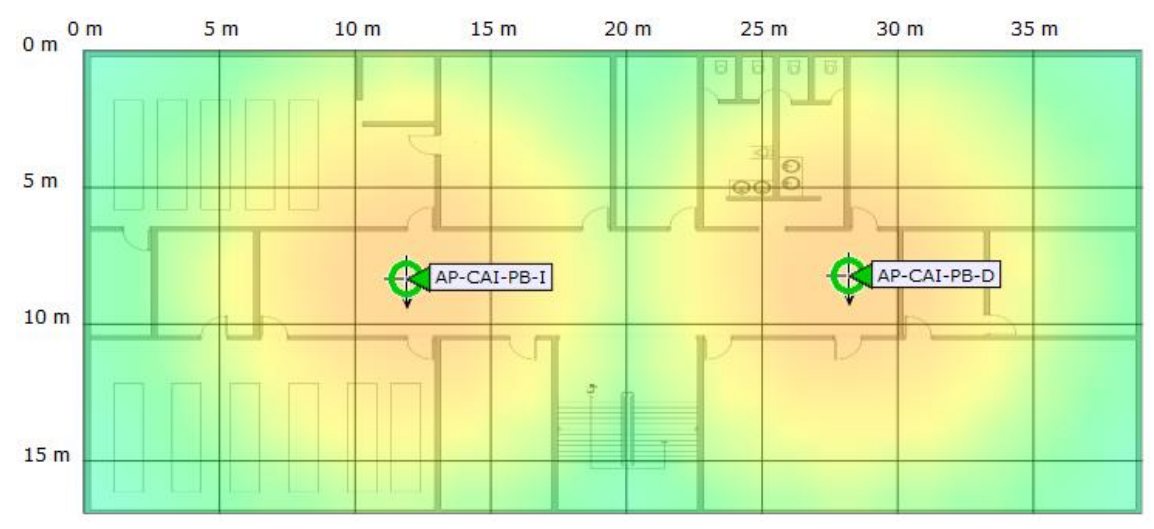

*Figura 65.- Cobertura de la señal Planta Baja, CAI. Fuente: Software Cisco Prime Infraestructure UTN.*

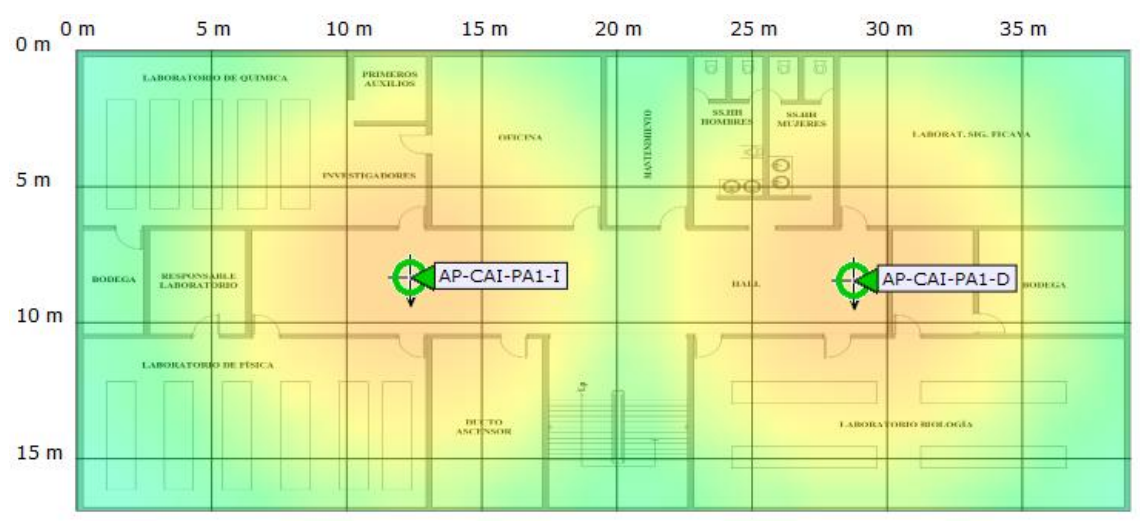

*Figura 66.- Cobertura de la señal Planta Alta 1, CAI. Fuente: Software Cisco Prime Infraestructure UTN.*

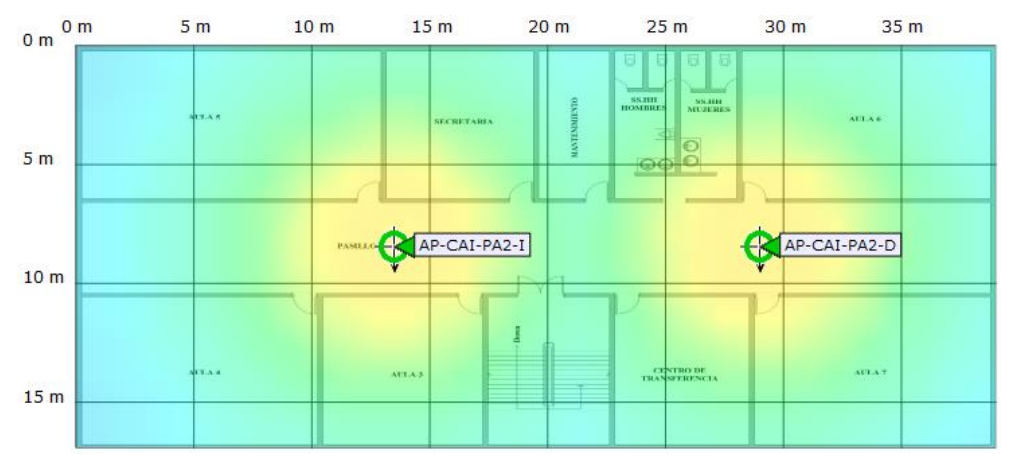

*Figura 67.- Cobertura de la señal Planta Alta 2, CAI. Fuente: Software Cisco Prime Infraestructure UTN.*

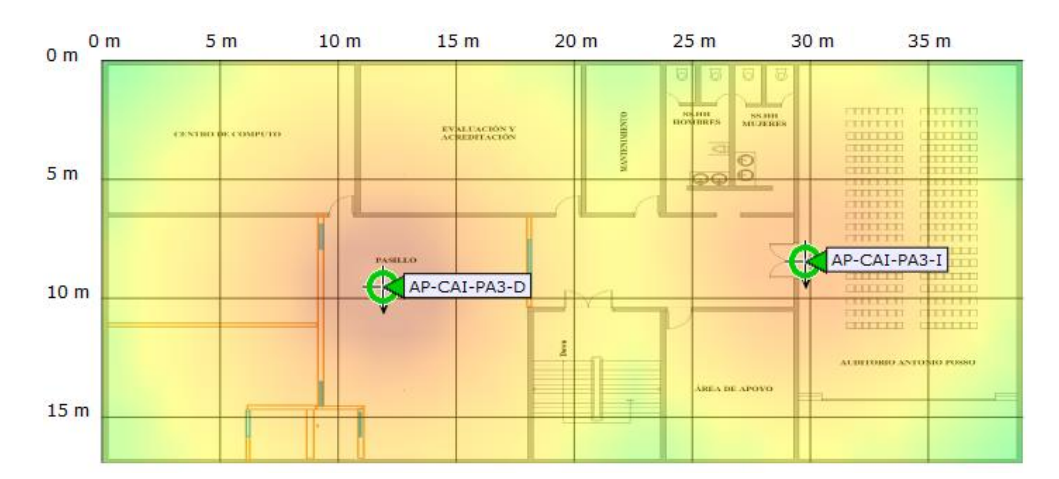

*Figura 68.- Cobertura de la señal Planta Alta 3, CAI. Fuente: Software Cisco Prime Infraestructure UTN.*

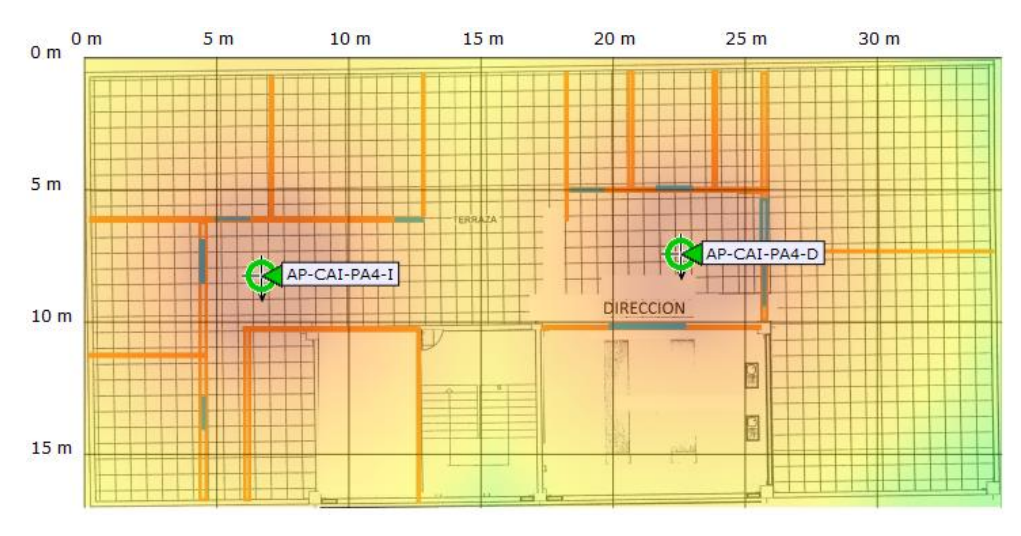

*Figura 69.- Cobertura de la señal Planta Alta 4, CAI. Fuente: Software Cisco Prime Infraestructure UTN.*

 De la Figura 70 a la Figura 72 se representa la cobertura de la señal de los Access Point instalados en cada planta de Postgrados.

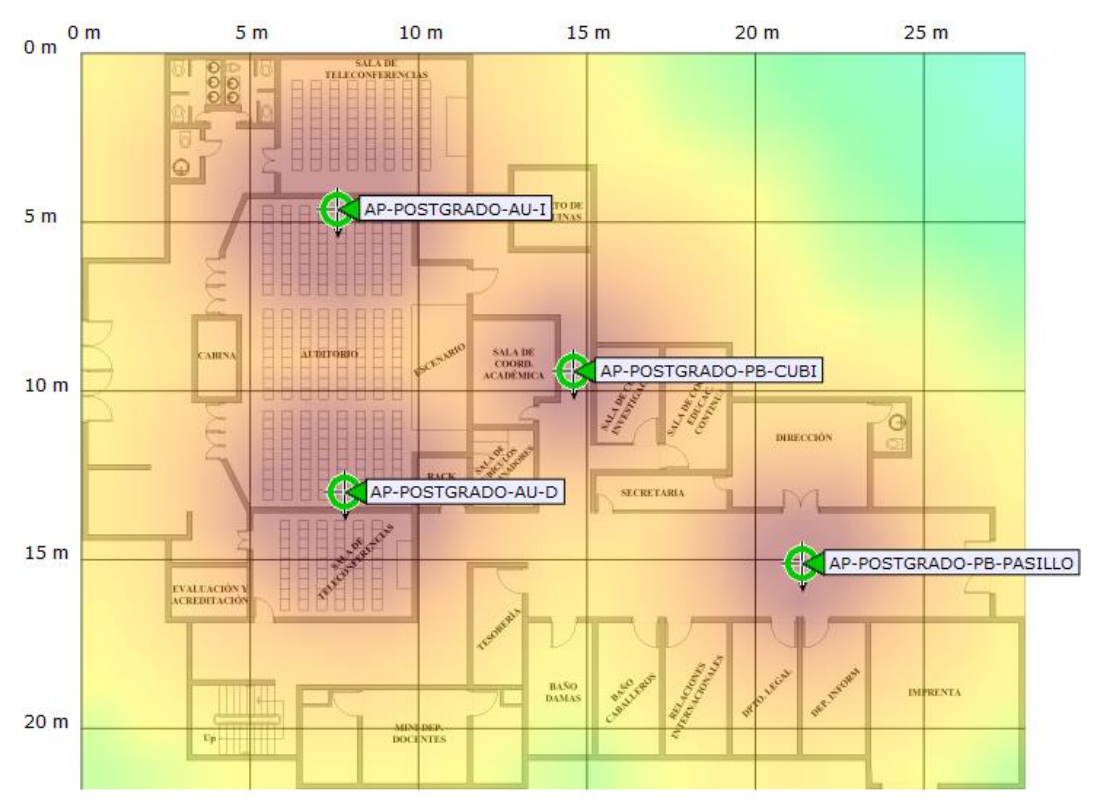

*Figura 70.- Cobertura de la señal Planta Baja y Auditorios Postgrado. Fuente: Software Cisco Prime Infraestructure UTN.*

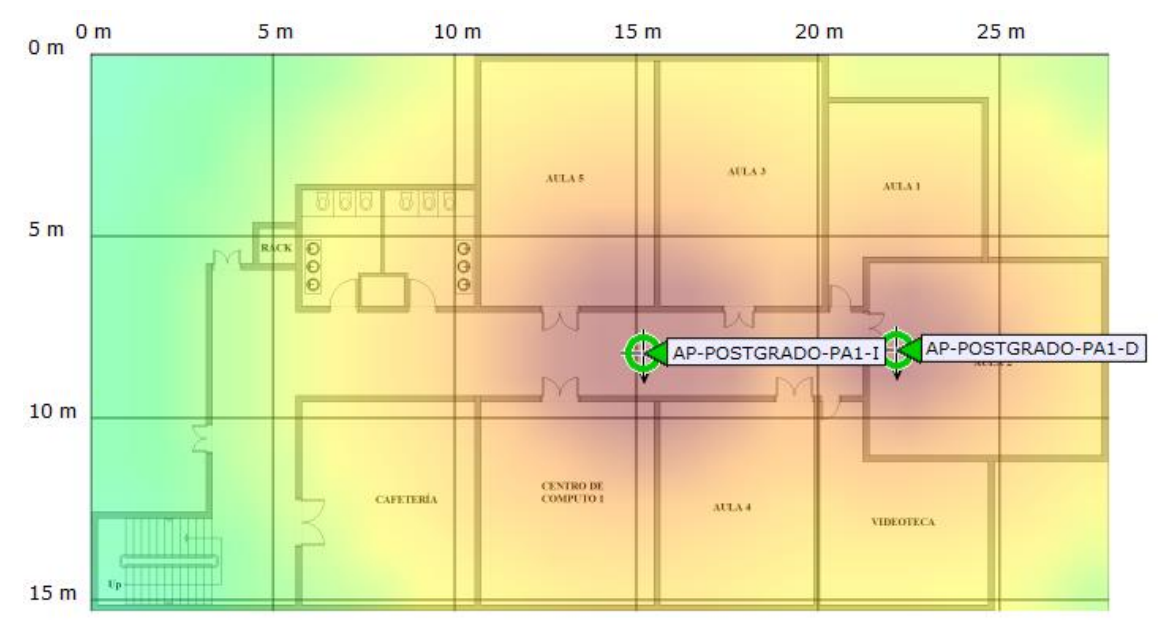

*Figura 71.- Cobertura de la señal Planta Alta 1, Postgrado. Fuente: Software Cisco Prime Infraestructure UTN.*

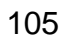

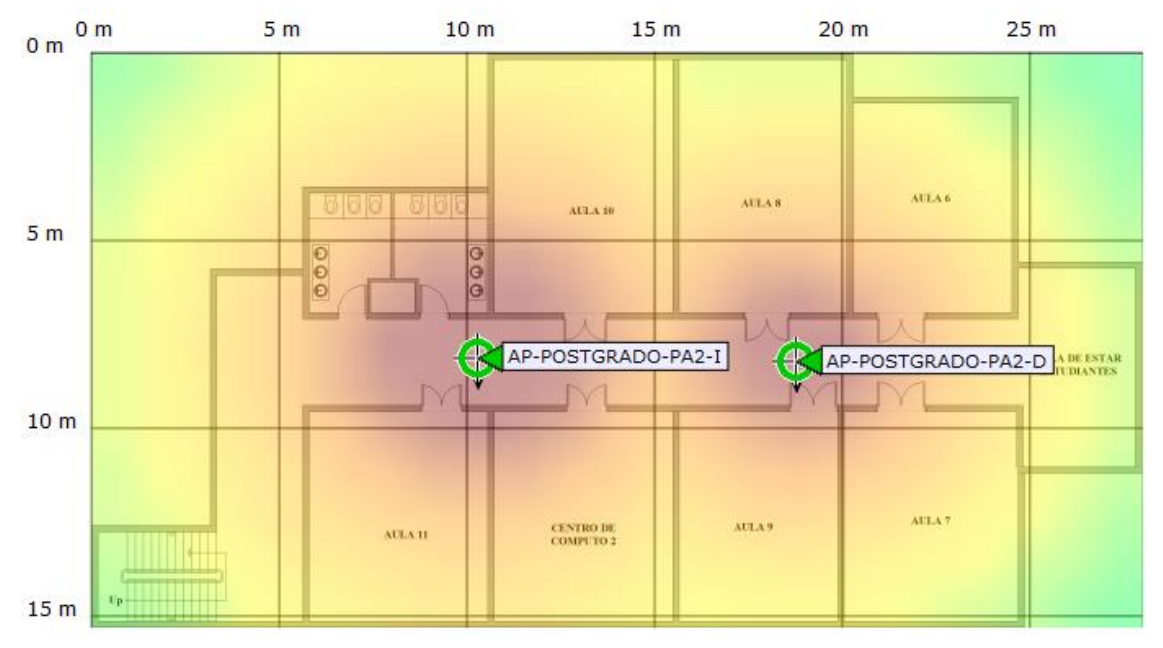

*Figura 72.- Cobertura de la señal Planta Alta 1, Postgrado. Fuente: Software Cisco Prime Infraestructure UTN.*

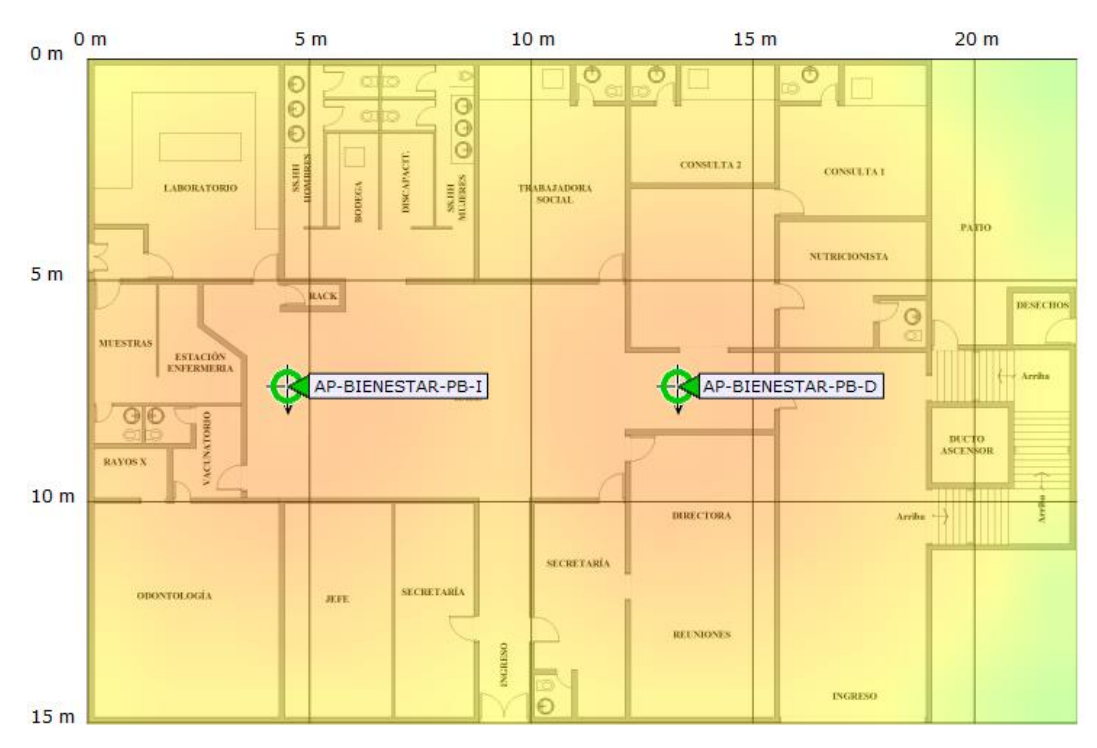

 De la Figura 73 a la Figura 76 se representa la cobertura de la señal de los Access Point instalados en cada planta de Bienestar Universitario.

*Figura 73.- Cobertura de la señal Planta Baja, Bienestar Universitario. Fuente: Software Cisco Prime Infraestructure UTN.*

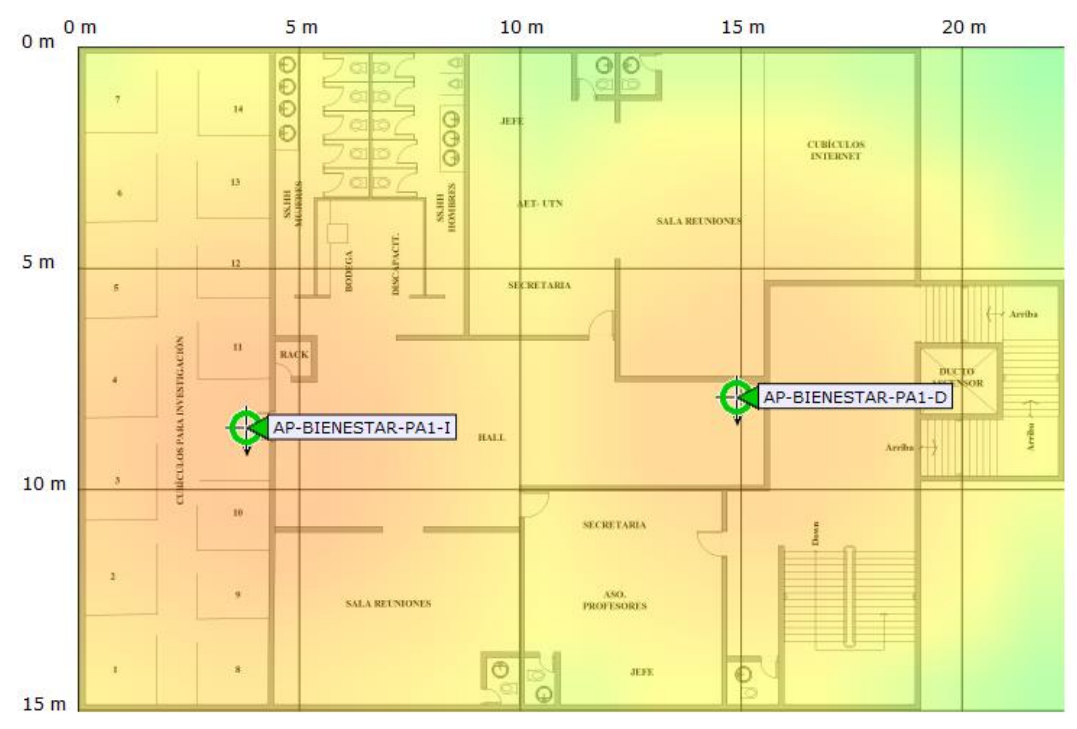

*Figura 74.- Cobertura de la señal Planta Alta 1, Bienestar Universitario. Fuente: Software Cisco Prime Infraestructure UTN.*

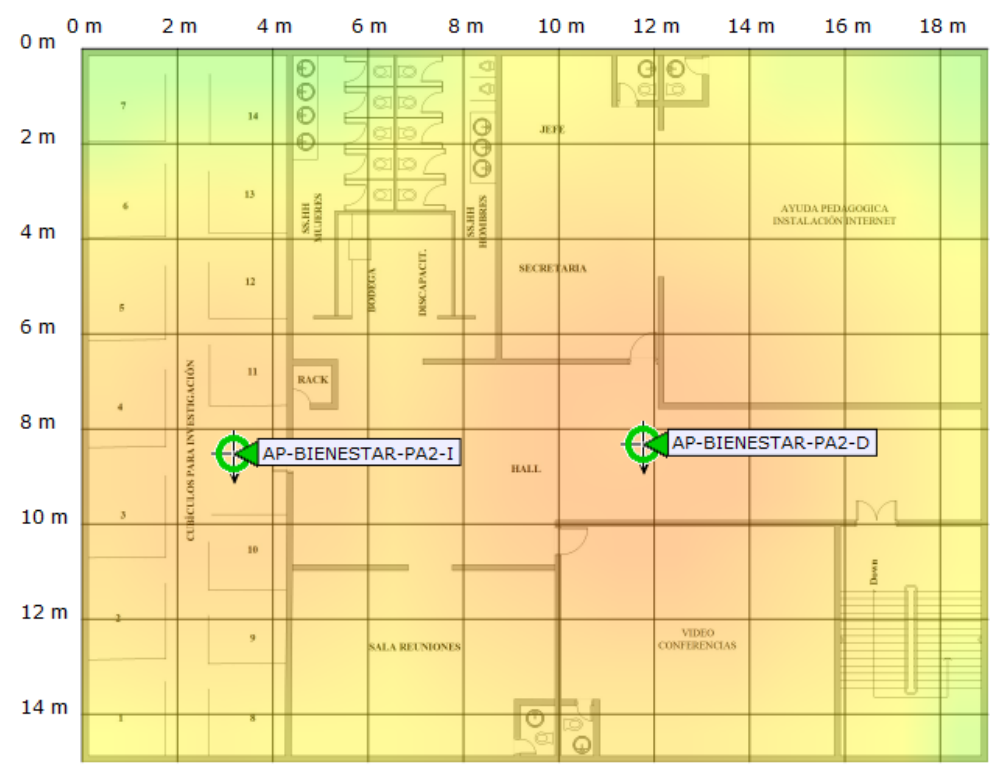

*Figura 75.- Cobertura de la señal Planta Alta 2, Bienestar Universitario. Fuente: Software Cisco Prime Infraestructure UTN.*

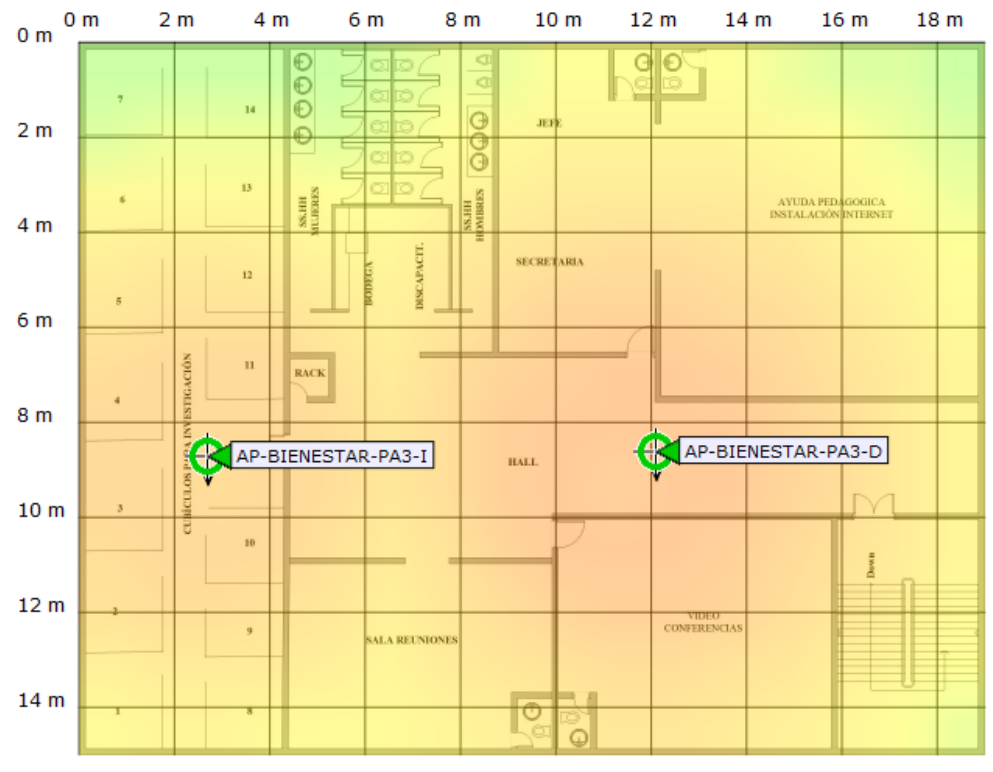

*Figura 76.- Cobertura de la señal Planta Alta 3, Bienestar Universitario. Fuente: Software Cisco Prime Infraestructure UTN.*

 De la Figura 77 a la Figura 80 se representa la cobertura de la señal de los Access Point instalados en cada planta de Planta Central.

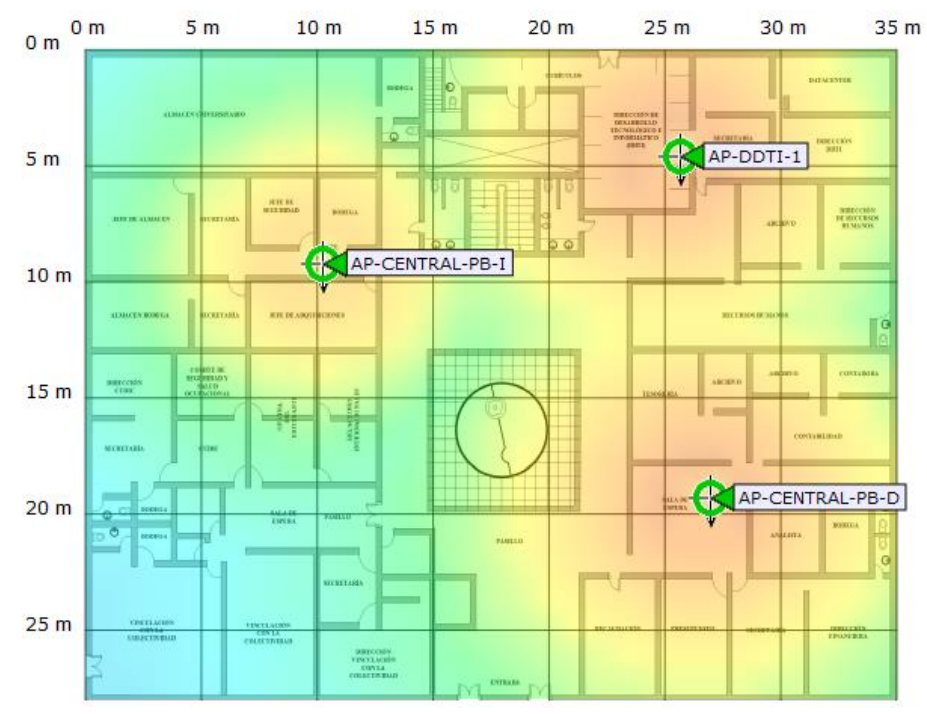

*Figura 77.- Cobertura de la señal Planta Baja, Planta Central. Fuente: Software Cisco Prime Infraestructure UTN.*

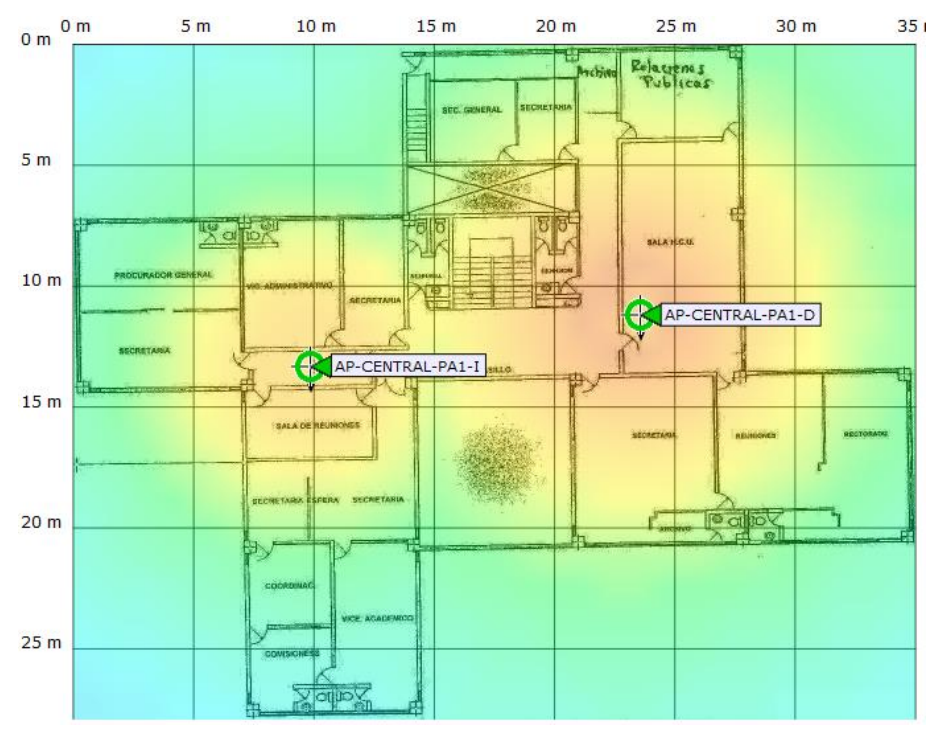

*Figura 78.- Cobertura de la señal Planta Alta 1, Planta Central. Fuente: Software Cisco Prime Infraestructure UTN.*

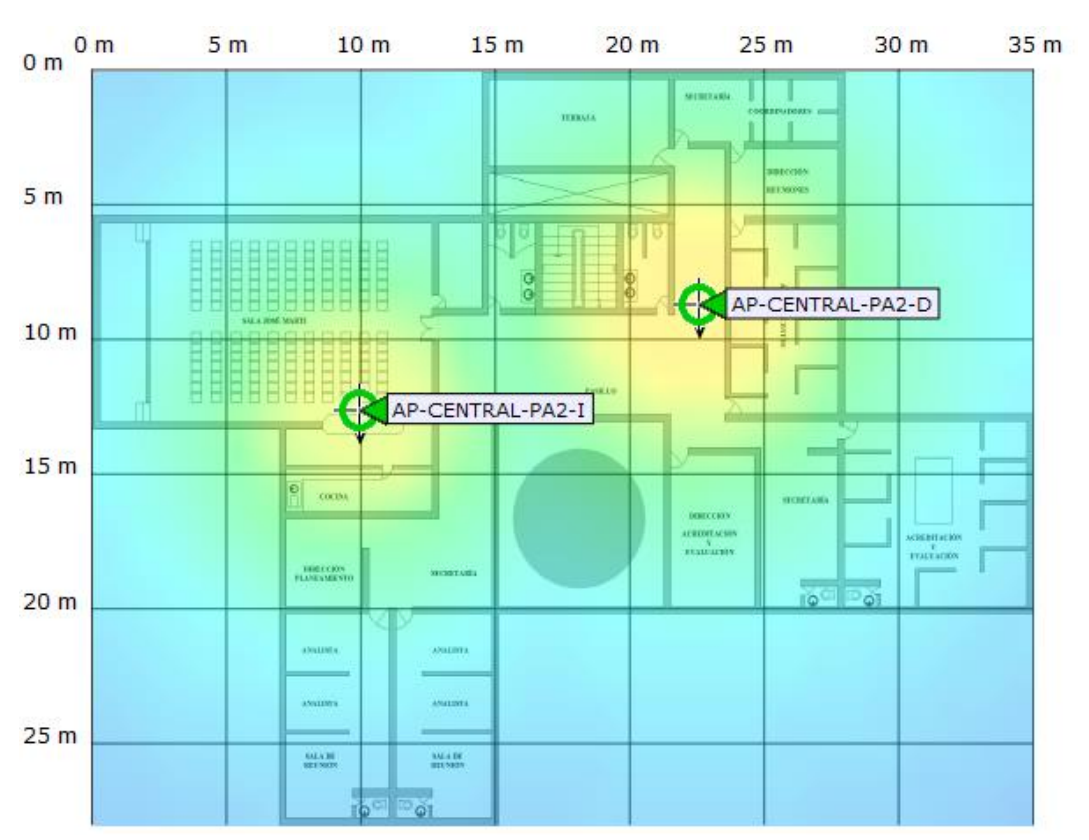

*Figura 79.- Cobertura de la señal Planta Alta 2, Planta Central. Fuente: Software Cisco Prime Infraestructure UTN.*

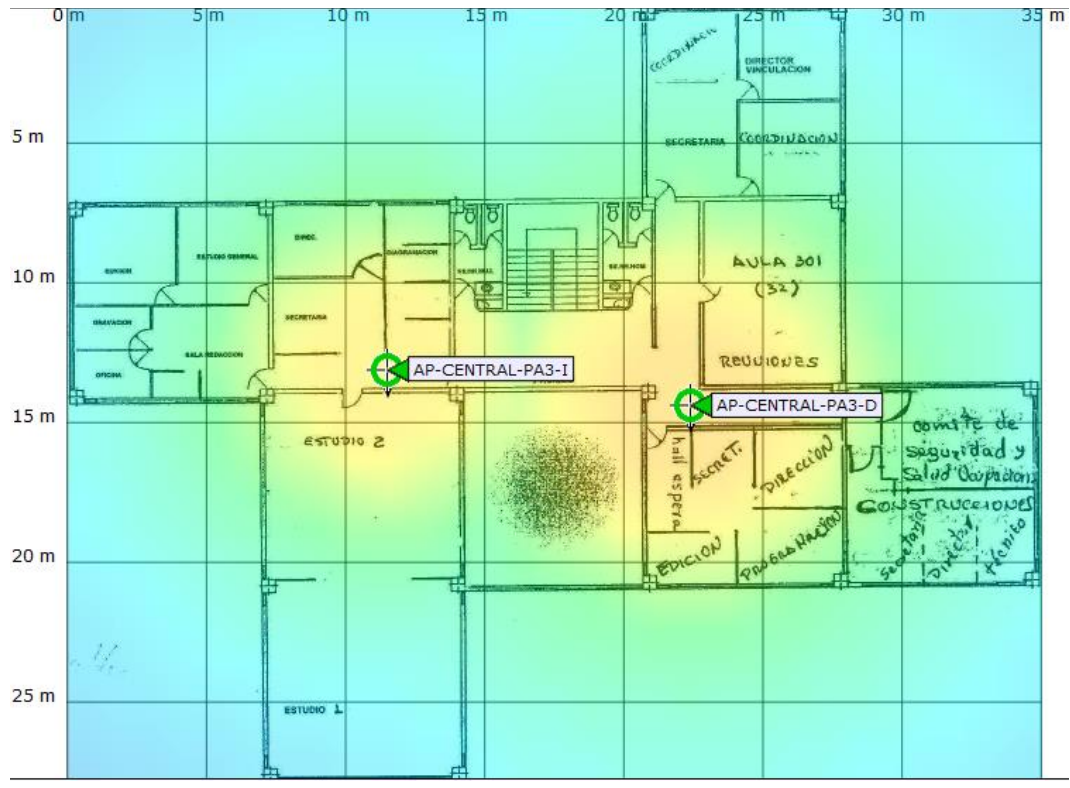

*Figura 80.- Cobertura de la señal Planta Alta 3, Planta Central. Fuente: Software Cisco Prime Infraestructure UTN.*

 La Figura 81 representa la cobertura de la señal de los Access Point instalados en el Auditorio Agustín Cueva.

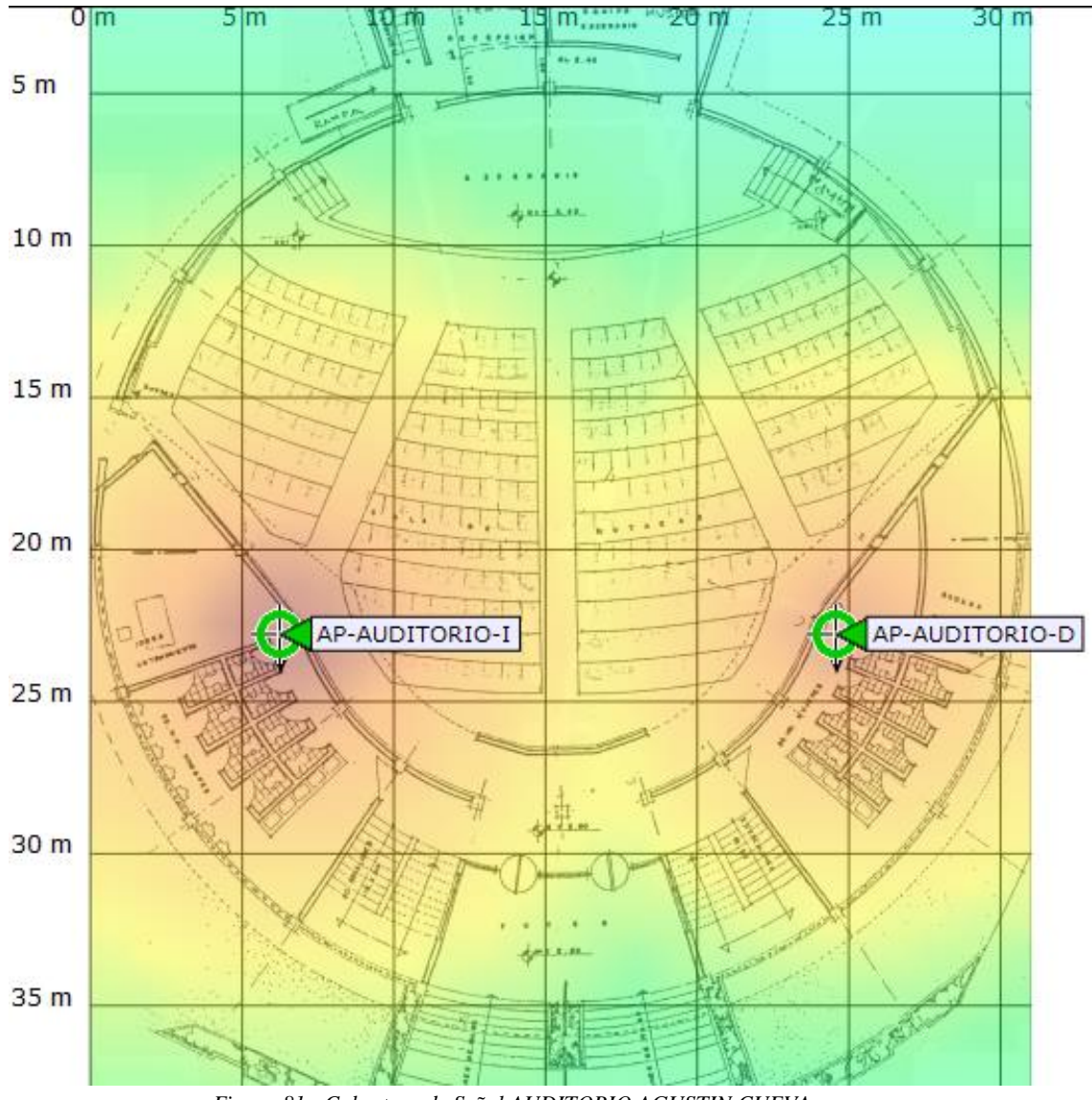

*Figura 81.- Cobertura de Señal AUDITORIO AGUSTIN CUEVA. Fuente: Software Cisco Prime Infraestructure UTN.*

 La Figura 82 representa la cobertura de la señal de los Access Point instalados en el Complejo Acuático.

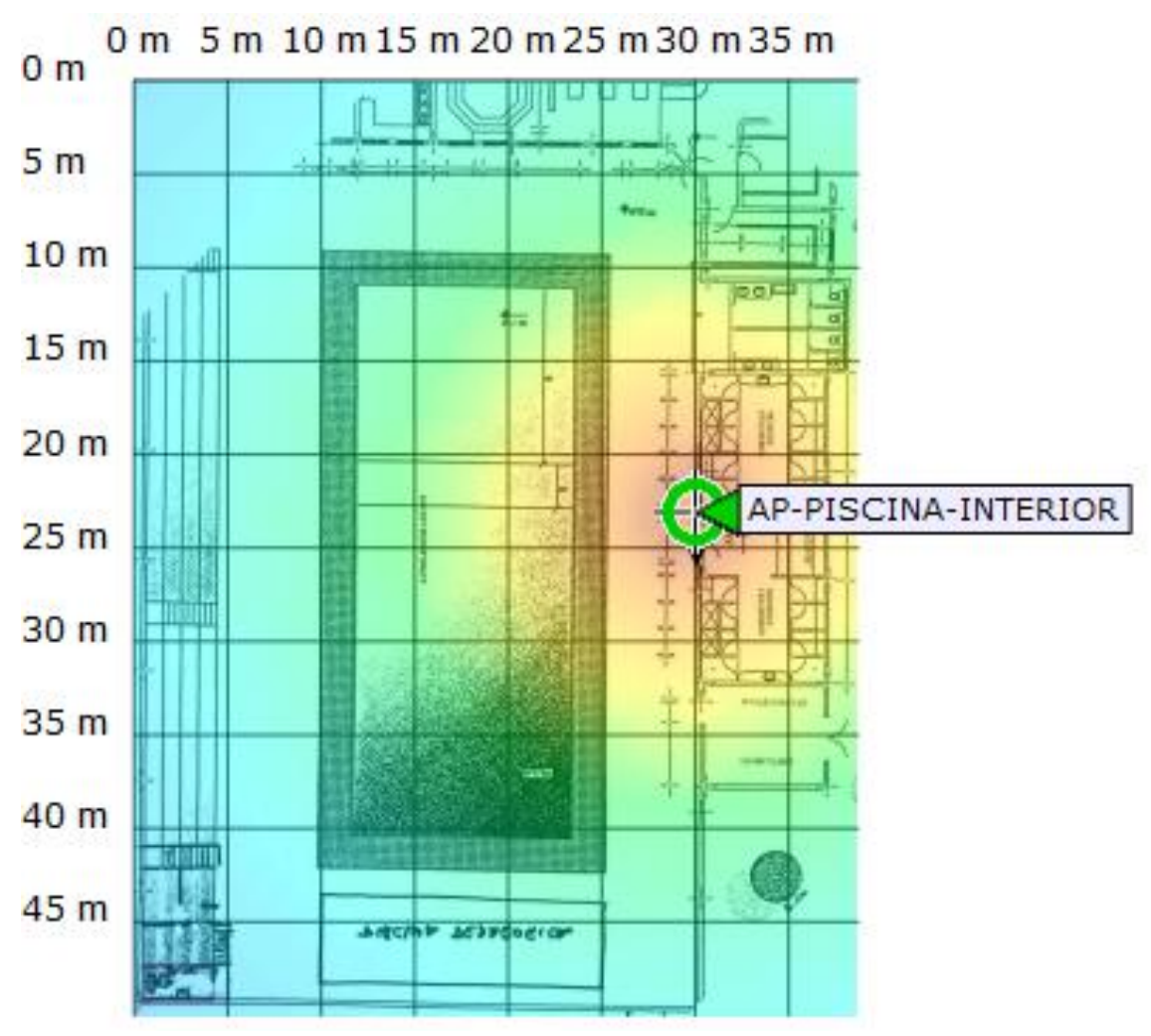

*Figura 82.- Cobertura de Señal dentro del Complejo Acuático. Fuente: Software Cisco Prime Infraestructure UTN.*

 De la Figura 83 a la Figura 86 se representa la cobertura de la señal de los Access Point instalados dentro del Polideportivo.

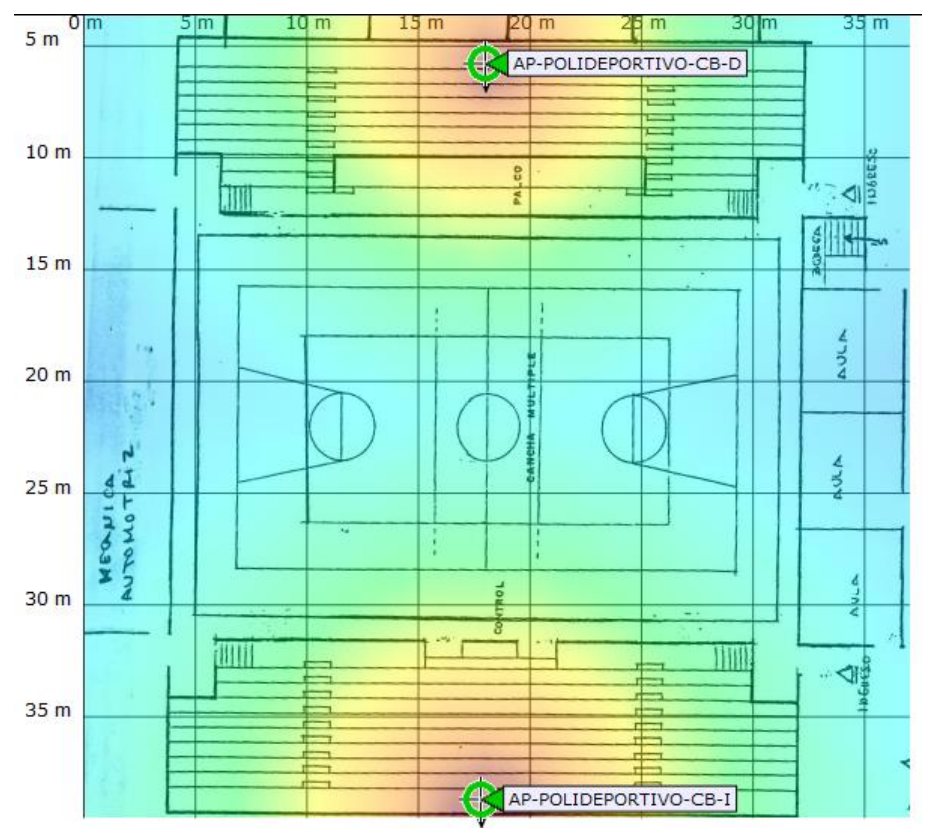

*Figura 83.- Cobertura de Señal dentro de la cancha del Polideportivo. Fuente: Software Cisco Prime Infraestructure UTN.*

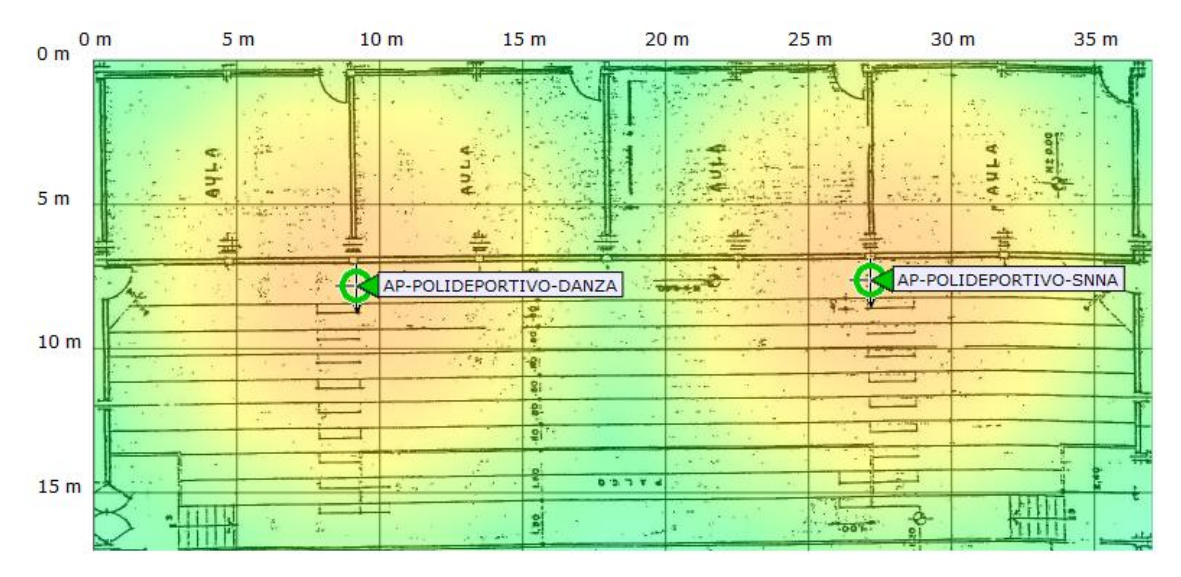

*Figura 84.- Cobertura de Señal en Aula de Danza y Oficinas del SNNA, Polideportivo. Fuente: Software Cisco Prime Infraestructure UTN.*

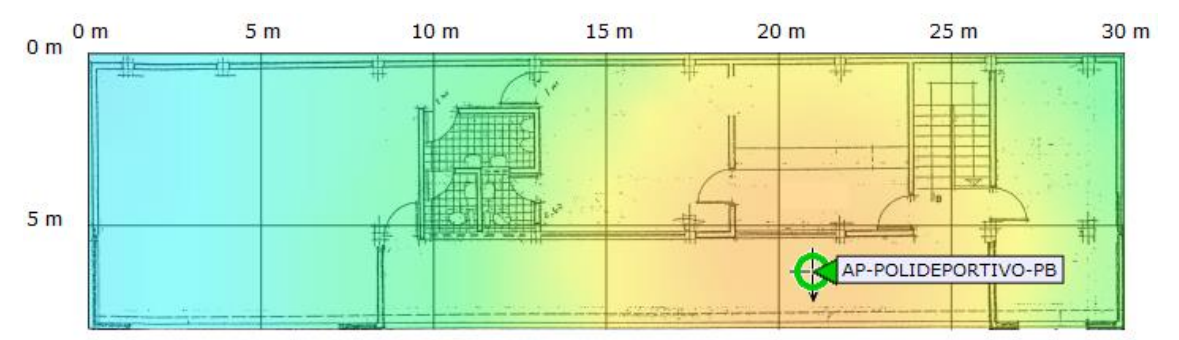

*Figura 85.- Cobertura de Señal Planta Baja, Polideportivo. Fuente: Software Cisco Prime Infraestructure UTN.*

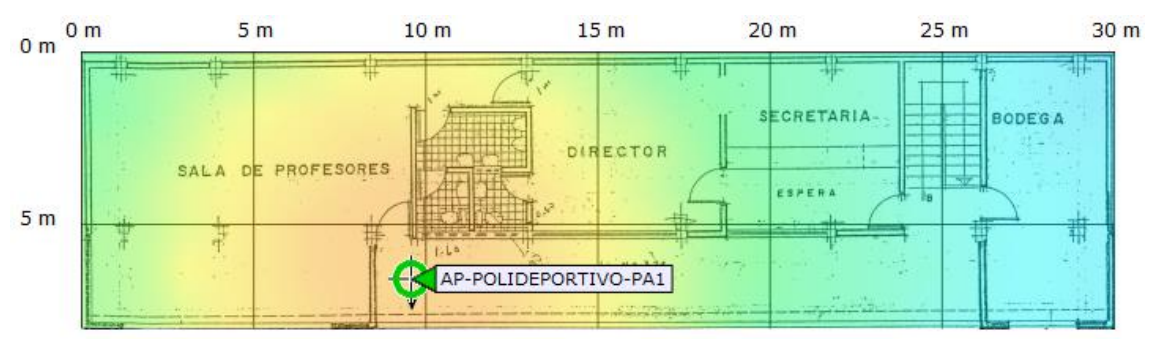

*Figura 86.- Cobertura de Señal oficinas administrativas, Polideportivo. Fuente: Software Cisco Prime Infraestructure UTN.*

 La Figura 87 representa la cobertura de la señal de los Access Point instalados dentro del Gimnasio.

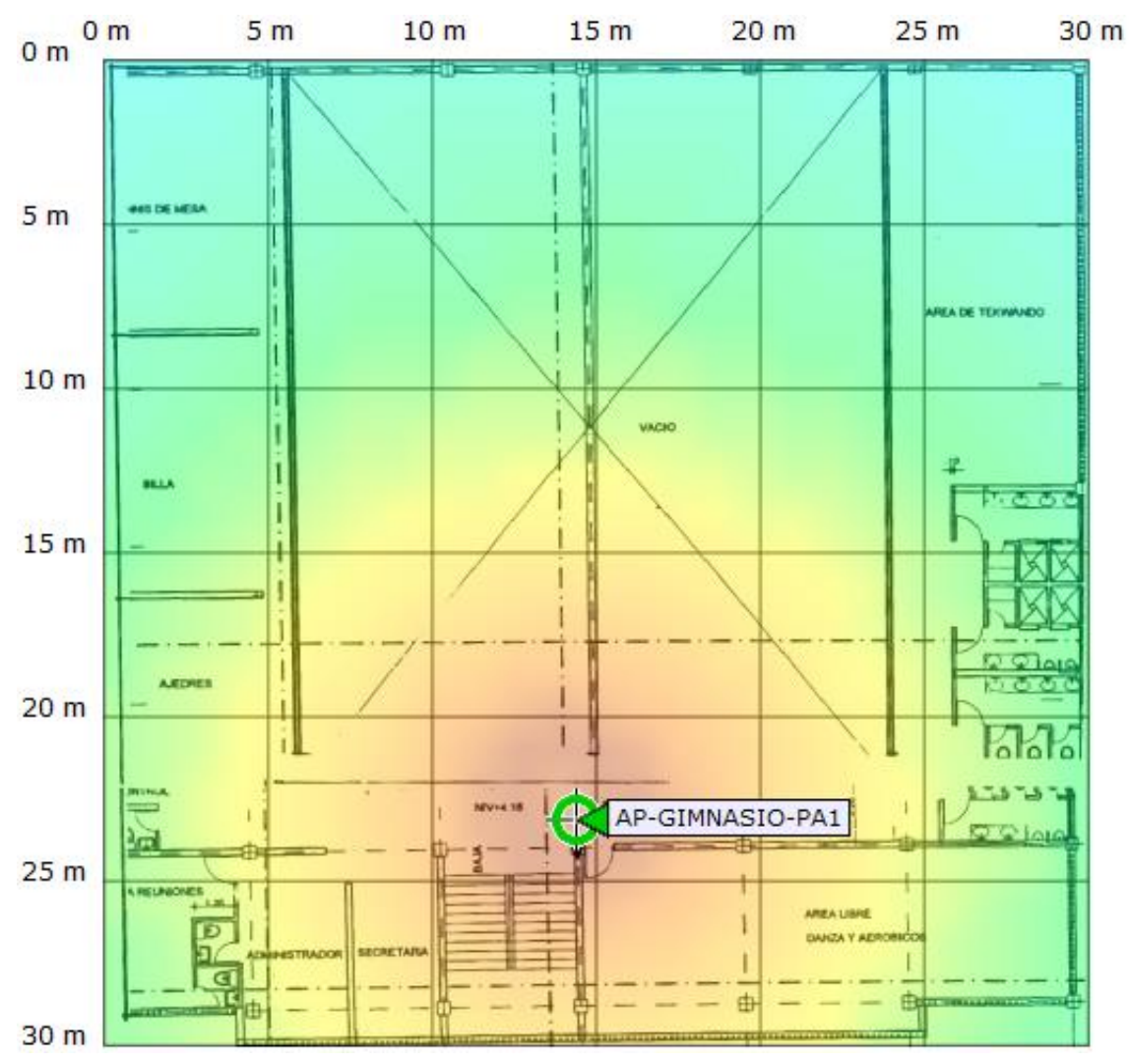

*Figura 87.- Cobertura Señal interior GIMNASIO. Fuente: Software Cisco Prime Infraestructure UTN.*

#### **ANEXO B**

 El siguiente anexo muestra el proceso de instalación y configuración del servidor FreeRadius, la base de datos LDAP, Schema y la unificación de la base de datos con phpLDAPadmin

## **CONFIGURACIONES BÁSICAS.**

**1.** Configuración de tarjeta de red, el comando **vi /etc/network/interfaces** permite el acceso al fichero donde se editarán los parámetros d los interfaces de red como se muestra en el código de la Figura 88

```
# The loopback network interface<br>auto lo<br>iface lo inet loopback
 # The primary network interface<br>allow-hotplug ethO
 iface eth0 inet static
       address 10.24.8.8<br>netmask 255.255.255.0<br>network 10.24.8.0
       Proadcast 10.24.8.255<br>gateway 10.24.8.1<br>dns-nameservers 172.16.1.254
       dns-search utn.edu.ec
```
*Figura 88.- Fichero de configuración de interfaces de red. Fuente: Servidor Institucional FreeRadius.*

**2.** Configuración de repositorios de debian, el comando **vi /etc/apt/sources.list** permite el acceso al fichero donde se ingresará la lista de repositorios como se muestra en el código de la Figura 89.

deb http://security.debian.org/ squeeze/updates main deb-src http://security.debian.org/ squeeze/updates main deb http://ftp.debian.org/debian/ squeeze-updates main deb-src http://ftp.debian.org/debian/ squeeze-updates main deb http://ftp.debian.org/debian/ squeeze main deb-src http://ftp.debian.org/debian/ squeeze main 

> *Figura 89.- Repositorios Debian. Fuente: Servidor Institucional FreeRadius.*

**3.** Creamos las reglas de FIREWALL, el comando **vi /etc/init.d/iptables.sh**

permite al administrador crear un fichero ejecutable con las líneas de código

de IP Tables como se muestra en la Figura 90.

iptables -X<br>iptables -F iptables -Z iptables -P INPUT DROP<br>iptables -P OUTPUT DROP<br>iptables -P FORWARD DROP ##### ACCESO TOTAL PARA LA RED INTERNA (localhost) ### iptables -A INPUT -i lo -j ACCEPT<br>iptables -A OUTPUT -o lo -j ACCEPT #iptables -A INPUT -i ethO -j ACCEPT<br>#iptables -A OUTPUT -o ethO -j ACCEPT ######## ACCESO REMOTO SSH ########## iptables -A INPUT -i ethO -p tcp --dport 22 -j ACCEPT<br>iptables -A OUTPUT -o ethO -p tcp --sport 22 -m state --state ESTABLISHED,RELATED -j ACCEPT \*\*\*\*\*\* PERMITIR EL PROTOCOLO ICMP (PING)<br>\*\*\*\*\*\* PERMITIR EL PROTOCOLO ICMP (PING) iptables -A INPUT -i ethO -p icmp -j ACCEPT<br>iptables -A OUTPUT -o ethO -p icmp -j ACCEPT ##### PERMITIMOS HACER FORWARD DE PAQUETES EN EL FIREWALL #####<br>##### PERMITIMOS HACER FORWARD DE PAQUETES EN EL FIREWALL #####<br>##### LAS MĀQUINAS PUEDEN SALIR A TRAVĀS DEL FIREWALL ##### echo 1 > /proc/sys/net/ipv4/ip\_forward echo "LISTO. Verificar las reglas aplicadas con: iptables -nL -v" 

*Figura 90.- Fichero ejecutable con IP Tables para la seguridad del Servidor. Fuente: Servidor Institucional FreeRadius.*

#### **ACTUALIZACION DEL SISTEMA OPERATIVO**

**4.** Ejecutar el comando **apt-get update** el cual permite validar los repositorios

ingresados anteriormente, el proceso de actualización se muestra en la

Figura 91.

Ign http://httpredir.debian.org/debian/ wheezy-updates/main Translation-en<br>Ign http://httpredir.debian.org/debian/ wheezy-updates/main Translation-es<br>Ign http://httpredir.debian.org/debian/ wheezy-updates/non-free Translat Des:3 http://httpredir.debian.org/wheezy-updates/Release.gpg [1554 B]<br>Ign http://security.debian.org/wheezy/updates/main Sources<br>Ign http://security.debian.org/wheezy/updates/main Sources<br>Ign http://security.debian.org/whe Ign http://security.debian.org wheezy/updates/non-free Sources<br>Ign http://security.debian.org wheezy/updates/non-free Sources<br>Ign http://security.debian.org wheezy/updates/main amd64 Packages<br>Ign http://security.debian.org Ign http://security.debian.org wheezy/updates/non-free amd64 Packages<br>Des:4 http://security.debian.org wheezy/updates/non-free amd64 Packages<br>Des:4 http://security.debian.org wheezy/updates/main Sources [270 kB]<br>Dbj http:/ Obj http://httpredir.debian.org wheezy/padtes/contrib Sources [20 B]<br>Des:5 http://security.debian.org wheezy/updates/contrib Sources [20 B]<br>Des:6 http://security.debian.org wheezy/updates/non-free Sources [20 B]<br>Des:7 http Ign http://httpredir.debian.org wheezy/main Sources<br>Ign http://httpredir.debian.org wheezy/contrib Sources<br>Ign http://httpredir.debian.org wheezy/contrib Sources<br>Ign http://httpredir.debian.org wheezy/non-free Sources Ign http://httpredir.debian.org wheezy-updates/contrib amd64 Packages<br>Ign http://httpredir.debian.org wheezy-updates/contrib amd64 Packages httpredir.debian.org wheezy-updates/contrib Sources/ Ign  $http://$ rgn http://httpredir.debian.org wheezy-updates/non-free Sources<br>Dbj http://httpredir.debian.org wheezy-updates/non-free Sources<br>Dbj http://httpredir.debian.org wheezy-updates/main amd64 Packages/DiffIndex<br>Dbj http://httpre Obj http://httpredir.debian.org wheezy/main amd64 Packages obj http://httpredir.debian.org wheezy/contrib amd64 Packages<br>Obj http://httpredir.debian.org wheezy/contrib amd64 Packages<br>Obj http://httpredir.debian.org wheezy/main Sources Obj http://httpredir.debian.org wheezy/contrib Sources<br>Obj http://httpredir.debian.org wheezy/non-free Sources boy mttp://httpredir.debian.org wheezy-non-rree sources<br>Des:11 http://httpredir.debian.org wheezy-updates/contrib amd64 Packages [20 B]<br>Des:12 http://httpredir.debian.org wheezy-updates/main Sources [5651 B]<br>Des:13 http:// Leyendo lista de paquetes... Hecho root@eduroam:~#

*Figura 91.- Ejecución del comando apt-get update. Fuente: Servidor Institucional FreeRadius.*

**5.** Actualizar los repositorios antes de instalar los paquetes ejecutando el comando **apt-get upgrade**, digitar la letra S para aceptar continuar con la actualización como se muestra en la Figura 92.

```
root@eduroam:~# ant-get upgrade
 Leyendo lista de paquetes... Hecho<br>Creando Áirbol de dependencias<br>Leyendo la informaciã<sup>a</sup>n de estado... Hecho
Experimentally and the estate of the section of the section of the actualizar Ajn los signifiests:<br>
bind9-host dnsutils dpkg file gnupg gpgv host libbind9-60 libdns69 libgcrypt11<br>
libgnutls26 libgssapi-krb5-2 libgssrpc4 li
    per1-modules
peri-mountes<br>37 actualizados, 0 se instalarÃin, 0 para eliminar y 0 no actualizados.<br>Necesito descargar 51,7 MB de archivos.<br>5e utilizarÃin 4092 kB de espacio de disco adicional después de esta operaciên.<br>À¿Desea continu
Configurando libedit2:amd64 (2.11-20080614-5) ...<br>
Configurando imagemagick-common (8:6.7.7.10-5+deb7u4) ...<br>
Configurando libmagickxcne5:amd64 (8:6.7.7.10-5+deb7u4) ...<br>
Configurando libmagickxcne5:amd64 (8:6.7.7.10-5+deb
 Instalando una nueva versiA<sup>3</sup>n del fichero de configuraciA<sup>3</sup>n /etc/exim4/conf.d/acl/30_exim4-c
 onfig_check_rcpt .
 Instalando una nueva versiên del fichero de configuraciên /etc/exim4/conf.d/acl/40_exim4-c
 onfig_check_data
 Instalando una nueva versià n del fichero de configuracià n /etc/exim4/conf.d/retry/30_exim4
  -config<br>-config
 Instalando una nueva versiÃ<sup>3</sup>n del fichero de configuraciÃ<sup>3</sup>n /etc/exim4/conf.d/main/02_exim4-
 config_options ..
 Instalando una nueva versiA<sup>3</sup>n del fichero de configuraciA<sup>3</sup>n /etc/exim4/conf.d/transport/30_e
 xim4-config_remote_smtp_smarthost
xmm+coming_remote_smtp_smartnost ...<br>Instalando una nueva versiA?n del fichero de configuraciA?n /etc/exim4/conf.d/transport/30<br>xim4-config_remote_smtp ...<br>Configurando exim4-base (4.80-7+deb7u3) ...<br>Instalando una nueva v
 Instalando una nueva versiã<sup>a</sup>n del fichero de configuraciã<sup>a</sup>n /etc/exim4/conf.d/transport/30_e
 SLERT: exim paniclog /var/log/exim4/paniclog has non-zero size, mail system possibly broken<br>Configurando exim4 (4.80-7+deb7u3) ...<br>Configurando less (444-4) ...
Configurando python2.6-minimal (2.6.8-1.1) ...<br>Configurando python2.6-minimal (2.6.8-1.1) ...<br>Configurando w3m (0.5.3-8) ...<br>Configurando imagemagick (8:6.7.7.10-5+deb7u4) ...<br>Configurando psmisc (22.19-1+deb7u1) ...
 root@eduroam:~#
```
*Figura 92.- Actualización de ficheros y paquetes. Fuente: Servidor Institucional FreeRadius.*

**6.** Realizar la instalación básica de FREERADIUS y sus paquetes ejecutando la siguiente línea de comando **apt-get install freeradius freeradius-ldap freeradius-mysql make pkg-config vim nmap mysql-server mysqlclient libssl-dev libgnutls-dev libsnmp-dev libmysqlclient-dev libldapdev libtool**, el inicio del proceso se muestra en la Figura 93.

| Paquetes sugeridos:<br>locales freeradius-postgresgl freeradius-krb5 ppp rdnssd libgcrypt11-doc gnutls26-doc<br>libipc-sharedcache-perl lm-sensors snmp-mibs-downloader libtool-doc autoconf automaken<br>gfortran fortran95-compiler gcj make-doc libterm-readkey-perl tinyca open-iscsi watchdog<br>perl-doc libterm-readline-gnu-perl libterm-readline-perl-perl libpod-plainer-perl<br>python2.7-doc binfmt-support rsyslog-mysgl rsyslog-pgsgl rsyslog-doc rsyslog-gnutls<br>rsyslog-gssapi rsyslog-relp openssl-blacklist util-linux-locales dosfstools ctags<br>vim-doc vim-scripts indent                                                                                                    |
|----------------------------------------------------------------------------------------------------|
| Paquetes recomendados:<br>libsas12-modules                                                                                                    |
| Los siguientes paquetes se ELIMINARAN:                                                                                                    |
| console-terminus portmap                                                                                                    |
| Se instalarAjn los siguientes paquetes NUEVOS:<br>console-setup-linux freeradius freeradius-common freeradius-ldap freeradius-mysql<br>freeradius-utils libaio1 libclass-isa-perl libdb5.1 libdbd-mysql-perl libdbi-perl<br>libevent-2.0-5 libfreeradius2 libgcrypt11-dev libgnutls-dev libgnutls-openss127<br>libgnutlsxx27 libgpg-error-dev libhtml-template-perl libldap2-dev libmount1<br>libmysqlclient-dev libmysqlclient18 libp11-kit-dev libperl-dev libperl5.14 libpython2.7<br>libsensors4 libsensors4-dev libsnmp-base libsnmp-dev libsnmp-perl libsnmp15 libss1-dev<br>libss1-doc libswitch-perl libtasn1-3-dev libtinfo5 libtirpc1 libtool libwrap0-dev make<br>mysql-client mysql-client-5.5 mysql-common mysql-server mysql-server-5.5<br>mysql-server-core-5.5 nmap pkq-confiq python2.7 python2.7-minimal rpcbind ssl-cert vim<br>vim-runtime zlib1a-dev |
| Se actualizarĂ;n los siguientes paquetes:<br>console-setup ifupdown initramfs-tools initscripts keyboard-configuration klibc-utils<br>libklibc libldap-2.4-2 liblocale-gettext-perl libsas12-2 libtext-charwidth-perl<br>libtext-iconv-perl libuuid-perl netbase nfs-common perl perl-base perl-modules rsyslog<br>util-linux vim-common vim-tiny                                                                                                    |
| 22 actualizados, 57 se instalarĂjn, 2 para eliminar y 48 no actualizados.<br>Se necesita descargar 42,7 MB/57,6 MB de archivos.<br>Se utilizarĂjn 208 MB de espacio de disco adicional después de esta operaciĂªn.<br>A¿Desea continuar [S/n]?                                                                                                    |
|                                                                                                    |

*Figura 93.- Proceso de instalación de los paquetes. Fuente: Servidor Institucional FreeRadius.*

**7.** Ahora, insertar la contraseña de MySql y confirmarla como se muestra en

las Figura 94.

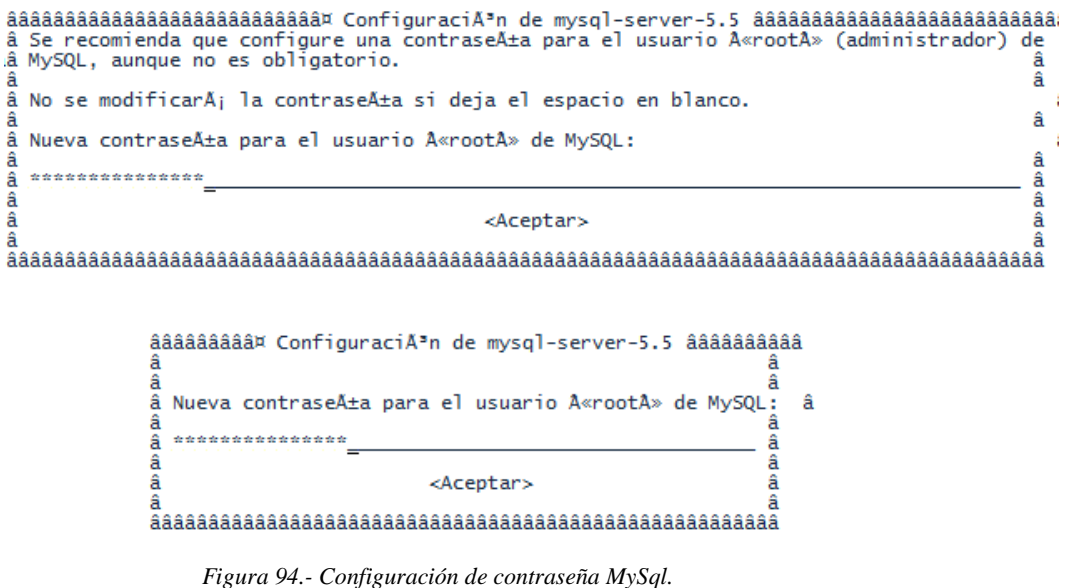

*Fuente: Servidor Institucional FreeRadius.*

### **INSTALACION DE PAQUETES**

**8.** Realizar la instalación de LDAP y de los demás paquetes ejecutando la siguiente línea de comando: **apt-get install apache2 slapd ldap-utils** 

### **phpldapadmin libapache2-mod-php5** colocando S para continuar como

se muestra en la Figura 95.

```
root@eduroam:~# apt-get install apache2 slapd Idap-utils phpldapadmin libapache2-mod-php5
Leyendo lista de paquetes... Hecho
Creando Airbol de dependencias<br>Leyendo la informaciA<sup>3</sup>n de estado... Hecho
Se instalarAjn los siguientes paquetes extras:
    apache2-mpm-prefork apache2-utils apache2.2-bin apache2.2-common libapr1 libaprutil1<br>libaprutil1-dbd-sqlite3 libaprutil1-ldap libodbc1 libonig2 libqdbm14 libsasl2-modules<br>libslp1 php5-cli php5-common php5-ldap
research of the common prips radp<br>apartes sugeridos:<br>paquetes sugeridos:<br>tdsodbc unixodbc-bin libsasl2-modules-otp_libsasl2-modules-ldap_libsasl2-modules-sql
    libsas]2-modules-gssapi-mit libsas12-modules-gssapi-heimdal slpd openslp-doc
Se instalarAjn los siguientes paquetes NUEVOS:<br>apache2 apache2-mpm-prefork apache2-utils apache2.2-bin apache2.2-common ldap-utils<br>libapache2-mpm-prefork apache2-utils apache2.2-bin apache2.2-common ldap-utils<br>libapache2-m
provadamini siapa<br>O actualizados, 21 se instalarÃjn, O para eliminar y 22 no actualizados.<br>Necesito descargar 11,6 MB de archivos.<br>Se utilizarÃjn 35,2 MB de espacio de disco adicional después de esta operaciên.<br>A¿Desea c
```
*Figura 95.- Inicio del proceso de Instalación de paquetes. Fuente: Servidor Institucional FreeRadius.*

**9.** El proceso de instalación continuara y enseguida nos solicitara una contraseña de administrador para el directorio LDAP como indica la Figura 96.

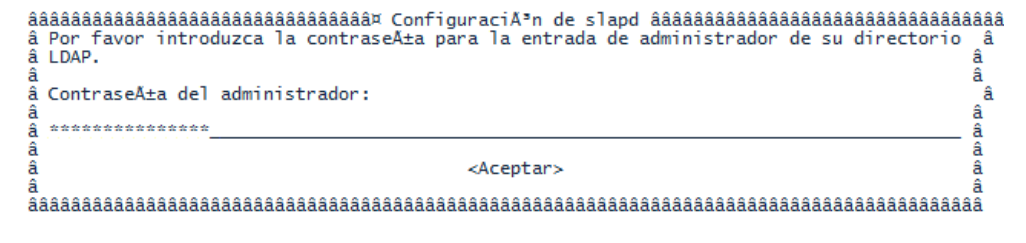

*Figura 96.- Ingreso de Contraseña de Administrador LDAP. Fuente: Servidor Institucional FreeRadius .*

**10.** Por motivos de seguridad debe verificar la contraseña ingresándola

nuevamente como indica la Figura 97.

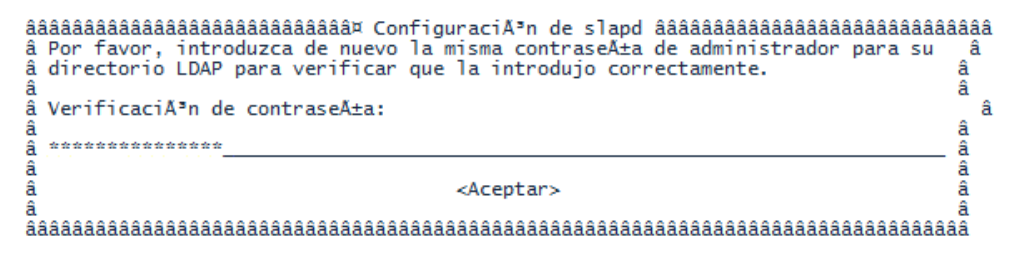

*Figura 97.- Confirmación de contraseña de Administrador LDAP. Fuente: Servidor Institucional FreeRadius.*

**11.** El proceso de instalación continuará como se indica en las Figuras 98 y 99

```
Seleccionando el paquete php5-ldap previamente no seleccionado.<br>Desempaquetando php5-ldap (de .../php5-ldap_5.4.45-0+deb7u2_amd64.deb) ...<br>Seleccionando el paquete libslp1 previamente no seleccionado.<br>Desempaquetando libsl
 \overline{deb}aevo...<br>Seleccionando el paquete phpldapadmin previamente no seleccionado.<br>Desempaquetando phpldapadmin (de .../phpldapadmin_1.2.2-5_all.deb)<br>Procesando disparadores para man-db ...<br>Configurando libodbc1:amd64 (2.2.14p2-5)
                                                    Figura 98.- Proceso de instalación de paquetes.
                                                          Fuente: Servidor Institucional FreeRadius.
```
Creating config file /etc/php5/mods-available/ldap.ini with new version<br>Configurando libslp1 (1.2.1-9+deb7u1) ...<br>Configurando slapd (2.4.31-2+deb7u1) ...<br>Creating new user openldap... done.<br>Creating initial configuration.

```
Figure 19.4-19. Figure 19.4-19. Figure 19.4-19. In the figure in the instanting web server: apache2...<br>
Figura 99.-Finalización del processo de instalación de paquetes.<br>
Figura 99.- Finalización del proceso de in
```
*Fuente: Servidor Institucional FreeRadius.*

### **CONFIGURACIÓN DEL ASISTENTE LDAP**

A continuación, ejecutar el asistente de configuración slapd ingresando el

comando *dpkg-reconfigure slapd* .

**12.** El asistente pregunta en primera instancia si desea omitir la configuración

del servidor LDAP como muestra la Figura 100 a lo que se debe responder

NO.

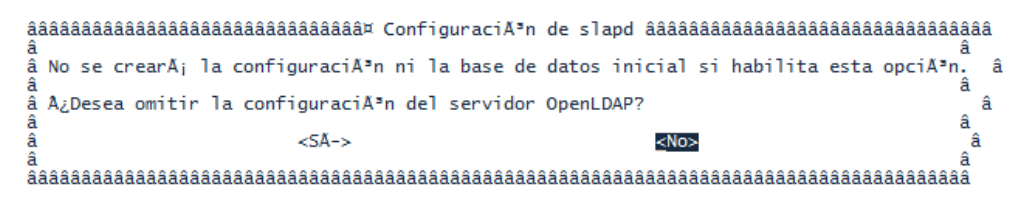

*Figura 100.- Omisión de configuración del servidor LDAP. Fuente: Servidor Institucional FreeRadius.*

### **NOMBRE DE DOMINIO DNS**

**13.** Ahora, el asistente solicita ingresar el nombre del dominio DNS como muestra la Figura 101, necesario para construir el DN base del directorio

LDAP.

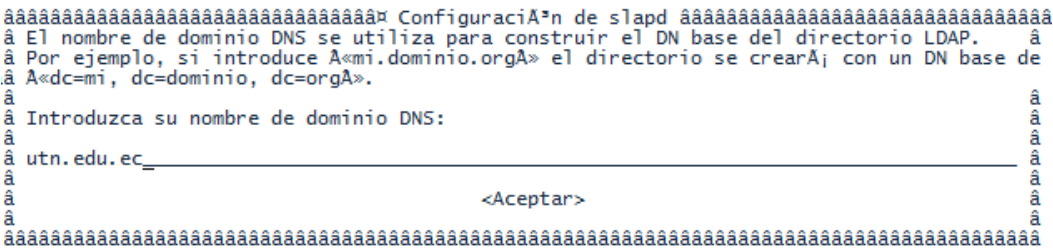

*Figura 101.- Ingreso del dominio de la Institución. Fuente: Servidor Institucional FreeRadius.*

## **NOMBRE DE LA ORGANIZACIÓN**

**14.** Ingresar el nombre de la organización a utilizar en el DN base del directorio

LDAP como se muestra en la Figura 102.

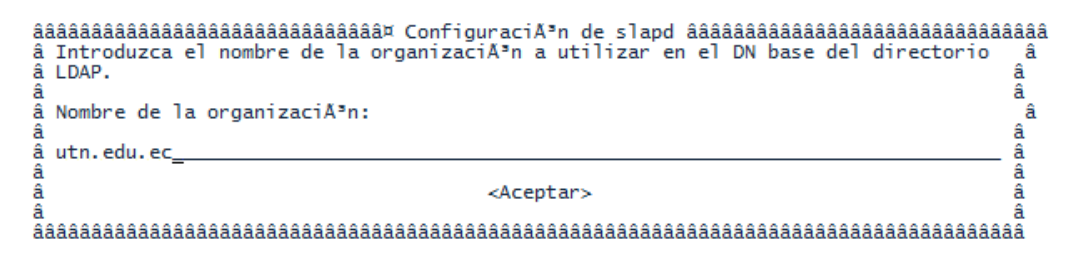

*Figura 102.- Ingreso del Nombre de organización de la Institución para la Base de Datos. Fuente: Servidor Institucional FreeRadius.*

### **CONFIGURACIÓN DE CONTRASEÑA**

**15.** Para validar los cambios realizados debe ingresar una contraseña de

administrador para el directorio LDAP como se muestra en la Figura 103.

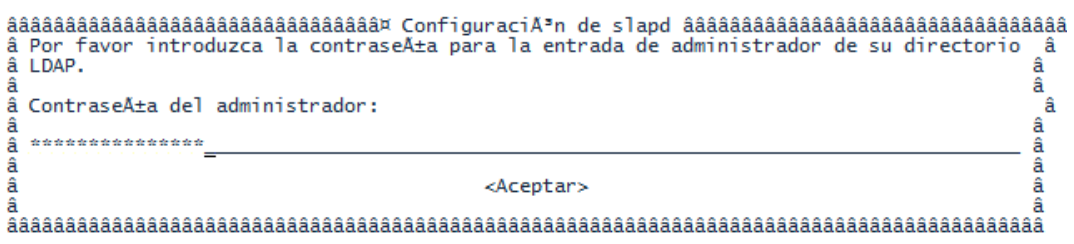

*Figura 103.- Contraseña de Administrador de directorio LDAP. Fuente: Servidor Institucional FreeRadius.*

**16.** Por motivos de seguridad se solicita una verificación de la contraseña

ingresada anteriormente como se muestra en la Figura 104.

| aaaaaaaaaaaaaaaaaaaaaaaaaaaaa× ConfiguraciAPn de slapd aaaaaaaaaaaaaaaaaaaaaaaaaaaaa<br>â Por favor, introduzca de nuevo la misma contraseña de administrador para su<br>â directorio LDAP para verificar que la introdujo correctamente.<br>ä<br>â VerificaciĂ <sup>3</sup> n de contraseña:<br>ä |  |
|----------------------------------------------------------------------------------------------------|--|
| <aceptar><br/>ä</aceptar>                                                                                                    |  |

*Figura 104.- Confirmación de Contraseña de Administrador de directorio LDAP. Fuente: Servidor Institucional FreeRadius.*

## **SELECCIÓN DEL MOTOR DE BASE DE DATOS**

**17.** Seleccionar el motor de la base de datos entre dos opciones como muestra

la Figura 105. Se recomienda utilizar HDB.

| äääääääääääääääääääääääääääääääää¤ ConfiguraciĀªn de slapd äääääääääääääääääääääääääääääääääää<br>â Se recomienda el motor HDB. Los motores HDB y BDB utilizan formatos de<br>â almacenamiento semejantes, pero HDB permite realizar cambios de nombre de subA; rboles â |  |
|----------------------------------------------------------------------------------------------------|--|
| â (A«subtree renamesA»). Ambos tienen las mismas opciones de configuraciA <sup>3</sup> n.<br>â En cualquier caso, debe revisar la configuraciÃ <sup>3</sup> n de la base de datos. Vea en<br>â A«/usr/share/doc/slapd/README.DB_CONFIG.gzA» para mÃjs detalles.          |  |
| Motor de base de datos a utilizar:                                                                                                    |  |
| <b>BDB</b><br>нрв                                                                                                    |  |
| <aceptar></aceptar>                                                                                                    |  |
|                                                                                                    |  |

*Figura 105. Selección de HBD como motor de la Base de Datos. Fuente: Servidor Institucional FreeRadius.*
#### **PURGUE DEL PAQUETE SLAPD**

**18.** Una vez seleccionado el motor de la base de datos se mostrará una ventana de configuración como se muestra en la Figura 106, a la cual se debe responder NO.

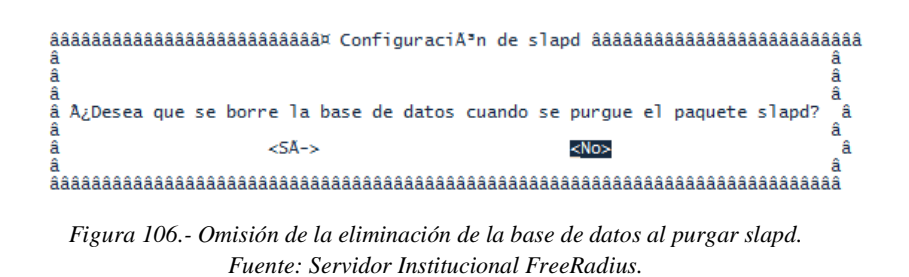

### **ELIMINACION DE LA BASE DE DATOS ANTIGUA**

**19.** La siguiente ventana de la Figura 107 muestra la opción de borrar la base de datos que se crea por defecto al iniciar la instalación donde se seleccionará que SI para poder crear una nueva base de datos.

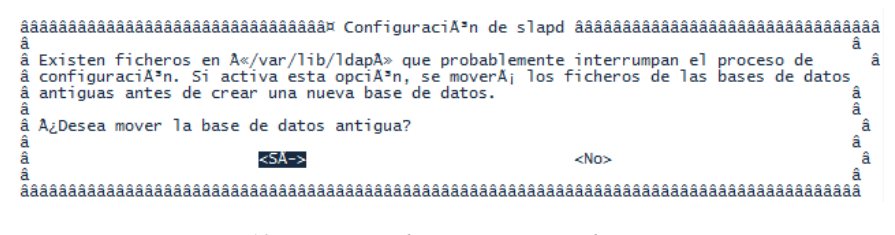

*Figura 107.- Creación de una nueva Base de Datos. Fuente: Servidor Institucional FreeRadius.*

## **ACTUALIZACION DEL PROTOCOLO LDAP**

**20.** A continuación, se tiene la opción de habilitar el soporte para la versión 2

del protocolo LDAP, a lo que se responderá que no como se muestra en el

Figura 108 puesto que dicha versión está obsoleta.

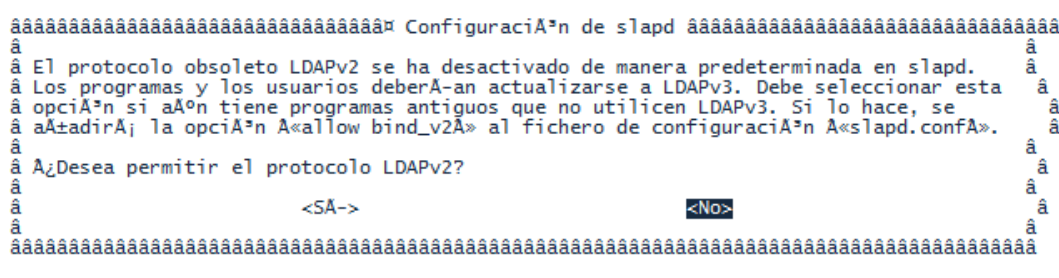

*Figura 108.- Descarte de la versión 2 del protocolo LDAP. Fuente: Servidor Institucional FreeRadius.*

## **FIN DE LA CONFIGURACIÓN**

**21.** Finalmente concluye la configuración como se muestra en la Figura 109.

Moving old database directory to /var/backups: - directory unknown... done.<br>Creating initial configuration... done. Creating LDAP directory... done. Starting OpenLDAP: slapd. root@eduroam:~#

> *Figura 109.- Configuración finalizada. Fuente: Servidor Institucional FreeRadius.*

### **SCHEMA PARA USUARIOS UTN**

**22.** El servidor freeradius incluye por defecto schema en la instalación, entonces

se procede a copiar el archivo de su directorio original al directorio del

servidor OpenLDAP con el comando *cp* 

*/usr/share/doc/freeradius/examples/openldap.schema* 

*/etc/ldap/schema/UsuariosLdapUTN.schema* como indica la Figura 110*.*

root@eduroam:~# cp /usr/share/doc/freeradius/examples/openldap.schema /etc/ldap/schema/Usua<br>riosLdapUtn.schema root@eduroam:~#

*Figura 110.- Línea de comando que permite copiar schema a otro directorio. Fuente: Servidor Institucional FreeRadius.*

## **CREACIÓN DE UN ARCHIVO TEMPORAL**

**23.** El siguiente paso es crear un archivo temporal dentro de /tmp/ como muestra

la Figura 111 e insertar las líneas de código como muestra la Figura 112.

root@eduroam:~# cd /tmp/ root@eduroam:/tmp# nano UsuariosLdapUtn.conf\_

> *Figura 111.- Comando de creación de un archivo temporal. Fuente: Servidor Institucional FreeRadius.*

############ UsuariosLdapUtn.conf ############ include /etc/ldap/schema/core.schema include /etc/ldap/schema/cosine.schema<br>include /etc/ldap/schema/nis.schema<br>include /etc/ldap/schema/nis.schema<br>include /etc/ldap/schema/inetorgperson.schema<br>include /etc/ldap/schema/UsuariosLdapUtn.schema

*Figura 112.- Líneas de comando dentro del archivo temporal creado. Fuente: Servidor Institucional FreeRadius.*

## **CREACIÓN DE UN DIRECTORIO TEMPORAL**

**24.** Ahora se crea un directorio temporal que almacenará la estructura LDIF que

generará el esquema Radius ejecutando el comando *mkdir* 

*/tmp/UsuariosLdap.d*.

# **CONVERSIÓN AL FORMATO LDIF**

**25.** Para crear la estructura necesaria de los ficheros LDIF se ejecuta el comando

que se muestra a continuación en la Figura 113.

root@eduroam:~# slaptest -f /tmp/UsuariosLdapUtn.conf -F /tmp/UsuariosLdap.d/ config file testing succeeded root@eduroam:~#

> *Figura 113.- Línea de comando para crear estructura LDIF. Fuente: Servidor Institucional FreeRadius.*

### **MODIFICACIONES AL FICHERO LDIF**

**26.** El esquema LDIF que se ha creado requiere algunas modificaciones que prevendrán algunos posibles errores, el fichero que se debe modificar es el siguiente:

*nano* 

*/tmp/UsuariosLdap.d/cn\=config/cn\=schema/cn\=\{4\}usuariosldapUTN*

*.ldif*

26.1. La Figura 114 indica las líneas de comando a identificar dentro del

fichero.

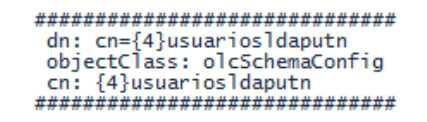

*Figura 114.- Líneas de comando identificadas. Fuente: Servidor Institucional FreeRadius.*

26.2. Una vez Identificadas reemplazar la configuración como se muestra

en la Figura 115.

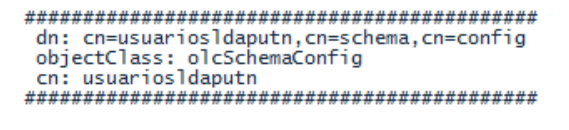

*Figura 115.- Cambio de líneas de comando. Fuente: Servidor Institucional FreeRadius.*

26.3. Las líneas finales del archivo deben ser identificadas como se

muestra en la Figura 116 y eliminadas.

structuralObjectClass: olcSchemaConfig entryUUID: a63495f8-9b61-1035-83f8-854b38340f76 creatorsName: cn=config createTimestamp: 20160420163534Z entryCSN: 20160420163534.323667Z#000000#000#000000 modifiersName: cn=config<br>modifyTimestamp: 20160420163534Z

*Figura 116.- Líneas de comando identificadas para eliminar. Fuente: Servidor Institucional FreeRadius.*

## **AÑADIR ESQUEMA AL DIRECTORIO LDAP**

**27.** Luego de las respectivas configuraciones se procede a añadir el esquema al

directorio principal LDAP como muestra a continuación en la Figura 117.

root@eduroam:~# ldapadd -Q -Y EXTERNAL -H ldapi:/// -f /tmp/UsuariosLdap.d/cn\=config/cn\=sc<br>hema/cn\=\{4\}usuariosldaputn.ldif<br>adding new entry "cn=usuariosldaputn,cn=schema,cn=config"

root@eduroam:~#

*Figura 117.- Adición de schema al directorio LDAP. Fuente: Servidor Institucional FreeRadius.*

# **VERIFICACIÓN**

**28.** A continuación se muestra la verificación de que se agregó correctamente

el esquema Radius al directorio con la ejecución del comando **ldapsearch -**

**x -b "dc=UTN,dc=edu,dc=ec"** como en la Figura 118 o bien el comando

**"ldapsearch -Q -LLL -Y EXTERNAL -H ldapi:/// -b** 

**cn=schema,cn=config"** como en la Figura 119.

| root@eduroam:~# ldapsearch -x -b "dc=utn,dc=edu,dc=ec"                                                                                                    |
|----------------------------------------------------------------------------------------------------|
| # extended LDIF<br>#                                                                                                    |
| # LDAPv3<br># base <dc=utn,dc=edu,dc=ec> with scope subtree<br/># filter: (objectclass=")<br/># requesting: ALL<br/>#</dc=utn,dc=edu,dc=ec>                                     |
| # utn.edu.ec<br>dn: dc=utn,dc=edu,dc=ec<br>objectClass: top<br>objectClass: dcObject<br>objectClass: organization<br>o: utn.edu.ec<br>$dc:$ utn                                 |
| # admin, utn.edu.ec<br>dn: cn=admin,dc=utn,dc=edu,dc=ec<br>objectClass: simpleSecurityObject<br>objectClass: organizationalRole<br>cn: admin<br>description: LDAP administrator |
| # search result<br>search: 2<br>result: 0 Success                                                                                                    |
| # numResponses: 3<br># numEntries: 2<br>root@eduroam:~#                                                                                                    |

*Figura 118.- Primera comprobación del schema agregado. Fuente: Servidor Institucional FreeRadius.*

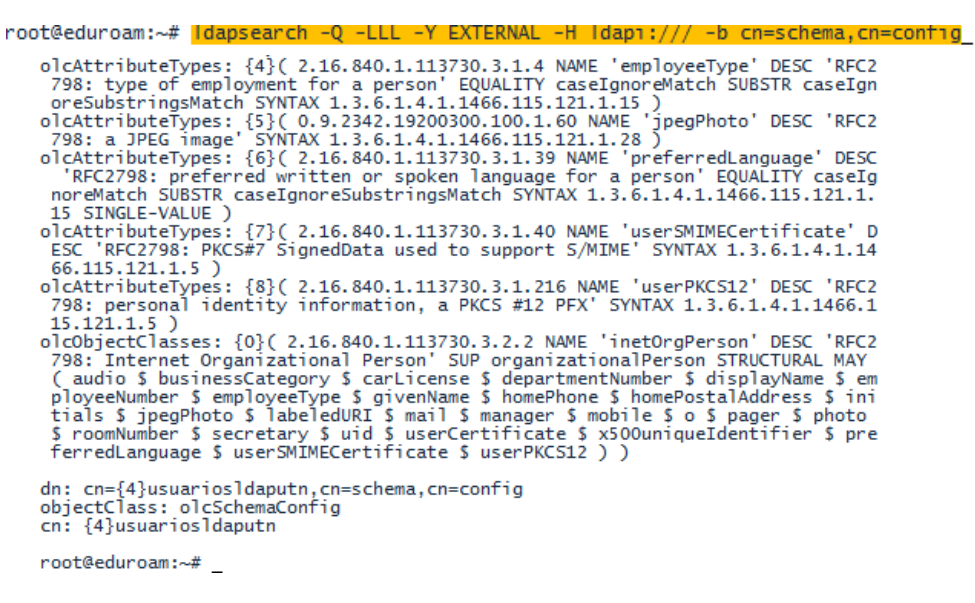

*Figura 119.- Segunda comprobación de a adición de schema. Fuente: Servidor Institucional FreeRadius.*

## **INTEGRACION DE LDAP CON EL SERVIDOR RADIUS**

#### **CONFIGURACION MODULO LDAP**

**29.** Para que el servidor Radius local de la UTN consulte las credenciales de los usuarios admitidos para utilizar la red EDUROAM se configura la dirección IP del servidor LDAP y los parámetros de autenticación de un usuario habilitado como administrador, por medio del cual se accederá al directorio para realizar las consultas y verificación de usuarios. Se ingresa al archivo de configuración ejecutando la siguiente línea de comando *nano /etc/freeradius/modules/ldap* como se indica en la Figura 120.

```
server = "x.x.x.xidentity = "cn=admin, dc=utn, dc=edu, dc=ec"
password = \frac{m - \alpha}{2}password = """"""<br>basedn = "dc=utn,dc=edu,dc=ec"<br>#filter = "(uid=%{%{Stripped-User-Name}:-%{User-Name}})"<br>filter = "(mail=%{User-Name})"<br>base_filter = "(objectclass=radiusprofile)"
```
*Figura 120.- Configuración de parámetros para la integración de LDAP con FreeRadius. Fuente: Servidor Institucional FreeRadius.*

**30.** Ahora se procede a configurar los ficheros *default* e *inner-tunnel* de freeradius para que el servidor realice la autenticación y autorización de usuarios mediante el servidor LDAP, a continuación, se muestra los parámetros que se debe habilitar.

#### *nano /etc/freeradius/sites-enabled/default*

```
authorize {
…
ldap
…
}
authenticate {
…
Auth-Type LDAP {
ldap
}
… 
}
```
*nano /etc/freeradius/sites-enabled/inner-tunnel*

```
authorize {
…
ldap
…
}
authenticate {
…
Auth-Type LDAP {
ldap
}
… 
}
```
## **REINICIAR EL SERVICIO**

**31.** Para validar los cambios deberá reiniciar el servicio ejecutando el comando

que muestra la Figura 121.

root@eduroam:~# invoke-rc.d slapd restart Stopping OpenLDAP: slapd. Starting OpenLDAP: slapd. root@eduroam:~#

*Figura 121. Comando para reiniciar el servicio slapd. Fuente: Servidor Institucional FreeRadius.*

## **INTERFAZ DE ADMINISTRACION PHPLDAPADMIN**

## **ESTABLECIMIENTO DE LA CONEXIÓN DE PHPLDAPADMIN**

## **CON LDAP**

**32.** En inicio se debe configurar el fichero *config.php*, ingresando por medio del comando: *nano /etc/phpldapadmin/config.php* para establecer la conexión de phpLDAPadmin con el servidor LDAP, identificar las siguientes líneas de comando y editarlas como se muestra en la Figura 122.

\$servers->setValue('server','base',array('dc=utn.dc=edu.dc=ec')); \$servers->setValue('login','bind\_id','cn=admin,dc=utn,dc=edu,dc=ec'); 

*Figura 122.- Edición de líneas de comando para establecer conexión entre LDAP y phpLDAPadmin. Fuente: Servidor Institucional FreeRadius.*

# **CONFIGURACIÓN SERVIDOR FEDERADO.**

**33.** Ingresar al fichero clients.conf digitando la siguiente línea de comando *nano /etc/freeradius/clients.conf* y modificar el contenido como se muestra a continuación en la Figura 123.

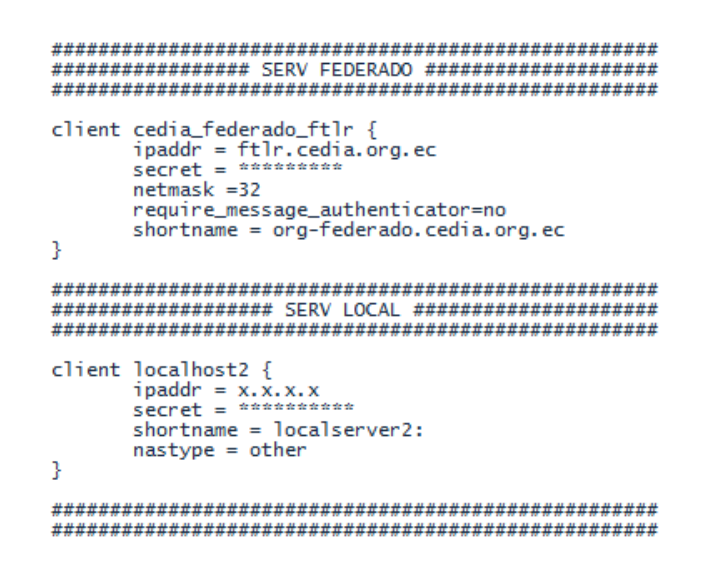

*Figura 123. Fichero de configuración de servidores para garantizar la federación. Fuente: Servidor Institucional FreeRadius.*

**34.** A continuación, se debe configurar el fichero proxy.conf ingresando a él mediante el comando **nano /etc/freeradius/proxy.conf** y modificar el contenido como se muestra en la Figura 124.

```
proxy server {<br>default_fallback = yes
f<br>home_server ftlr {<br>type = auth+acct<br>ipaddr = ftlr.cedia.org.ec
     resparse_windows = 20zombie\_period = 40revive-interval = 60status_check = status-server<br>check_interval = 30
     num\_answers_to_aliive = 3}<br>home_server_pool EDUROAM-FTLR {<br>type = fail-over
     type = fail-over<br>home_server = ftlr
realm utn.edu.ec
     type = radiusauthhost = LOCAL<br>accthost = LOCAL
B
realm LOCAL {<br>nostrip
3
^{\circ}realm null {
     nostrip
ł
realm DEFAULT {<br>pool = EDUROAM-FTLR
     nostrip
```
*Figura 124.- Edición del fichero. Fuente: Servidor Institucional FreeRadius.*

- **35.** Reiniciar el servicio con el comando *invoke-rc.d freeradius restart*
- **36.** Ejecutar el comando *freeradius -X* para iniciar el modo debug
- **37.** Realizar la prueba con el comando radtest ingresando el usuario, servidor y

contraseñas correspondientes como se muestra en la Figura 125.

| root@eduroam:~# radtest cpespinelr@utn.edu.ec 1003235213 127.0.0.1 1812 AdminLdap@Eduroam<br>Sending Access-Request of id 129 to 127.0.0.1 port 1812<br>User-Name = "cpespinelr@utn.edu.ec"<br>$Use r-Password = "1003235213"$<br>$NAS-IP-Address = 10.24.8.8$ |
|----------------------------------------------------------------------------------------------------|
| $NAS-Port = 1812$                                                                                                    |
|                                                                                                    |
| rad_recv: Access-Accept packet from host 127.0.0.1 port 1812, id=129, length=37                                                                                                    |
| $Tunnel-Private-Group-Id:0 = "128"$                                                                                                    |
| $Tunnel-Medium-Tvpe:0 = IEEE-802$                                                                                                    |
| $Tunnel-Type:0 = VLAN$                                                                                                    |
| root@eduroam:~# radtest kamendez1@utn.edu.ec 1003175831 127.0.0.1 1812 AdminLdap@Eduroam                                                                                                    |
| Sending Access-Request of id 181 to 127.0.0.1 port 1812                                                                                                    |
| User-Name = "kamendezl@utn.edu.ec"                                                                                                    |
| User-Password = "1003175831"                                                                                                    |
| $NAS-IP-Address = 10.24.8.8$                                                                                                    |
| $NAS-Port = 1812$                                                                                                    |
|                                                                                                    |
| rad_recv: Access-Accept packet from host 127.0.0.1 port 1812, id=181, length=37                                                                                                    |
| $Tunnel-Private-Group-Id:0 = "128"$                                                                                                    |
| $Tunnel-Medium-Tvpe:0 = IEEE-802$<br>Tunnel-Type: $0 = VLAN$                                                                                                    |
| root@eduroam:~#                                                                                                    |
|                                                                                                    |
|                                                                                                    |

*Figura 125.- Prueba con usuario local utilizando el comando radtest. Fuente: Servidor Institucional FreeRadius.*

**38.** La Figura 126 muestra el resultado que arroja el modo debug luego de la

**prueba con raditest.**<br>
[14ma] examt: decetin,deedi,dees -> dewitn,deedi,dees<br>
[14ma] examt: deceting in the cluster of the film of the film (mail-operation.edu.ec)<br>
[14ma] examter in the cluster of the deceting interval

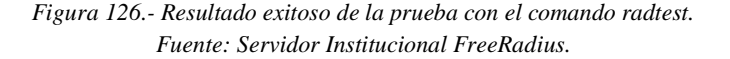

## **ANEXO C**

El siguiente manual muestra cómo se debe realizar la conexión y configuración para un usuario de EDUROAM en un equipo basado en el sistema operativo Windows.

- **1.** Ingresar a la página cat.EDUROAM.org
- **2.** Presionar el botón USUARIO DE EDUROAM como se indica en la Figura 127. El sitio web reconocerá automáticamente el sistema operativo y descargará el instalador

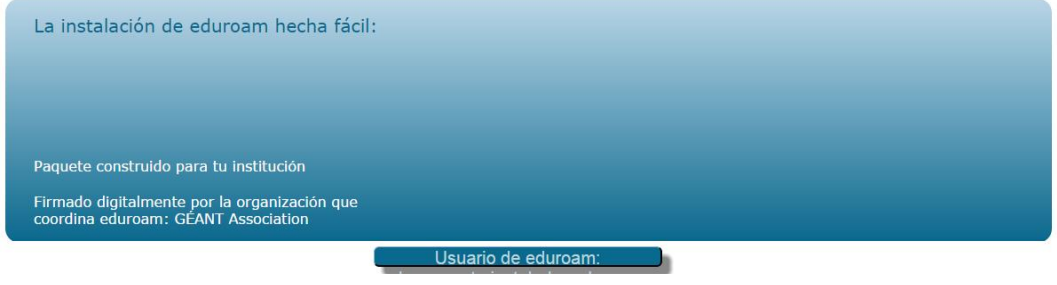

*Figura 127.- Botón de descarga de instalador. Fuente: cat.EDUROAM.org.*

**3.** Iniciar la instalación con el archivo ejecutable de la Figura 128.

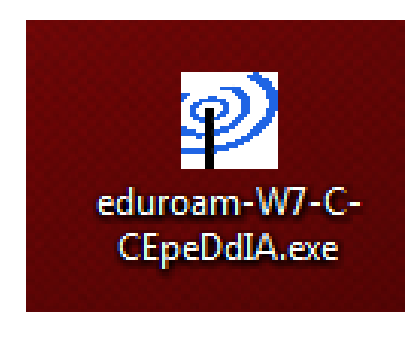

*Figura 128.- Archivo ejecutable. Fuente: cat.EDUROAM.org.*

**4.** El proceso de instalación dará inicio, presionar Siguiente para continuar como se muestra en la Figura 129.

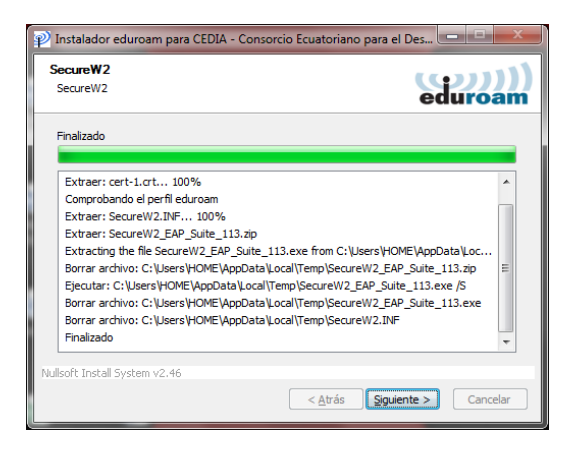

*Figura 129.- Proceso de instalación del certificado. Fuente: Equipo con S.O. Windows 7.*

**5.** Reiniciar el sistema como se indica en la Figura 130 para validar la instalación.

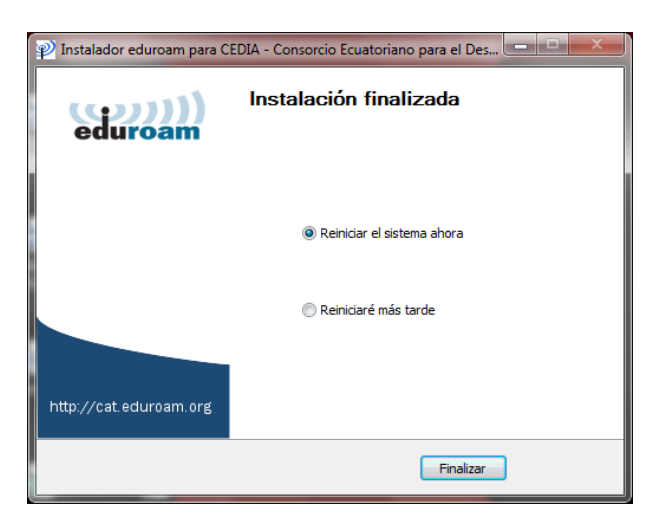

*Figura 130.- Reinicio del sistema para validar cambios. Fuente: Equipo con S.O. Windows 7.*

**6.** Una vez reiniciado el sistema dirigirse al centro de redes y recursos compartidos como indica la Figura 131.

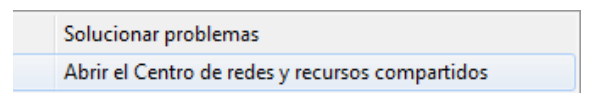

*Figura 131.- Menú de selección de redes y recursos compartidos. Fuente: Equipo con S.O. Windows 7.*

**7.** Seleccionar la opción Configurar una nueva conexión o red como se indica en la Figura 132.

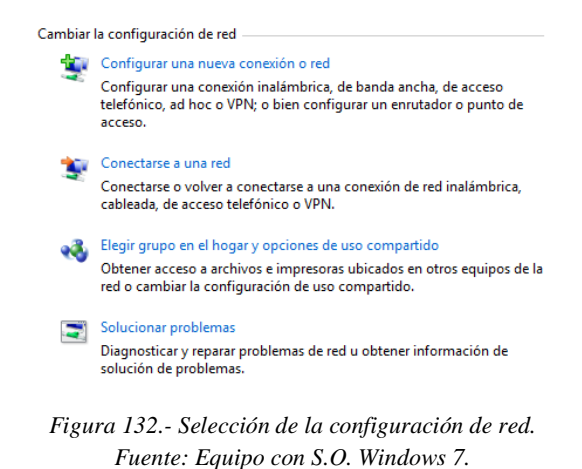

**8.** En la ventana emergente que muestra la Figura 133 seleccionar la opción

Conectarse manualmente a una red inalámbrica y presionar Siguiente.

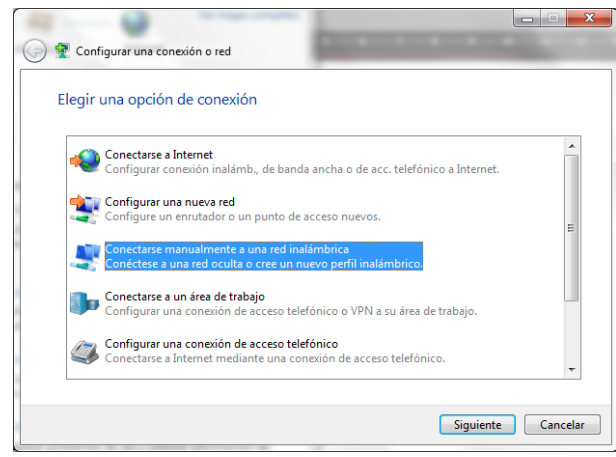

*Figura 133.- Selección de modo de conexión para la configuración. Fuente: Equipo con S.O. Windows 7.*

**9.** Ingresar el nombre de la red EDUROAM, el tipo de seguridad WPA2- Enterprise y el cifrado AES, como se indica en la Figura 134, presionar Siguiente para continuar.

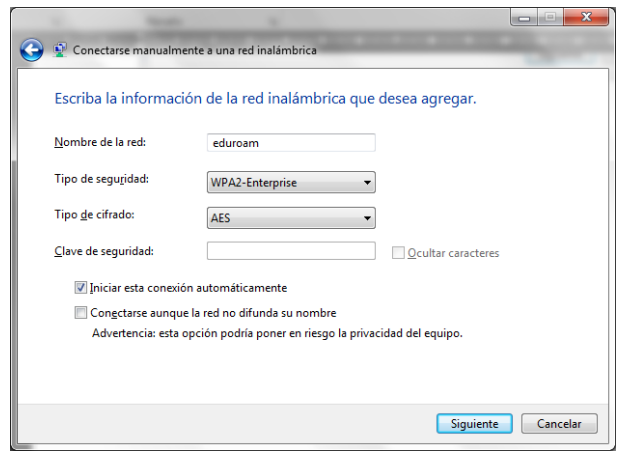

*Figura 134.- Parámetros de configuración manual de red. Fuente: Equipo con S.O. Windows 7.*

**10.** La nueva red EDUROAM se agregará correctamente, y como en la Figura

135 indica se procederá a cambiar la configuración de conexión.

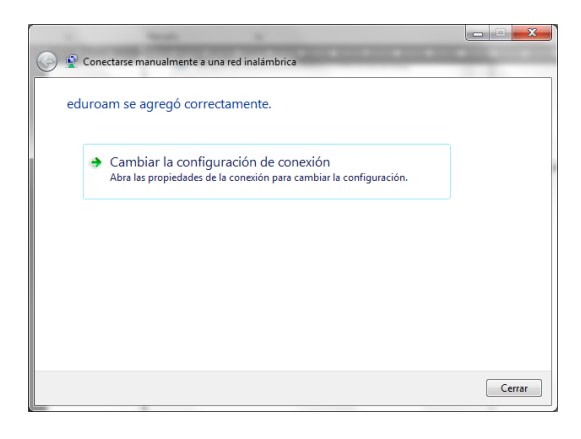

*Figura 135.- Configuración de la conexión. Fuente: Equipo con S.O. Windows 7.*

**11.** La ventana emergente al seleccionar la configuración muestra las pestañas de Conexión y Seguridad, para este objetivo seleccionar la pestaña Seguridad como se indica en la Figura 136.

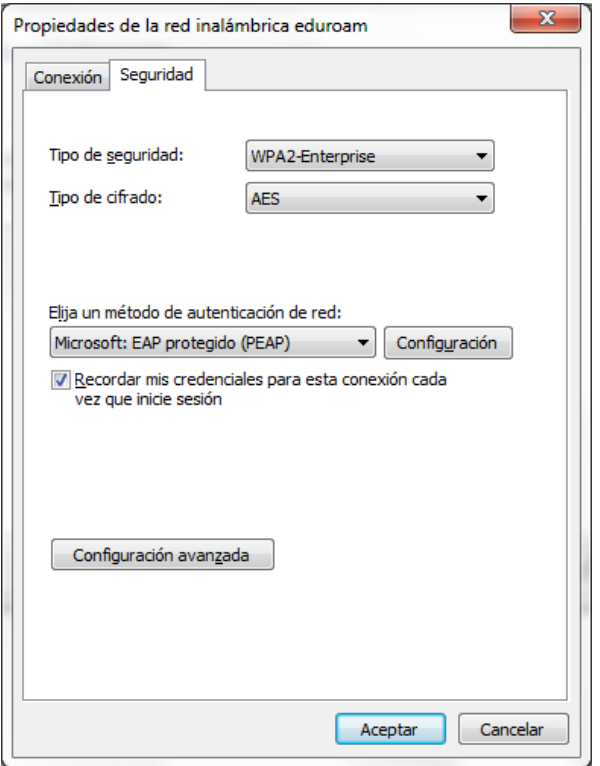

*Figura 136.- Ventana de propiedades de configuración. Fuente: Equipo con S.O. Windows 7.*

**12.** Tanto el Tipo de seguridad como el tipo de cifrado están correctamente configurados por lo que no se deben modificar.

Para la opción de autenticación de red se deberá seleccionar la opción EAP-TTLS.

Una vez seleccionado el tipo de autenticación se procede a configurarla, para esto presionar el botón Configuración como la Figura 137 indica a continuación.

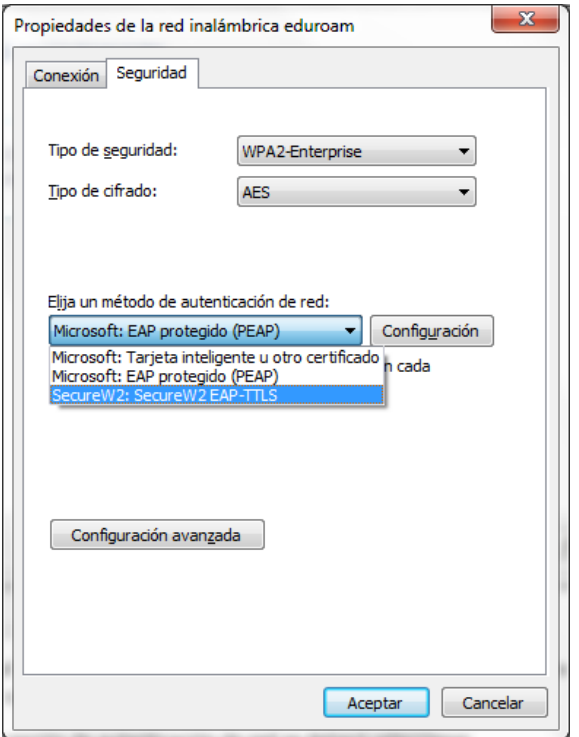

*Figura 137.- Selección del método de autenticación. Fuente: Equipo con S.O. Windows 7.*

**13.** La ventana emergente muestra opciones de perfil, para lo que se deberá configurar el actual, presionamos en la opción configurar como se indica en la Figura138.

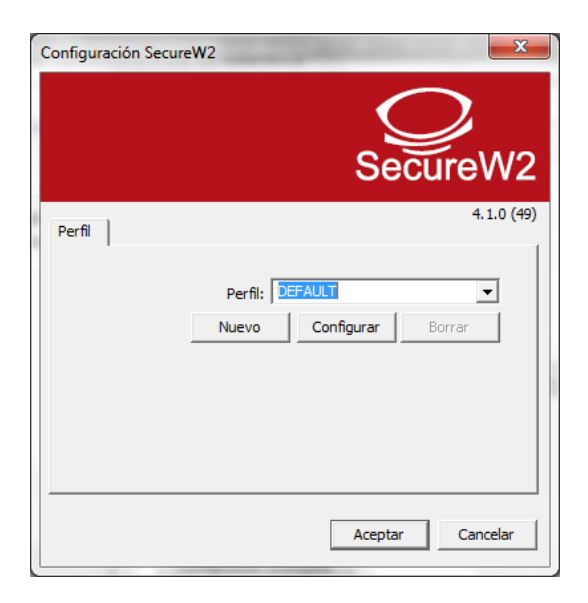

*Figura 138.- Configuración de seguridad. Fuente: Equipo con S.O. Windows 7.*

- **14.** La ventana de configuración mostrará las pestañas Conexión, Certificados, Autenticación y Cuenta de usuario. Para nuestro interés únicamente las pestañas Autenticación y Cuenta de usuario
- **14.1.** Pestaña Autenticación, seleccionar el método PAP como e indica en la Figura 139.

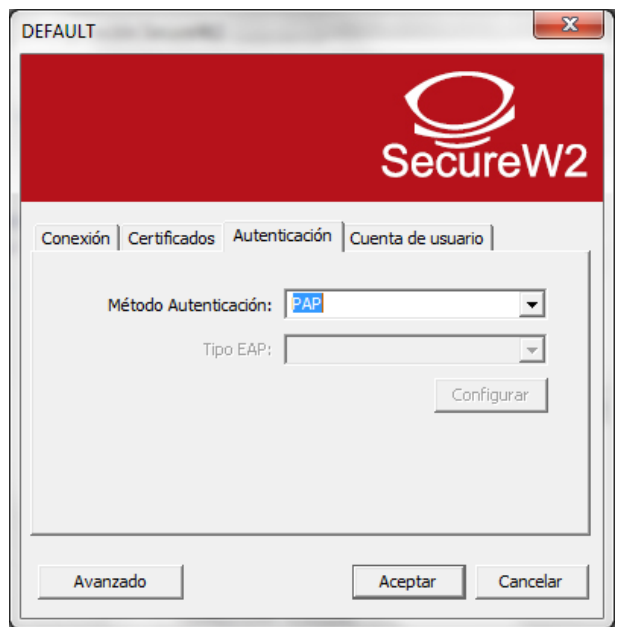

*Figura 139.- Configuración de pestaña autenticación. Fuente: Equipo con S.O. Windows 7.*

**14.2.** Pestaña Cuenta de Usuario, ingresar las credenciales de usuario (correo institucional) y contraseña y presionar en Aceptar para guardar todas las configuraciones como se indica en la Figura 140.

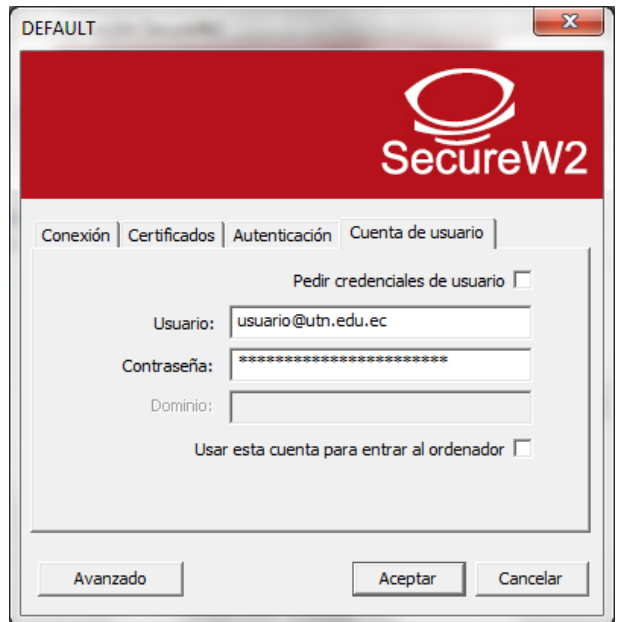

*Figura 140.- Configuración de la cuenta de usuario. Fuente: Equipo con S.O. Windows 7.*

**15.** Una vez configurada la cuenta dirigirse a las opciones de redes inalámbricas, seleccionar EDUROAM y presionar la opción conectar como en la Figura 141 se indica, el proceso tomara unos segundos.

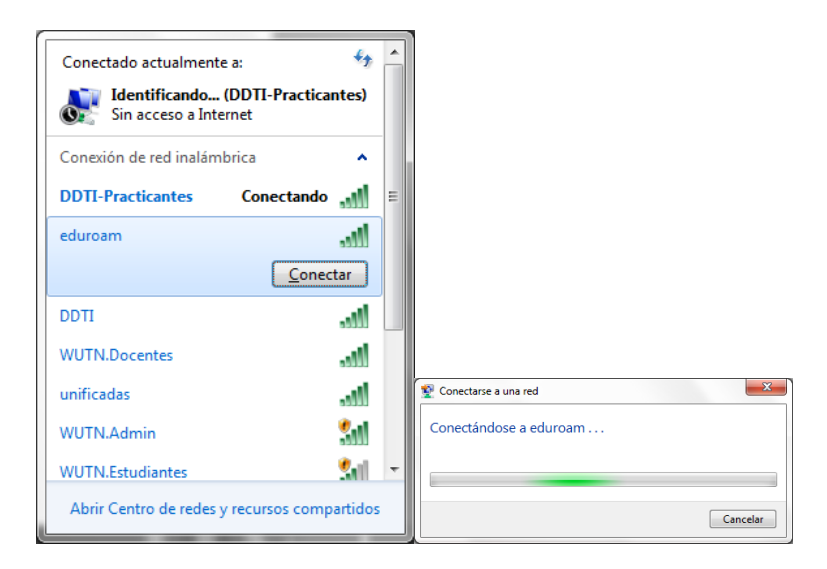

*Figura 141.- Conexión a la red EDUROAM. Fuente: Equipo con S.O. Windows 7.*

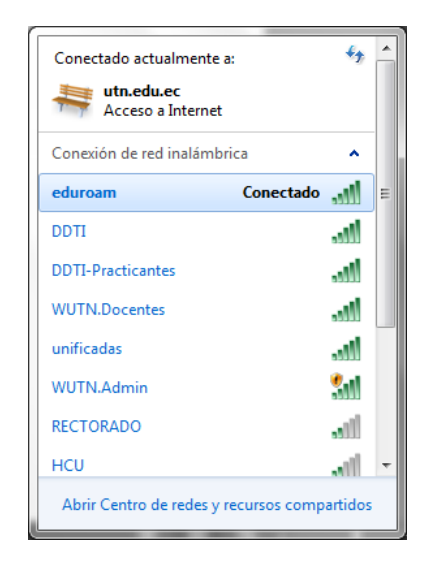

**16.** La Figura 142 muestra que la conexión se realiza con éxito

*Figura 142.- Conexión exitosa a EDUROAM. Fuente: Equipo con S.O. Windows 7.*

**17.** La Figura 143 muestra que se realiza una prueba de navegación para comprobar la conexión.

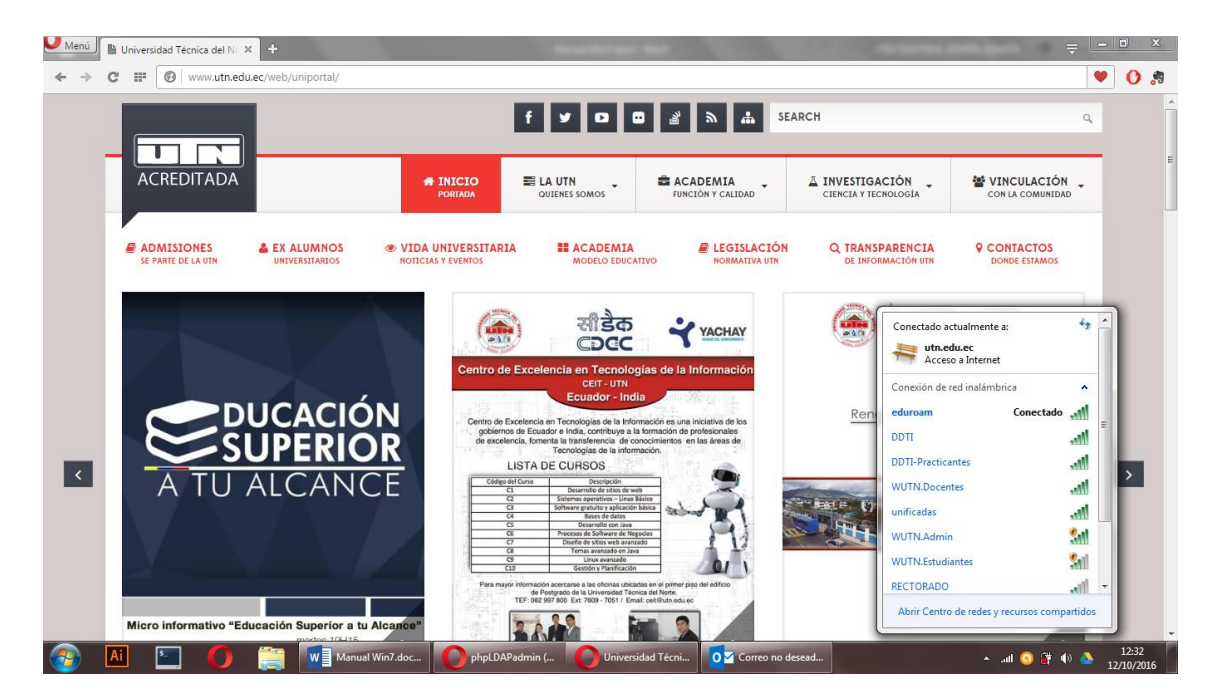

*Figura 143.- Navegación bajo la conexión de la red EDUROAM. Fuente: Equipo con S.O. Windows 7.*